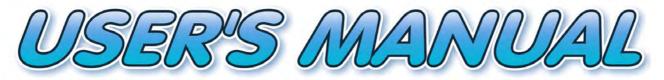

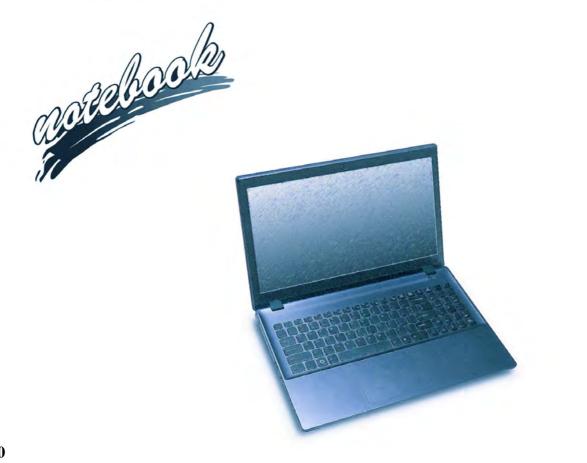

# Notice

The company reserves the right to revise this publication or to change its contents without notice. Information contained herein is for reference only and does not constitute a commitment on the part of the manufacturer or any subsequent vendor. They assume no responsibility or liability for any errors or inaccuracies that may appear in this publication nor are they in anyway responsible for any loss or damage resulting from the use (or misuse) of this publication.

This publication and any accompanying software may not, in whole or in part, be reproduced, translated, transmitted or reduced to any machine readable form without prior consent from the vendor, manufacturer or creators of this publication, except for copies kept by the user for backup purposes.

Brand and product names mentioned in this publication may or may not be copyrights and/or registered trademarks of their respective companies. They are mentioned for identification purposes only and are not intended as an endorsement of that product or its manufacturer.

©July 2015

#### Trademarks

Intel, Pentium and Intel Core are trademarks/registered trademarks of Intel Corporation.

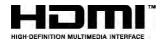

### **R&TTE Directive**

This device is in compliance with the essential requirements and other relevant provisions of the R&TTE Directive 1999/5/EC.

This device will be sold in the following EEA countries: Austria, Italy, Belgium, Liechtenstein, Denmark, Luxembourg, Finland, Netherlands, France, Norway, Germany, Portugal, Greece, Spain, Iceland, Sweden, Ireland, United Kingdom, Cyprus, Czech Republic, Estonia, Hungary, Latvia, Lithuania, Malta, Slovakia, Poland, Slovenia.

### **ErP Off Mode Power Consumption Statement:**

The figures below note the power consumption of this computer in compliance with European Commission (EC) regulations on power consumption in off mode:

• Off Mode < 0.5W

#### **CE Marking**

This device has been tested to and conforms to the regulatory requirements of the European Union and has attained CE Marking. The CE Mark is a conformity marking consisting of the letters "CE". The CE Mark applies to products regulated by certain European health, safety and environmental protection legislation. The CE Mark is obligatory for products it applies to: the manufacturer affixes the marking in order to be allowed to sell his product in the European market.

This product conforms to the essential requirements of the R&TTE directive 1999/5/EC in order to attain CE Marking. A notified body has determined that this device has properly demonstrated that the requirements of the directive have been met and has issued a favorable certificate of expert opinion. As such the device will bear the notified body number 0560 after the CE mark.

The CE Marking is not a quality mark. Foremost, it refers to the safety rather than to the quality of a product. Secondly, CE Marking is mandatory for the product it applies to, whereas most quality markings are voluntary.

### FCC Statement (Federal Communications Commission)

You are cautioned that changes or modifications not expressly approved by the party responsible for compliance could void the user's authority to operate the equipment.

This equipment has been tested and found to comply with the limits for a Class B digital device, pursuant to Part 15 of the FCC Rules. These limits are designed to provide reasonable protection against harmful interference in a residential installation. This equipment generates, uses and can radiate radio frequency energy and, if not installed and used in accordance with the instructions, may cause harmful interference to radio communications. However, there is no guarantee that interference will not occur in a particular installation. If this equipment does cause harmful interference to radio or television reception, which can be determined by turning the equipment off and on, the user is encouraged to try to correct the interference by one or more of the following measures:

- Re orient or relocate the receiving antenna.
- Increase the separation between the equipment and receiver.
- Connect the equipment into an outlet on a circuit different from that to which the receiver is connected.
- Consult the service representative or an experienced radio/TV technician for help.

#### **Operation is subject to the following two conditions:**

1. This device may not cause interference.

And

2. This device must accept any interference, including interference that may cause undesired operation of the device.

### FCC RF Radiation Exposure Statement:

- 1. This Transmitter must not be co-located or operating in conjunction with any other antenna or transmitter.
- 2. This equipment complies with FCC RF radiation exposure limits set forth for an uncontrolled environment. This equipment should be installed and operated with a minimum distance of 20 centimeters between the radiator and your body.

Warning

Use only shielded cables to connect I/O devices to this equipment. You are cautioned that changes or modifications not expressly approved by the manufacturer for compliance with the above standards could void your authority to operate the equipment.

### **IMPORTANT SAFETY INSTRUCTIONS**

Follow basic safety precautions, including those listed below, to reduce the risk of fire, electric shock, and injury to persons when using any electrical equipment:

- 1. Do not use this product near water, for example near a bath tub, wash bowl, kitchen sink or laundry tub, in a wet basement or near a swimming pool.
- 2. Avoid using this equipment with a telephone line (other than a cordless type) during an electrical storm. There may be a remote risk of electrical shock from lightning.
- 3. Do not use the telephone to report a gas leak in the vicinity of the leak.
- 4. Use only the power cord and batteries indicated in this manual. Do not dispose of batteries in a fire. They may explode. Check with local codes for possible special disposal instructions.
- 5. This product is intended to be supplied by a Listed Power Unit as follows:
- For Models A & B Design I Series AC Input of 100 240V, 50 60Hz, DC Output of 19V, 4.74A (90 Watts) minimum AC/DC Adapter.
- For Models A & B Design II Series AC Input of 100 240V, 50 60Hz, DC Output of 19.5V, 6.15A (120 Watts) minimum AC/DC Adapter.

### This Computer's Optical Device is a Laser Class 1 Product

### **Instructions for Care and Operation**

The notebook computer is quite rugged, but it can be damaged. To prevent this, follow these suggestions:

1. Don't drop it, or expose it to shock. If the computer falls, the case and the components could be damaged.

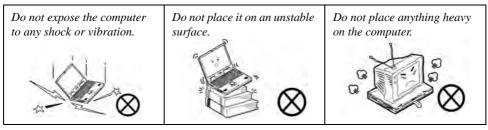

Keep it dry, and don't overheat it. Keep the computer and power supply away from any kind of heating element. This is an electrical appliance. If water or any other liquid gets into it, the computer could be badly damaged.

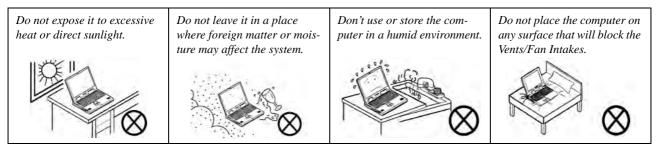

- 3. **Avoid interference.** Keep the computer away from high capacity transformers, electric motors, and other strong magnetic fields. These can hinder proper performance and damage your data.
- 4. **Follow the proper working procedures for the computer.** Shut the computer down properly and don't forget to save your work. Remember to periodically save your data as data may be lost if the battery is depleted.

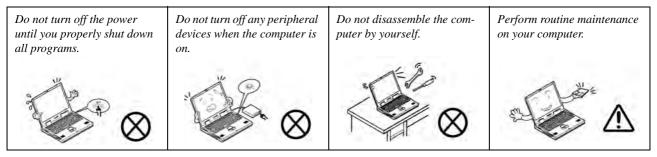

5. Take care when using peripheral devices.

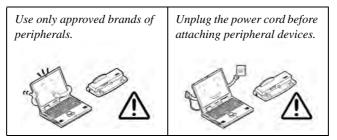

### Servicing

Do not attempt to service the computer yourself. Doing so may violate your warranty and may expose you and the computer to electric shock. Refer all servicing to authorized service personnel. Unplug the computer from the power supply. Then refer servicing to qualified service personnel under any of the following conditions:

- When the power cord or AC/DC adapter is damaged or frayed.
- If the computer has been exposed to rain or other liquids.
- If the computer does not work normally when you follow the operating instructions.
- If the computer has been dropped or damaged (do not touch the poisonous liquid if the LCD panel breaks).
- If there is an unusual odor, heat or smoke coming from your computer.

### 汃

#### **Bottom Cover Removal Warning**

Users should not remove any cover(s) and /or screw(s) for the purposes of device upgrade as this may violate the terms of your warranty. If you need to replace/remove the hard disk/RAM/optical device etc., for any reason, please contact your distributor/supplier for further information.

#### **Removal Warning**

When removing any cover(s) and screw(s) for the purposes of device upgrade, remember to replace the cover(s) and screw(s) before restoring power to the system.

Also note the following when the cover is removed:

- Hazardous moving parts.
- Keep away from moving fan blades.

### **Power Safety**

The computer has specific power requirements:

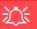

#### **Power Safety Warning**

Before you undertake any upgrade procedures, make sure that you have turned off the power, and disconnected all peripherals and cables (including telephone lines and power cord).

You must also remove your battery in order to prevent accidentally turning the machine on. Before removing the battery disconnect the AC/DC adapter from the computer.

- Only use a power adapter approved for use with this computer.
- Your AC/DC adapter may be designed for international travel but it still requires a steady, uninterrupted power supply. If you are unsure of your local power specifications, consult your service representative or local power company.
- The power adapter may have either a 2-prong or a 3-prong grounded plug. The third prong is an important safety feature; do not defeat its purpose. If you do not have access to a compatible outlet, have a qualified electrician install one.
- When you want to unplug the power cord, be sure to disconnect it by the plug head, not by its wire.
- Make sure the socket and any extension cord(s) you use can support the total current load of all the connected devices.
- Before cleaning the computer, make sure it is disconnected from any external power supplies (i.e. AC/DC adapter or car adapter).

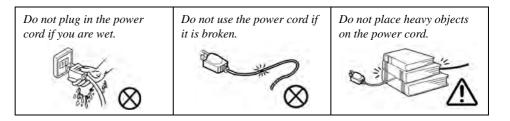

### **Polymer Battery Precautions**

Note the following information which is specific to polymer batteries only, and where applicable, this overrides the general battery precaution information overleaf.

- Polymer batteries may experience a slight expansion or swelling, however this is part of the battery's safety mechanism and is not a cause for concern.
- Use proper handling procedures when using polymer batteries. Do not use polymer batteries in high ambient temperature environments, and do not store unused batteries for extended periods.

See also the general battery precautionary information overleaf for further information.

### **General Battery Precautions**

- Only use batteries designed for this computer. The wrong battery type may explode, leak or damage the computer.
- Do not remove any batteries from the computer while it is powered on.
- Do not continue to use a battery that has been dropped, or that appears damaged (e.g. bent or twisted) in any way. Even if the computer continues to work with a damaged battery in place, it may cause circuit damage, which may possibly result in fire.
- If you do not use the battery for an extended period, then remove the battery from the computer for storage.
- Recharge the batteries using the notebook's system. Incorrect recharging may make the battery explode.
- Do not try to repair a battery pack. Refer any battery pack repair or replacement to your service representative or qualified service personnel.
- Keep children away from, and promptly dispose of a damaged battery. Always dispose of batteries carefully. Batteries may explode or leak if exposed to fire, or improperly handled or discarded.
- Keep the battery away from metal appliances.
- Affix tape to the battery contacts before disposing of the battery.
- Do not touch the battery contacts with your hands or metal objects.

## 泛

#### **Battery Disposal & Caution**

The product that you have purchased contains a rechargeable battery. The battery is recyclable. At the end of its useful life, under various state and local laws, it may be illegal to dispose of this battery into the municipal waste stream. Check with your local solid waste officials for details in your area for recycling options or proper disposal.

Danger of explosion if battery is incorrectly replaced. Replace only with the same or equivalent type recommended by the manufacturer. Discard used battery according to the manufacturer's instructions.

### Cleaning

Do not apply cleaner directly to the computer; use a soft clean cloth.

Do not use volatile (petroleum distillates) or abrasive cleaners on any part of the computer.

### **Cleaning Instructions**

#### (For Computer Models Supplied with Light Blue Cleaning Cloth)

Some computer models in this series come supplied with a light blue cleaning cloth. To clean the computer case with this cloth follow the instructions below:

- 1. Power off the computer and peripherals.
- 2. Disconnect the AC/DC adapter from the computer.
- 3. Use a little water to dampen the cloth slightly.
- 4. Clean the computer case with the cloth.
- 5. Dry the computer with a dry cloth, or allow it time to dry before turning on.
- 6. Reconnect the AC/DC adapter and turn the computer on.

### **Travel Considerations**

As you get ready for your trip, run through this list to make sure the system is ready to go:

- 1. Check that the battery pack and any spares are fully charged.
- 2. Power off the computer and peripherals.
- 3. Close the display panel and make sure it's latched.
- 4. Disconnect the AC/DC adapter and cables. Stow them in the carrying bag.
- 5. The AC/DC adapter uses voltages from 100 to 240 volts so you won't need a second voltage adapter. However, check with your travel agent to see if you need any socket adapters.
- 6. Put the notebook in its carrying bag and secure it with the bag's straps.
- 7. If you're taking any peripherals (e.g. a printer, mouse or digital camera), pack them and those devices' adapters and/or cables.
- 8. Anticipate customs Some jurisdictions may have import restrictions or require proof of ownership for both hardware and software. Make sure your "papers" are handy.

# Power Off Before Traveling

Make sure that your notebook is completely powered off before putting it into a travel bag (or any such container). Putting a notebook which is powered on in a travel bag may cause the Vents/Fan Intakes to be blocked. To prevent your computer from overheating make sure nothing blocks the Vent/Fan Intakes while the computer is in use.

#### On the Road

In addition to the general safety and maintenance suggestions in this preface, and Chapter 8: Troubleshooting, keep these points in mind:

**Hand-carry the notebook** - For security, don't let it out of your sight. In some areas, computer theft is very common. Don't check it with normal luggage. Baggage handlers may not be sufficiently careful. Avoid knocking the computer against hard objects.

**Beware of Electromagnetic fields -** Devices such as metal detectors & X-ray machines can damage the computer, hard disk, floppy disks, and other media. They may also destroy any stored data - Pass your computer and disks around the devices. Ask security officials to hand-inspect them (you may be asked to turn it on). **Note**: Some airports also scan luggage with these devices.

**Fly safely -** Most airlines have regulations about the use of computers and other electronic devices in flight. These restrictions are for your safety, follow them. If you stow the notebook in an overhead compartment, make sure it's secure. Contents may shift and/or fall out when the compartment is opened.

Get power where you can - If an electrical outlet is available, use the AC/DC adapter and keep your battery(ies) charged.

**Keep it dry -** If you move quickly from a cold to a warm location, water vapor can condense inside the computer. Wait a few minutes before turning it on so that any moisture can evaporate.

### **Developing Good Work Habits**

Developing good work habits is important if you need to work in front of the computer for long periods of time. Improper work habits can result in discomfort or serious injury from repetitive strain to your hands, wrists or other joints. The following are some tips to reduce the strain:

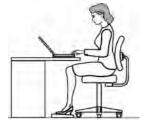

- Adjust the height of the chair and/or desk so that the keyboard is at or slightly below the level of your elbow. Keep your forearms, wrists, and hands in a relaxed position.
- Your knees should be slightly higher than your hips. Place your feet flat on the floor or on a footrest if necessary.
- Use a chair with a back and adjust it to support your lower back comfortably.
- Sit straight so that your knees, hips and elbows form approximately 90-degree angles when you are working.
- Take periodic breaks if you are using the computer for long periods of time.

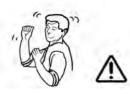

#### Remember to:

- Alter your posture frequently.
- Stretch and exercise your body several times a day.
- Take periodic breaks when you work at the computer for long periods of time. Frequent and short breaks are better than fewer and longer breaks.

### Lighting

Proper lighting and comfortable display viewing angle can reduce eye strain and muscle fatigue in your neck and shoulders.

- Position the display to avoid glare or reflections from overhead lighting or outside sources of light.
- Keep the display screen clean and set the brightness and contrast to levels that allow you to see the screen clearly.
- Position the display directly in front of you at a comfortable viewing distance.
- Adjust the display-viewing angle to find the best position.

### LCD Screen Care

To prevent **image persistence** on LCD monitors (caused by the continuous display of graphics on the screen for an extended period of time) take the following precautions:

- Set the Windows Power Plans to turn the screen off after a few minutes of screen idle time.
- Use a rotating, moving or blank screen saver (this prevents an image from being displayed too long).
- Rotate desktop background images every few days.
- Turn the monitor off when the system is not in use.

### **LCD Electro-Plated Logos**

Note that in computers featuring a raised LCD electro-plated logo, the logo is covered by a protective adhesive. Due to general wear and tear, this adhesive may deteriorate over time and the exposed logo may develop sharp edges. Be careful when handling the computer in this case, and avoid touching the raised LCD electro-plated logo. Avoid placing any other items in the carrying bag which may rub against the top of the computer during transport. If any such wear and tear develops contact your distributor/supplier.

### Contents

| Notice                                    | I    |
|-------------------------------------------|------|
| ErP Off Mode Power Consumption Statement: | II   |
| FCC Statement                             | IV   |
| FCC RF Radiation Exposure Statement:      | V    |
| Instructions for Care and Operation       |      |
| Servicing                                 | IX   |
| Power Safety                              | X    |
| Polymer Battery Precautions               | XI   |
| General Battery Precautions               | XII  |
| Cleaning                                  | XIII |
| Cleaning Instructions                     |      |
| Travel Considerations                     | XIV  |
|                                           |      |

# **Quick Start Guide**

| Overview                            | 1-1 |
|-------------------------------------|-----|
| Advanced Users                      | 1-2 |
| Beginners and Not-So-Advanced Users | 1-2 |
| Warning Boxes                       |     |
| Not Included                        |     |
| System Startup                      |     |
| System Software                     | 1-5 |
| System Software                     | 1-5 |

| Model Differences                        | 1-6  |
|------------------------------------------|------|
| System Map: LCD Panel Open - Model A     | 1-7  |
| System Map: LCD Panel Open - Model B     | 1-8  |
| LED Indicators                           | 1-9  |
| Keyboard - Model A                       | 1-10 |
| Keyboard - Model B                       | 1-11 |
| Keyboard Application Settings            | 1-12 |
| Keyboard Shortcuts                       | 1-13 |
| Function/Hot Key Indicators              | 1-14 |
| Control Center                           | 1-15 |
| Flexikey® Application                    | 1-16 |
| Flexikey® Application Features:          | 1-17 |
| System Map: Front & Left Views - Model A | 1-18 |
| System Map: Front & Left Views - Model B | 1-19 |
| System Map: Right & Rear Views - Model A | 1-20 |
| System Map: Right & Rear Views - Model B | 1-21 |
| System Map: Bottom View - Model A        | 1-23 |
| System Map: Bottom View - Model B        | 1-24 |
| Windows 8.1 Control Panel                | 1-25 |
| Windows 8.1 Start Screen & Desktop       | 1-28 |
| Apps & Tiles                             | 1-29 |
| Desktop Application                      | 1-30 |

| The Charms Bar            | 1-31 |
|---------------------------|------|
| Windows 8.1 Taskbar       | 1-33 |
| Video Features            | 1-34 |
| Microsoft Hybrid Graphics | 1-34 |
| Power Options             |      |
| Running Apps              |      |

### **Features & Components**

| Hard Disk Drive/Solid State Drive2-2Optical (CD/DVD) Device2-3Loading Discs2-3Handling CDs or DVDs2-4DVD Regional Codes2-5Multi-In-1 Card Reader2-6Touchpad/Clickpad and Buttons/Mouse2-7Touchpad/Clickpad and Buttons/Mouse2-9Gestures and Device Settings2-11Audio Features2-16 | Overview                            | 2-1  |
|----------------------------------------------------------------------------------------------------|-------------------------------------|------|
| Loading Discs2-3Handling CDs or DVDs2-4DVD Regional Codes2-5Multi-In-1 Card Reader2-6Touchpad/Clickpad and Buttons/Mouse2-7Touchpad/Clickpad and Buttons/Mouse2-9Gestures and Device Settings2-11                                                                                 | Hard Disk Drive/Solid State Drive   | 2-2  |
| Handling CDs or DVDs2-4DVD Regional Codes2-5Multi-In-1 Card Reader2-6Touchpad/Clickpad and Buttons/Mouse2-7Touchpad/Clickpad and Buttons/Mouse2-9Gestures and Device Settings2-11                                                                                                 | Optical (CD/DVD) Device             | 2-3  |
| Handling CDs or DVDs2-4DVD Regional Codes2-5Multi-In-1 Card Reader2-6Touchpad/Clickpad and Buttons/Mouse2-7Touchpad/Clickpad and Buttons/Mouse2-9Gestures and Device Settings2-11                                                                                                 | Loading Discs                       | 2-3  |
| Multi-In-1 Card Reader       2-6         Touchpad/Clickpad and Buttons/Mouse       2-7         Touchpad/Clickpad and Buttons/Mouse       2-9         Gestures and Device Settings       2-11                                                                                      | -                                   |      |
| Touchpad/Clickpad and Buttons/Mouse       2-7         Touchpad/Clickpad and Buttons/Mouse       2-9         Gestures and Device Settings       2-11                                                                                                    | DVD Regional Codes                  | 2-5  |
| Touchpad/Clickpad and Buttons/Mouse                                                                                                    | Multi-In-1 Card Reader              | 2-6  |
| Gestures and Device Settings                                                                                                    | Touchpad/Clickpad and Buttons/Mouse | 2-7  |
|                                                                                                    | Touchpad/Clickpad and Buttons/Mouse | 2-9  |
| Audio Features                                                                                                    | Gestures and Device Settings        | 2-11 |
|                                                                                                    | Audio Features                      | 2-16 |

# **Power Management**

| Overview          | 3-  | 1 |
|-------------------|-----|---|
| The Power Sources | 3-2 | 2 |

| AC/DC Adapter                                 |      |
|-----------------------------------------------|------|
| Battery                                       |      |
| Turning On the Computer                       |      |
| Shutting the Computer Down                    | 3-4  |
| Power Plans                                   | 3-5  |
| Power-Saving States                           | 3-7  |
| Sleep                                         | 3-7  |
| Hibernate                                     | 3-8  |
| Shut down                                     | 3-8  |
| Configuring the Power Buttons                 | 3-9  |
| Resuming Operation                            | 3-11 |
| Power Conservation Modes                      | 3-12 |
| Battery Information                           | 3-14 |
| Battery Power                                 | 3-14 |
| Conserving Battery Power                      | 3-15 |
| Battery Life                                  | 3-16 |
| New Battery                                   |      |
| Recharging the Battery with the AC/DC Adapter | 3-16 |
| Proper handling of the Battery Pack           | 3-17 |
| Battery FAQ                                   | 3-18 |
| Removing the Battery                          |      |

### **Drivers & Utilities**

| What to Install                          | 4-1 |
|------------------------------------------|-----|
| Module Driver Installation               | 4-1 |
| Driver Installation                      | 4-2 |
| Updating/Reinstalling Individual Drivers | 4-4 |
| User Account Control                     | 4-5 |
| Windows Security Message                 | 4-5 |
| New Hardware Found                       | 4-5 |
| Driver Installation Procedure            | 4-6 |
| Chipset                                  | 4-6 |
| Video (VGA)                              | 4-6 |
| NVIDIA Video (VGA)                       | 4-6 |
| LAN                                      | 4-6 |
| Card Reader                              | 4-6 |
| Touchpad                                 | 4-7 |
| Airplane                                 | 4-7 |
| Hot Key                                  | 4-7 |
| MEI Driver                               | 4-7 |
| Audio                                    | 4-7 |
| Optional Drivers                         | 4-8 |

### **BIOS Utilities**

| Set Supervisor Password (Security Menu) | 5-11 |
|-----------------------------------------|------|
| Set User Password (Security Menu)       |      |
| Password on boot: (Security Menu)       | 5-12 |
| Secure Boot Control (Security Menu)     | 5-13 |
| TPM Configuration (Security Menu)       | 5-14 |
| Boot Menu                               | 5-15 |
| Boot Option Priorities (Boot Menu)      | 5-16 |
| UEFI Boot (Boot Menu)                   | 5-16 |
| Exit Menu                               |      |

### **Modules & Options**

| PC Camera Module       .6-2         PC Camera Audio Setup       .6-3         Camera App       .6-4         Camera Options       .6-5         Taking Pictures/Capturing Video       .6-6         Camera Roll       .6-7         Wireless LAN Module       .6-11         3rd Party 802.11b/g/n Driver Installation       .6-12         Intel® WLAN Driver Installation       .6-12 | Overview                                  | 6-1  |
|----------------------------------------------------------------------------------------------------|-------------------------------------------|------|
| Camera App                                                                                                    | PC Camera Module                          | 6-2  |
| Camera Options                                                                                                    | PC Camera Audio Setup                     | 6-3  |
| Taking Pictures/Capturing Video                                                                                                    | Camera App                                | 6-4  |
| Camera Roll                                                                                                    | Camera Options                            | 6-5  |
| Wireless LAN Module                                                                                                    | Taking Pictures/Capturing Video           | 6-6  |
| 3rd Party 802.11b/g/n Driver Installation                                                                                                    | Camera Roll                               | 6-7  |
| Intel® WLAN Driver Installation                                                                                                    | Wireless LAN Module                       | 6-11 |
|                                                                                                    | 3rd Party 802.11b/g/n Driver Installation | 6-12 |
|                                                                                                    | Intel® WLAN Driver Installation           | 6-12 |
| WLAN Configuration in Windows                                                                                                    | WLAN Configuration in Windows             | 6-13 |

| Bluetooth & WLAN Combo Module                        | 6-16 |
|------------------------------------------------------|------|
| 3rd Party Bluetooth (V4.0) Combo Driver Installation | 6-17 |
| Intel Bluetooth Combo Driver Installation            | 6-17 |
| Bluetooth Configuration in Windows                   | 6-18 |
| Intel® Rapid Storage Technology                      | 6-21 |
| IRST Driver Installation                             | 6-21 |
| Intel® Rapid Start Technology Driver                 | 6-22 |
| Intel® Rapid Start Technology Configuration          | 6-23 |
| Intel® Rapid Start Technology Driver Installation    | 6-29 |
| Sound Blaster Cinema 2                               | 6-30 |
| Sound Blaster Cinema 2 Installation                  |      |
| Sound Blaster Cinema 2 Application                   | 6-31 |
| Sound Blaster Cinema 2 SBX Pro Studio                |      |
| Trusted Platform Module                              | 6-40 |
| Enabling & Managing TPM                              | 6-41 |
| TPM Management in Windows                            | 6-42 |
| TPM Actions                                          | 6-44 |
| Wireless Display                                     | 6-46 |
| Wireless Display Configuration                       |      |
| 3G/4G Module                                         | 6-50 |
| 3G/4G Configuration in Windows                       | 6-53 |

### Troubleshooting

| 7-1  |
|------|
| 7-2  |
| 7-3  |
| 7-4  |
| 7-5  |
| 7-7  |
| -15  |
| -17  |
| 7777 |

### **Interface (Ports & Jacks)**

| OverviewA-1              |  |
|--------------------------|--|
| Notebook Ports and Jacks |  |

### **Control Center & Flexikey®**

| Overview                        | B-1  |
|---------------------------------|------|
| Flexikey® Application           | B-8  |
| Profiles                        |      |
| Flexikey® Application Features  | B-9  |
| Keyboard and Mouse Settings     |      |
| Enabling or Disabling Flexikey® |      |
| Keyboard Settings               | B-11 |
| Mouse Settings                  | B-12 |
| Mouse Settings                  |      |

| B-13 |
|------|
| B-17 |
| B-19 |
| B-21 |
| B-22 |
| B-24 |
| B-26 |
| B-28 |
| B-29 |
|      |

### **Video Driver Controls**

| Video Drivers                                   | C-1  |
|-------------------------------------------------|------|
| Video (VGA)                                     | C-1  |
| NVIDIA Video (VGA)                              | C-1  |
| Dynamic Video Memory Technology                 | C-2  |
| Model Design Differences                        | C-2  |
| Microsoft Hybrid Graphics                       | C-3  |
| Intel® HD Graphics Control Panel                | C-5  |
| Display Devices & Options                       | C-18 |
| Attaching Other Displays                        | C-19 |
| Attaching Other Displays - Devices (Charms Bar) | C-22 |
| Configuring an External Display In Windows      | C-23 |

| NVIDIA Control Panel                     | C-25 |
|------------------------------------------|------|
| Customization Options                    | C-27 |
| Set PhysX® Configuration                 | C-31 |
| NVIDIA GeForce Experience                |      |
| NVIDIA GeForce Experience - BatteryBoost | C-34 |
| NVIDIA GeForce Experience - ShadowPlay   | C-35 |
| HDMI Audio Configuration                 | C-36 |

### Specifications

| Processors                          | D-2 |
|-------------------------------------|-----|
| Core Logic                          | D-2 |
| Display                             |     |
| Memory                              | D-2 |
| Video Adapter (Designs I & II Only) |     |
| Video Adapter (Design III Only)     | D-3 |
| Storage                             | D-3 |
| Audio                               | D-3 |
| Keyboard & Pointing Device          | D-3 |
| Interface                           |     |
| Card Reader                         | D-4 |
| Slots                               | D-4 |
| Communication                       | D-4 |
|                                     |     |

| Battery             | D-4 |
|---------------------|-----|
| Power               | D-4 |
| Power Management    | D-5 |
| Indicators          |     |
| BIOS                | D-5 |
| Security            | D-5 |
| Features            | D-5 |
| Operating System    | D-5 |
| Environmental Spec  |     |
| Dimensions & Weight |     |

### Windows 10

| Overview                                      | E-1  |
|-----------------------------------------------|------|
| Windows 10 Start Menu                         | E-2  |
| Right-Clicking the Windows Logo In Start Menu | E-3  |
| Start Menu Apps & Tiles                       | E-4  |
| Windows 10 Control Panel                      |      |
| Settings                                      | E-7  |
| Windows 10 Taskbar                            | E-8  |
| Video Features                                | E-9  |
| Power Options                                 | E-12 |
| Windows 10 Drivers & Utilities                | E-15 |

| Driver Installation (Windows 10)              | E-15 |
|-----------------------------------------------|------|
| Driver Installation Procedure                 | E-17 |
| Chipset                                       | E-17 |
| Video (VGA)                                   | E-17 |
| NVIDIA Video (VGA)                            | E-17 |
| LAN                                           | E-17 |
| Card Reader                                   | E-17 |
| Touchpad                                      | E-18 |
| Airplane                                      | E-18 |
| Control Center                                | E-18 |
| MEI Driver                                    | E-18 |
| Audio                                         | E-18 |
| Optional Drivers                              | E-19 |
| Wireless LAN Module                           |      |
| 3rd Party WLAN Driver Installation            | E-21 |
| Intel® WLAN Driver Installation               | E-21 |
| Bluetooth & WLAN Combo Module                 | E-22 |
| 3rd Party Bluetooth Combo Driver Installation | E-23 |
| Intel Bluetooth Combo Driver Installation     | E-23 |
| Bluetooth Configuration                       | E-24 |
| Intel® Rapid Storage Technology               | E-25 |
| IRST Driver Installation                      | E-25 |

| Sound Blaster Cinema 2              | E-26 |
|-------------------------------------|------|
| Sound Blaster Cinema 2 Installation | E-26 |
| PC Camera                           |      |
| Trusted Platform Module             | E-28 |
| TPM Management in Windows           | E-28 |
| 3G/4G Module                        | E-29 |
| 3G/4G Configuration in Windows 10   | E-30 |

# **Chapter 1: Quick Start Guide**

# Overview

This Quick Start Guide is a brief introduction to the basic features of your computer, to navigating around the computer and to getting your system started. The remainder of the manual covers the following:

- Chapter 2 A guide to using some of the main features of the computer e.g. the storage devices (hard disk, optical device, card reader), Touchpad/Mouse and Audio.
- Chapter 3 The computer's power saving options.
- **Chapter 4** The installation of the **drivers** and utilities essential to the operation or improvement of some of the computer's subsystems.
- Chapter 5 An outline of the computer's built-in software or **BIOS** (Basic Input Output System).
- Chapter 6 Instructions for upgrading your computer.
- Chapter 7 A quick guide to the computer's PC Camera, Wireless LAN, Bluetooth & WLAN Combo, Intel Technology, Sound Blaster Cinema and 3G/4G modules (some of which may be optional depending on your purchase configuration).
- Chapter 8 A troubleshooting guide.
- Appendix A Definitions of the interface, ports/jacks which allow your computer to communicate with external devices.
- Appendix B Information on Control Center.
- Appendix C Information on the video driver controls.
- Appendix D The computer's specification.
- Appendix E A quick guide to *Windows 10* (including driver installation information).

#### **Quick Start Guide**

### **Advanced Users**

If you are an advanced user you may skip over most of this Quick Start Guide. However you may find it useful to refer to "*What to Install*" on page 4 - 1 and "*BIOS Utilities*" on page 5 - 1 in the reminder of the User's Manual. You may also find the notes marked with a  $\mathcal{P}$  of interest to you.

### **Beginners and Not-So-Advanced Users**

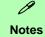

Check the light colored boxes with the mark above to find detailed information about the computer's features.

If you are new to computers (or do not have an advanced knowledge of them) then the information contained in the Quick Start Guide should be enough to get you up and running. Eventually you should try to look through all the documentation (more detailed descriptions of the functions, setup and system controls are covered in the remainder of the User's Manual), but do not worry if you do not understand everything the first time. Keep this manual nearby and refer to it to learn as you go. You may find it useful to refer to the notes marked with a  $\mathscr{P}$  as indicated in the margin. For a more detailed description of any of the interface ports and jacks see "Interface (Ports & Jacks)" on page A - I.

### Warning Boxes

No matter what your level please pay careful attention to the warning and safety information indicated by the 2 symbol. Also please note the safety and handling instructions as indicated in the *Preface*.

### **Not Included**

Operating Systems (e.g. *Windows 8.1*) and applications (e.g. word processing, spreadsheet and database programs) have their own manuals, so please consult the appropriate manuals.

### U

#### Drivers

If you are installing new system software, or are re-configuring your computer for a different system, you will need to install the drivers listed in "*Drivers & Utilities*" on page 4 - 1. Drivers are programs which act as an interface between the computer and a hardware component e.g. a wireless network module. It is very important that you install the drivers in the order listed. You will be unable to use most advanced controls until the necessary drivers and utilities are properly installed. If your system hasn't been properly configured (your service representative may have already done that for you); refer to *Chapter 4* for installation instructions.

#### **Ports and Jacks**

See "Notebook Ports and Jacks" on page A - 2 for a description of the interface (ports & jacks) which allow your computer to communicate with external devices, connect to the internet etc.

# System Startup

- 1. Remove all packing materials.
- 2. Place the computer on a stable surface.
- 3. Securely attach any peripherals you want to use with the notebook (e.g. keyboard and mouse) to their ports.
- 4. Attach the AC/DC adapter to the DC-In jack on the left of the computer, then plug the AC power cord into an outlet, and connect the AC power cord to the AC/DC adapter.
- 5. Use one hand to raise the lid/LCD to a comfortable viewing angle (**do not exceed 130 degrees**); use the other hand to support the base of the computer (**Note**: **Never** lift the computer by the lid/LCD).

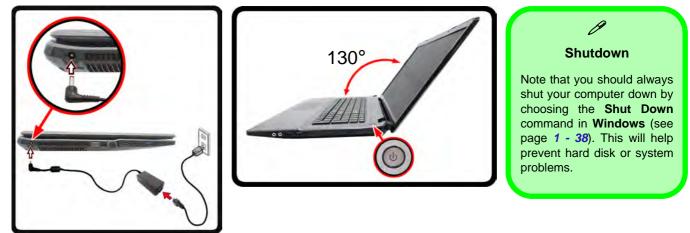

Figure 1 - 1 - Opening the Lid/LCD & Computer with AC/DC Adapter Plugged-In

### 1 - 4 System Startup

### **System Software**

Your computer may already come with system software pre-installed. Where this is not the case, or where you are re-configuring your computer for a different system, you will find the *Windows 8.1* operating system is supported.

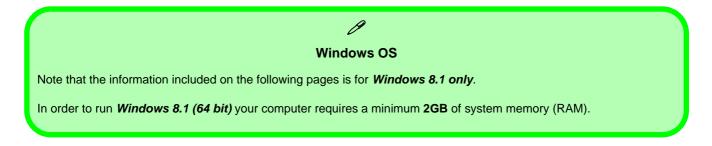

### **Model Differences**

This notebook series includes **two** different model types (and two design styles for each model) that mainly differ as indicated in the table below. Note that your model may appear slightly different from those pictured in this manual (also see *Appendix D* for details of supported processors etc.).

| Facture             | Model A                                                                                                    |                                                                                                    |                                                                                                    | Model B                                                                                                    |                                                                                                    |                                                                                                    |
|---------------------|----------------------------------------------------------------------------------------------------|----------------------------------------------------------------------------------------------------|----------------------------------------------------------------------------------------------------|----------------------------------------------------------------------------------------------------|----------------------------------------------------------------------------------------------------|----------------------------------------------------------------------------------------------------|
| Feature             | Design I                                                                                                    | Design I                                                                                                    | Design III                                                                                                    | Design I                                                                                                    | Design I                                                                                                    | Design III                                                                                                    |
| Display             | 15.6" / 39.62cm HD (1366 * 768) / FHD (1920 * 1080), 16:9<br>(3.8mm thick) Backlit Panel                        |                                                                                                    |                                                                                                    | 17.3" (43.94cm) HD+ (1600 * 900) / FHD (1920 * 1080), 16:9<br>Backlit Panel                                     |                                                                                                    |                                                                                                    |
| Video<br>Controller | Intel® Integrated<br>GPU (Intel® HD<br>Graphics 4600)<br>and NVIDIA®<br>GeForce <b>940M</b><br>Video            | Intel® Integrated<br>GPU (Intel® HD<br>Graphics 4600)<br>and NVIDIA®<br>GeForce GTX<br>950M Video                  | Intel® HD<br>Graphics 4600                                                                                      | Intel® Integrated<br>GPU (Intel® HD<br>Graphics 4600)<br>and NVIDIA®<br>GeForce <b>940M</b><br>Video            | Intel® Integrated<br>GPU (Intel® HD<br>Graphics 4600)<br>and NVIDIA®<br>GeForce GTX<br>950M Video                  | Intel® HD<br>Graphics 4600                                                                                      |
| 3G/4G<br>Module     | Supported                                                                                                    |                                                                                                    |                                                                                                    | Not Supported                                                                                                   |                                                                                                    |                                                                                                    |
| Power<br>Supply     | Full Range AC/DC<br>Adapter<br>AC input 100 -<br>240V, 50 - 60Hz,<br>DC Output 19V,<br>4.74A ( <b>90</b> Watts) | Full Range AC/DC<br>Adapter<br>AC input 100 -<br>240V, 50 - 60Hz,<br>DC Output 19.5V,<br>6.15A ( <b>120</b> Watts) | Full Range AC/DC<br>Adapter<br>AC input 100 -<br>240V, 50 - 60Hz,<br>DC Output 19V,<br>4.74A ( <b>90</b> Watts) | Full Range AC/DC<br>Adapter<br>AC input 100 -<br>240V, 50 - 60Hz,<br>DC Output 19V,<br>4.74A ( <b>90</b> Watts) | Full Range AC/DC<br>Adapter<br>AC input 100 -<br>240V, 50 - 60Hz,<br>DC Output 19.5V,<br>6.15A ( <b>120</b> Watts) | Full Range AC/DC<br>Adapter<br>AC input 100 -<br>240V, 50 - 60Hz,<br>DC Output 19V,<br>4.74A ( <b>90</b> Watts) |

Table 1 - 1 - Model Differences

# System Map: LCD Panel Open - Model A

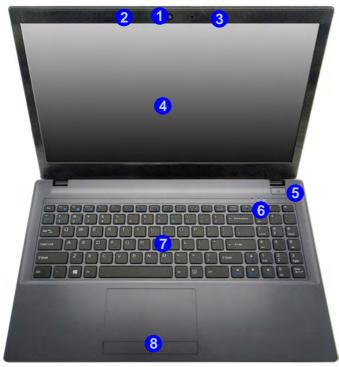

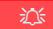

Wireless Device Operation Aboard Aircraft

The use of any portable electronic transmission devices aboard aircraft is usually prohibited. Make sure the **3G/4G/WLAN/ Bluetooth** module(s) are OFF if you are using the computer aboard aircraft.

Use Fn + F11 Airplane Mode key combination to toggle Airplane Mode On/ Off, and check the LED indicator for the power status (see Table 1 - 5, on page 1 - 14/ Table 1 - 2, on page 1 - 9).

#### Figure 1 - 2 LCD Panel Open -Model A

- 1. Built-in PC Camera
- 2. PC Camera LED
- 3. Built-In Microphone
- 4. LCD
- 5. Power Button
- LED Indicators (Caps, Num & Scroll Lock)
- 7. Keyboard
- 8. Touchpad & Buttons

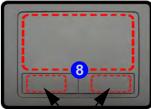

Touchpad Buttons (valid operation area)

Note that the Touchpad and Buttons valid operational area is that indicated within the red dotted lines indicated on the right. See *"Touchpad/Clickpad Sensitivity" on page 2 - 7*.

#### Figure 1 - 3 LCD Panel Open -Model B

- 1. Built-in PC Camera
- 2. PC Camera LED
- 3. Built-In Microphone
- 4. LCD
- 5. Power Button
- LED Status Indicators (Caps, Num & Scroll Lock)
- 7. Keyboard
- 8. Click Pad & Buttons

Note that the click pad has a defined valid operational area of sensitivity indicated within the sensor area of the illustration below. See *"Touchpad/Clickpad Sensitivity"* on page 2 - 7.

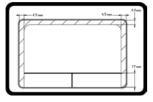

# System Map: LCD Panel Open - Model B

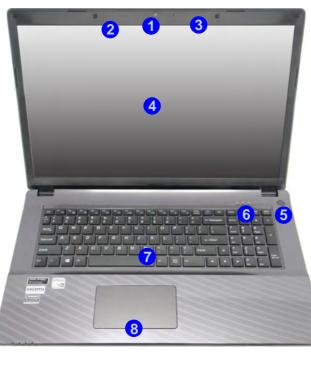

### Ň

#### Wireless Device Operation Aboard Aircraft

The use of any portable electronic transmission devices aboard aircraft is usually prohibited. Make sure the **WLAN/Bluetooth** module(s) are OFF if you are using the computer aboard aircraft.

Use Fn + F11 Airplane Mode key combination to toggle Airplane Mode On/ Off, and check the LED indicator for the power status (see Table 1 - 5, on page 1 - 14/ Table 1 - 2, on page 1 - 9).

# **LED Indicators**

The LED indicators on the computer display helpful information about the current status of the computer.

| lcon     | Color           | Description                                                            |  |
|----------|-----------------|------------------------------------------------------------------------|--|
|          | Orange          | DC Power is Plugged In                                                 |  |
| D/th     | Green           | The Computer is On                                                     |  |
| 2,0      | Blinking Green  | The Computer is in Sleep<br>Mode                                       |  |
|          | Orange          | The Battery is Charging                                                |  |
| <u> </u> | Green           | The Battery is Fully Charged                                           |  |
| <u></u>  | Blinking Orange | The Battery Has Reached<br>Critically Low Power Status                 |  |
|          | Green           | Hard Disk Activity                                                     |  |
| +        | Green           | Airplane Mode is ON (the<br>WLAN/Bluetooth & 3G/4G<br>Modules are OFF) |  |

Table 1 - 2 - LED Power Indicators

| Icon  | Color | Description                                              |  |
|-------|-------|----------------------------------------------------------|--|
| Green |       | Number Lock Activated                                    |  |
| Green |       | Scroll Lock Activated (to activate<br>press Fn & Scr Lk) |  |
| A     | Green | Caps Lock Activated                                      |  |

Table 1 - 3 - LED Status Indicators

# Keyboard - Model A

The keyboard has an embedded numerical keypad for easy numeric data input, and function keys to change operational features instantly.

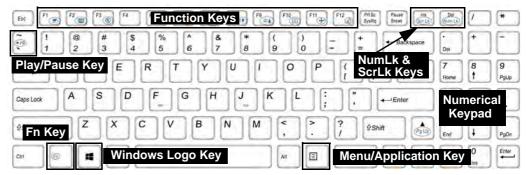

Note that **Design III** computers use the **Fn** + **F4** Function key combo for the **Sleep** function.

Figure 1 - 4 - Keyboard - Model A

#### **Special Characters**

Some software applications allow the number-keys to be used with **Alt** to produce special characters. These special characters can only be produced by using the numeric keypad. Regular number keys (in the upper row of the keyboard) will not work. Make sure that **NumLk** is on.

#### **Other Keyboards**

ß

If your keyboard is damaged or you just want to make a change, you can use any standard USB keyboard. The system will detect and enable it automatically. However special functions/hot-keys unique to the system's regular keyboard may not work.

#### NumLk & ScrLk

Hold down the **Fn Key** and either NumLk or ScrLk to enable number or scroll lock, and check the LED indicator for status.

# Keyboard - Model B

The keyboard has an embedded numerical keypad for easy numeric data input, and function keys to change operational features instantly.

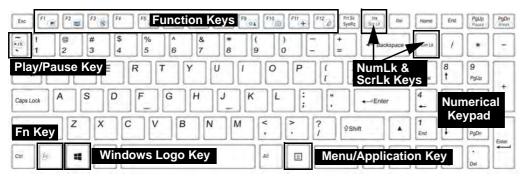

Note that **Design III** computers use the Fn + F4 Function key combo for the **Sleep** function.

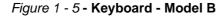

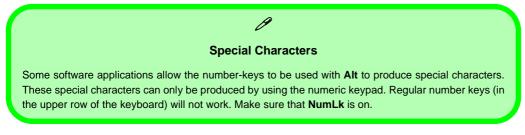

#### Other Keyboards

B

If your keyboard is damaged or you just want to make a change, you can use any standard USB keyboard. The system will detect and enable it automatically. However special functions/hot-keys unique to the system's regular keyboard may not work.

#### NumLk & ScrLk

Hold down the **Fn Key** and either NumLk or ScrLk to enable number or scroll lock, and check the LED indicator for status.

# **Keyboard Application Settings**

You will need to install the keyboard **hot key** application driver (see "*Hot Key*" on page 4 - 7) and you can then select the type of keyboard as appropriate for your model's configuration (you can only select keyboards supported by your system). After the driver has been installed, and the system restarts, the control panel below will pop-up to allow you to select the **illuminated white keyboard** for your system. Click **Save** to retain the setting chosen.

If you wish to change the setting at any time then right-click on the **Control Center** icon **(C)** and select **Keyboard Settings** to return to the keyboard select control panel.

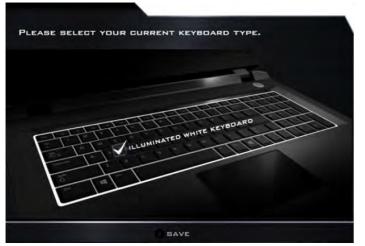

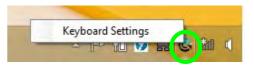

Right-click and select Keyboard Settings.

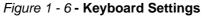

**Keyboard Shortcuts** 

The following Windows Logo Key (Winkey) keyboard shortcuts are useful for navigation/operation in Windows 8.1.

| Windows Logo | Description                                                                                              |  |
|--------------|----------------------------------------------------------------------------------------------------|--|
| Tap Winkey   | Toggle between the <b>Start</b> screen and the foremost running app or the <i>Windows</i> <b>Desktop</b> |  |
| С            | Display <b>Charms</b> menu                                                                               |  |
| D            | Switch to the Windows Desktop and toggle show Desktop                                                    |  |
| E            | Switch to the Windows desktop and launch Windows Explorer with<br>Computer displayed                     |  |
| F            | Display file Search                                                                                      |  |
| I            | Open the <b>Settings</b> charm                                                                           |  |
| К            | Open the <b>Connect</b> charm                                                                            |  |
| L            | Lock the computer and display the Lock screen                                                            |  |
| Р            | Display the Second Screen menu (see Figure 1 - 23 on page 1 - 34)                                        |  |
| R            | Switch to the <i>Windows</i> Desktop and display the Run dialog box                                      |  |
| Z            | Access the Customize Bar (see Figure 1 - 18 on page 1 - 29)                                              |  |

#### Windows Logo **Keyboard Shortcut**

ß

Use the Windows logo key 📕 + D key combination to switch between the Start screen and Windows Desktop.

#### **Menu/Application Keyboard Shortcut**

When the Desktop app is running you can use the Menu/Application key **E** on the keyboard to display the context menu as per a mouse right-click. In the Start screen this function is useful to quickly display the All Apps icon.

Table 1 - 4 - Keyboard Shortcuts

1

| Keys                                                          | Function                                                                                              |                                                         | Keys            | Function                                                         |                                                |
|---------------------------------------------------------------|----------------------------------------------------------------------------------------------------|---------------------------------------------------------|-----------------|------------------------------------------------------------------|------------------------------------------------|
| Fn + 🐖                                                        | Play/Pause (in Audio/Video Programs)                                                                  |                                                         | Fn + <b>F10</b> | PC Camera Power Toggle                                           | CAMERA DN                                      |
| Fn + F1                                                       | TouchPad Toggle                                                                                       | TOUCH PAD ON                                            | Fn + F11        | Airplane Mode Toggle                                             | → Airplane mode on<br>all Airplane mode off    |
| Fn + F2                                                       | Turn LCD Backlight Off<br>(Press a key to or use TouchPad to turn on)                                 |                                                         | Fn + F12        | Sleep Toggle ( <b>Designs I &amp; II Only</b> )                  |                                                |
| Fn + <b>F</b> 3                                               | Mute Toggle                                                                                           |                                                         | Fn + NumLk      | Number Lock Toggle                                               | NUM LOCK ON                                    |
| Fn + F4<br>(Or Sleep Toggle for<br>Design III Computers Only) | Backlight Keyboard<br>Toggle Off/High/Low<br>(Illuminated<br>Keyboards <b>Designs I</b><br>& II Only) | BACKLIGHT<br>KEYBOARD HIGH<br>BACKLIGHT<br>KEYBOARD OFF | Fn + ScrLk      | Scroll Lock Toggle                                               | SCH LODK ON                                    |
| Fn + 5                                                        | Volume Decrease/Increase                                                                              |                                                         | Caps Lock       | Caps Lock Toggle                                                 | A CAPE LOCK ON                                 |
| Fn + <b>F7</b>                                                | Display Switch Menu                                                                                   |                                                         | Fn + 1          | Fan Control Toggle between<br>Automatic Fan Control / Full Power | FAN SPEED<br>AUTOMATIC<br>FAN SPEED<br>MAXIMUM |
| Fn + <b>F8</b>                                                | Brightness Decrease/Increase                                                                          |                                                         | Fn + Esc        | Control Center Toggle (see over)                                 |                                                |

Table 1 - 5 - Function Keys & Visual Indicators

### 1 - 14 Function/Hot Key Indicators

# **Control Center**

When in the **Windows Desktop application** (not in the **Start** screen) press the **Fn** + **Esc** key combination, or **double-click the icon** in the **notification area of the taskbar** to toggle the **Control Center** on/off. The **Control Center** gives quick access to frequently used controls and enables you to quickly turn the camera/touch pad on/off (see *Appendix B* for full details).

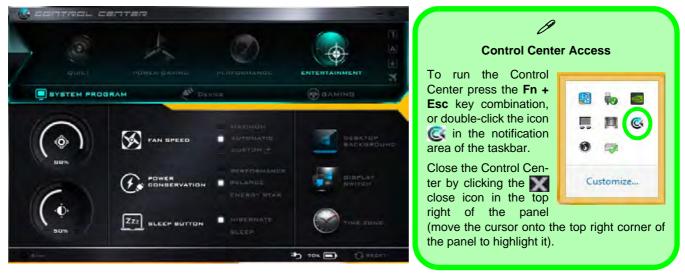

Figure 1 - 7 - Control Center

# **Flexikey® Application**

The **Flexikey®** application is a quick hotkey configuration application, which allows you to **assign a single key** to **launch multiple key combinations**, or to **launch programs and applications**, to **create text macros** and to **disable** certain keys. The application can also be used to **configure the mouse buttons** to create hotkeys for gaming etc. All the configuration settings are retained under (up to12) **profiles** to which the settings are applied. Click **Flexikey®** in the **Gaming** section of the Control Center, or the **click the icon** in the notification area of the taskbar, to launch the application (see *Appendix B* for full details).

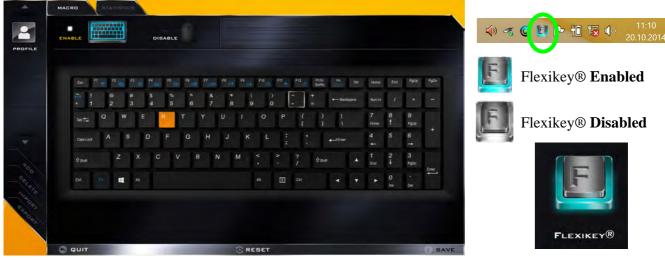

Figure 1 - 8 - Flexikey® Hotkey Application

### Flexikey® Application Features:

For full details see "Flexikey® Application" on page B - 8.

- **EXPRESS KEY** This feature allows you to configure a single key (or mouse click) to send multiple key combinations, or to create more useful shortcut keys This is useful in gaming or when using applications which have a complex set of keyboard shortcuts.
- LAUNCH APP This simply assigns single keys (or mouse clicks) to launch any program's or application's executable file.
- **EXPRESS TEXT** With this you can assign single keys (or mouse clicks) to send commonly used strings of text.
- **DISABLE** Use this function to disable any keyboard keys or mouse buttons.
- **STATISTICS** Use this to quickly record keys in use in any application, and to disable unused keys.

#### Figure 1 - 9 Front & Left Views Model A

- 1. LED Power Indicators
- 2. Multi-in-1 Card Reader
- 3. DC-In Jack
- 4. Vent/Fan Intake/ Outlet
- 5. External Monitor Port
- 6. RJ-45 LAN Jack
- 7. Combined eSATA/USB 3.0 Port
- 8. HDMI-Out Port
- 9. USB 3.0 Port

# System Map: Front & Left Views - Model A

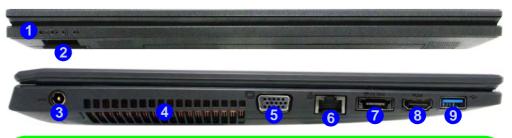

## P Multi-In-1 Card Reader

The card reader allows you to use the most popular digital storage card formats:

MMC (MultiMedia Card) / RS MMC SD (Secure Digital) / Mini SD / SDHC / SDXC MS (Memory Stick) / MS Pro / MS Duo

#### USB 3.0 Port OR USB 2.0 Port

This model includes 3 \* USB 3.0 ports (including one combo e-SATA/USB 3.0 port) and 1\* USB 2.0 port. USB 3.0 ports are denoted by their **blue color**; USB 2.0 ports are colored black.

#### **HDMI** Port

Note that the HDMI Port supports video and audio signals to attached external displays. Note that Sound Blaster audio will be disabled when you are connecting to an external display through an HDMI connection.

# System Map: Front & Left Views - Model B

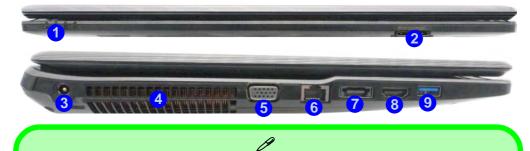

#### Multi-In-1 Card Reader

The card reader allows you to use the most popular digital storage card formats:

MMC (MultiMedia Card) / RS MMC SD (Secure Digital) / Mini SD / SDHC / SDXC MS (Memory Stick) / MS Pro / MS Duo

#### USB 3.0 Port OR USB 2.0 Port

This model includes 3 \* USB 3.0 ports (including one combo e-SATA/USB 3.0 port) and 1\* USB 2.0 port. USB 3.0 ports are denoted by their **blue color**; USB 2.0 ports are colored black.

#### **HDMI Port**

Note that the HDMI Port supports video and audio signals to attached external displays. Note that Sound Blaster audio will be disabled when you are connecting to an external display through an HDMI connection.

#### Figure 1 - 10 Front & Left Views Model B

- 1. LED Power Indicators
- 2. Multi-in-1 Card Reader
- 3. DC-In Jack
- 4. Vent/Fan Intake/ Outlet
- 5. External Monitor Port
- 6. RJ-45 LAN Jack
- 7. Combined eSATA/USB 3.0 Port
- 8. HDMI-Out Port
- 9. USB 3.0 Port

#### Figure 1 - 11 Right & Rear Views Model A

- 1. Microphone-In Jack
- 2. Headphone-Out Jack
- 3. USB 2.0 Port
- 4. USB 3.0 Port
- 5. Optical Device Drive Bay (for CD/ DVD Device)
- 6. Security Lock Slot
- 7. Battery

# System Map: Right & Rear Views - Model A

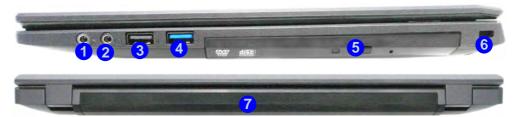

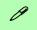

#### **Battery Information**

Always completely discharge, then fully charge, a new battery before using it. Completely discharge and charge the battery at least once every 30 days or after about 20 partial discharges.

#### USB 3.0 Port OR USB 2.0 Port

This model includes 3 \* USB 3.0 ports (including one combo e-SATA/USB 3.0 port) and 1\* USB 2.0 port. USB 3.0 ports are denoted by their **blue color**; USB 2.0 ports are colored black.

# System Map: Right & Rear Views - Model B

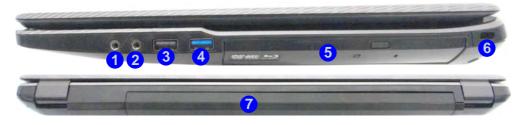

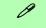

#### **Battery Information**

Always completely discharge, then fully charge, a new battery before using it. Completely discharge and charge the battery at least once every 30 days or after about 20 partial discharges.

#### USB 3.0 Port OR USB 2.0 Port

This model includes 3 \* USB 3.0 ports (including one combo e-SATA/USB 3.0 port) and 1\* USB 2.0 port. USB 3.0 ports are denoted by their **blue color**; USB 2.0 ports are colored black.

#### Figure 1 - 12 Right & Rear Views Model B

- 1. Microphone-In Jack
- 2. Headphone-Out Jack
- 3. USB 2.0 Port
- 4. USB 3.0 Port
- 5. Optical Device Drive Bay (for DVD Device)
- 6. Security Lock Slot
- 7. Battery

## 泛

#### **Disk Eject Warning**

Don't try to eject a CD/DVD while the system is accessing it. This may cause the system to "crash". Stop the disk first then eject it, or press the stop button twice.

#### **CD/DVD Emergency Eject**

If you need to manually eject a CD/DVD (e.g. due to an unexpected power interruption) you may push the end of a straightened paper clip into the emergency eject hole. Do not use a sharpened pencil or any object that may break and become lodged in the hole. Don't try to remove a floppy disk/CD/DVD while the system is accessing it. This may cause the system to "crash".

#### **Changing DVD Regional Codes**

ß

Go to the **Control Panel** and double-click **Device Manager (Hardware and Sound)**, then click the **+** next to **DVD/CD-ROM drives**. Double-click on the DVD-ROM device to bring up the **Properties** dialog box, and select the **DVD Region** (tab) to bring up the control panel to allow you to adjust the regional code (see "**DVD Regional Codes**" on page 2 - 5).

DVD region detection is device dependent, not OSdependent. You can select your module's region code **5** times. The fifth selection is permanent. This cannot be altered even if you change your operating system or you use the module in another computer.

# System Map: Bottom View - Model A

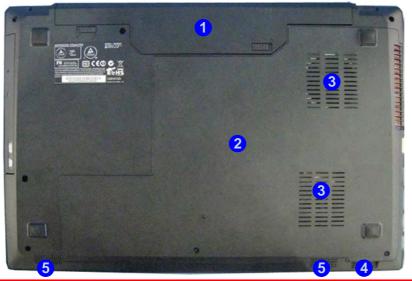

Figure 1 - 13 Bottom View Model A

- 1. Battery
- 2. Component Bay Cover
- 3. Vent/Fan Intake/ Outlet
- 4. Multi-in-1 Card Reader
- 5. Speakers

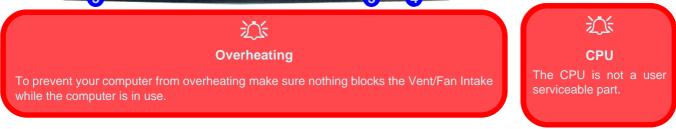

System Map: Bottom View - Model A 1 - 23

Figure 1 - 14 Bottom View Model B

- 1. Battery
- 2. Component Bay Cover
- 3. Vent/Fan Intake/ Outlet
- 4. Speakers

# System Map: Bottom View - Model B

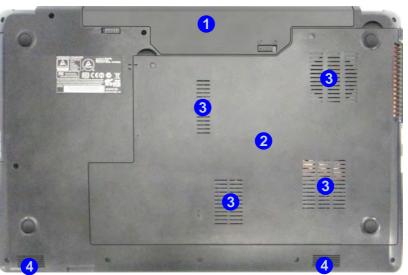

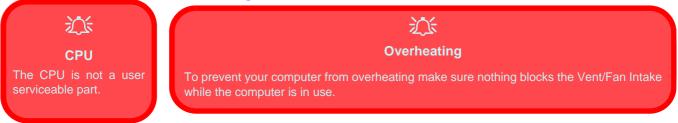

1 - 24 System Map: Bottom View - Model B

# Windows 8.1 Control Panel

Throughout this manual you will see an instruction to open the **Control Panel**. Right-click the lower left hot corner to bring up the context menu (or use the **Windows Logo Key = + X** key combination) and select **Control Panel in both the Desktop app or Start screen**.

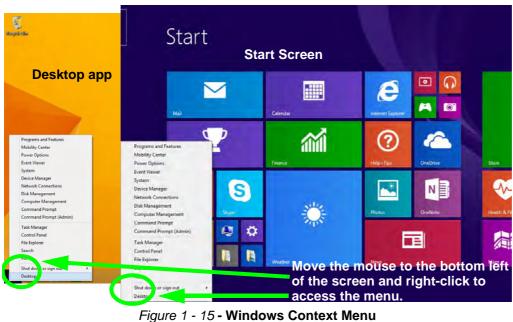

#### Windows Versions

ß

Note that the information included on the following pages is for the latest updated version of *Windows 8.1 only*.

Make sure you enable Windows Update in order to get all the latest security updates etc (see *"Windows Up*date" on page 4 - 8).

The Control Panel can be accessed in a number of ways in *Windows 8.1*.

- Click **Search** in the **Windows Charms Bar** (see previous page) and the search pane will pop out. Type *Control Panel* and select it from the results to the left.
- Click on **This PC** (in Apps, or you can to pin **This PC** to the **Start** screen), click on **Computer** in the top menu and select **Open Control Panel** from the ribbon.
- When in the **Desktop** app (this does not apply to the Start screen) click on **Settings** in the **Windows Charms Bar** and select **Control Panel** from the menu.
- Click the arrow at the bottom of the Start screen and click Control Panel in Apps (Windows System).
- Right-click the Start button to bring up the menu and select Control Panel (see *Figure 1 16 on page 1 27*).

### Ø

#### **Keyboard Shortcut to Control Panel**

You can also use keyboard shortcuts to access the Control Panel. Press the **Windows logo key and X** to bring up the context menu, and then press **P** to bring up the Control Panel. Alternatively press the **Windows logo key and R** to bring up the **Run** dialog box, and then type "**Control Panel**" and press Enter to access the Control Panel.

**Right-click** the **Start button** in the **Desktop** app (or use the **Windows Logo Key ■** + **X** key combination) to bring up an advanced context menu of useful features such as Control Panel, Programs and Features, Power Options, Task Manager, Search, File Explorer, Command Prompt, Device Manager and Network Connections etc.

1 **Programs and Features** Recycle Bir Mobility Center **Power Options** Event Viewer System **Device Manager** Network Connections Disk Management **Computer Management Programs and Features** Command Prompt Mobility Center Command Prompt (Admin) Power Option Event Viewer Task Manager Device Manager **Control Panel** Network Connectio Disk Managemen File Explorer Computer Management Search **Command Prompt** Command Prompt (Admin) Run Task Manager Control Panel Shut down or sign out \* File Explore Desktop Move the mouse to the bottom left of the screen Shut down Deskto and right-click the Start button to access the menu. - 🖻 📆 🗐 🚺 147

#### Display Most Recently Used Apps

ß

If you are in the **Start** screen, **Desktop** or an app you can move your mouse to the upper left corner of the screen to get back to the most recently used app.

To view all the most recently used Apps hover over the top left of the screen and then move the mouse down along the left side of the screen to display the list.

Figure 1 - 16 - Advanced Context Menu (Right-Click Start Button)

**Quick Start Guide** 

# Windows 8.1 Start Screen & Desktop

The Apps, control panels, utilities and programs within *Windows* are accessed from the **Start screen** and/or *Windows* **Desktop app**. The **Desktop** (which runs as an app within the **Start** screen) can be accessed by clicking the **Desktop** item in the **Start** screen (or by using the **Windows Logo Key**  $\blacksquare$  + **D** key combination). Click the arrow at the bottom of the **Start** screen to access **Apps**.

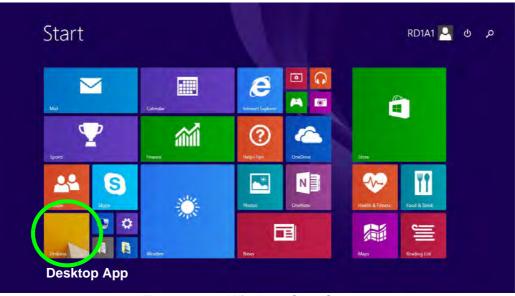

Figure 1 - 17 - Windows Start Screen

### 1 - 28 Windows 8.1 Start Screen & Desktop

### Apps & Tiles

The **Start** screen will contain a number of apps, and many more will be installed as you add more applications etc. Not all of these apps can fit on one screen so you will often need use the **slider** at the bottom of the screen in order to view all the necessary Apps.

### Accessing Pining/Unpinning All Apps

You can add and remove the tiles for apps and control panels in the Start screen. **Right-click** on an app to bring up the context menu and you **pin the App** to (or unpin from) the **Start** screen, or to the **taskbar**.

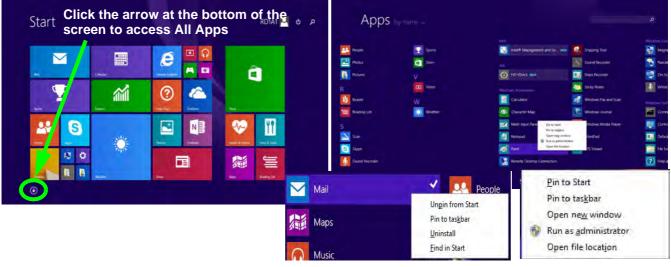

Figure 1 - 18 - Apps

### **Desktop Application**

When the **Desktop** app is running (click the app in the **Start** screen or use the **Windows Logo Key #** + **D** key combination) you can use lower left hot corner to switch between the **Start** screen and the *Windows* **Desktop** app. To do so move your mouse to hover over the bottom left corner of the **Desktop** app and left-click.

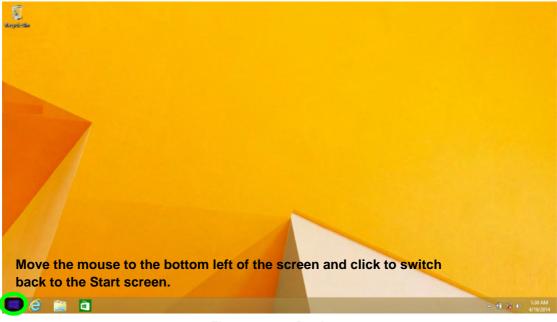

Figure 1 - 19 - Desktop

### The Charms Bar

The right side of the screen (Start or Desktop) displays the **Charms Bar**. The **Charms Bar** contains the **Search**, **Share**, **Start**, **Devices** and **Settings** menus. To access up the **Charms Bar** move the cursor to the upper or lower right corners of the screen, and then hover over one of the items in the **Charms Bar** to activate it (the bar will be black when it is active), or use the **Windows Logo Key**  $\blacksquare$  + **C** key combination.

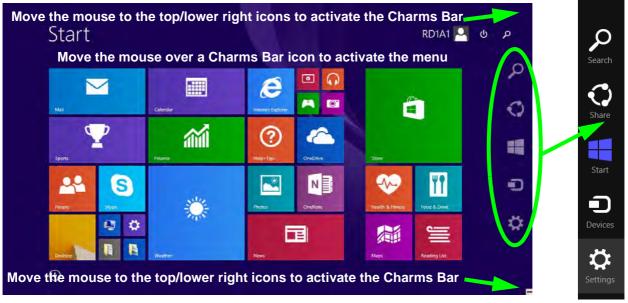

Figure 1 - 20 - Start Screen with Charms Bar

### **Charms Bar Items**

- Search Search Search for any file, application, Apps and control panel settings with instantaneous results.
- Share 💭: This button is used to share information with people via mail or social networks.
- Start : Click to bring up the Start screen (the same function as pressing the Windows Logo Key or clicking the bottom left of the screen).
- **Devices ①**: Click this button to change connected peripheral device settings e.g. an external display.
- Settings 🔅 : This button gives instant access to the computer settings, such as Network, Audio, Notifications, Power and Keyboard (click Change PC Settings to activate the PC Settings menu).

| <b>ġ</b> ţtness                                                                            | Charms Bar - TouchPad Access                                                                                                    |
|--------------------------------------------------------------------------------------------|----------------------------------------------------------------------------------------------------|
| <br><ul> <li>Place your pad resting</li> <li>2. Move your</li> <li>3. The Charm</li> </ul> | the <b>Charms Bar</b> using the TouchPad:<br>finger <b>off</b> the TouchPad (slightly to the right of the<br>on the computer).<br>finger across to the left on to the TouchPad.<br>Is Bar will then pop-up. |

### 1 - 32 Windows 8.1 Start Screen & Desktop

### Windows 8.1 Taskbar

In many instances throughout this manual you will see an instruction to access the **notification area of the taskbar (system tray)**. In *Windows 8.1* the taskbar can be directly accessed from the **Desktop** application; if you are in the **Start** screen you will need to move the cursor to the bottom of the screen to display the taskbar.

The taskbar is displayed at the bottom of the screen, and you can see the **notification area** (system tray) of the taskbar in the bottom right of the screen. Some of the control panels and applications referred to during the course of this manual can be accessed from here.

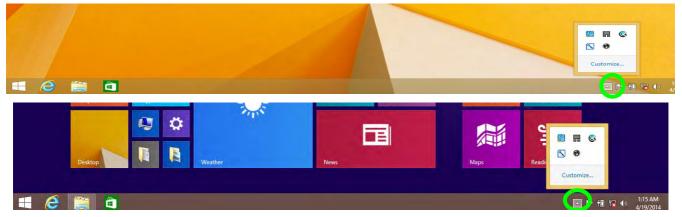

Figure 1 - 22 - Taskbar & Notification Area (System Tray)

You can pin/unpin apps to/from the taskbar in much the same way as you can to the **Start** screen (see "Accessing *Pining/Unpinning All Apps" on page 1 - 29*).

# **Video Features**

## **Microsoft Hybrid Graphics**

**Microsoft Hybrid Graphics** is a seamless technology designed to get best performance from the graphics system while allowing longer battery life, without having to manually change settings. The computer will **automatically** switch between the **integrated** UMA (Unified Memory Architecture) GPU (**iGPU**) and the **discrete** GPU (**dGPU**) when required by the applications in use.

You can switch display devices, and configure display options, from the **Display** control panel (in **Appearances and Personalization**) when running the **Desktop** app (see "*Desktop Application*" *on page 1 - 30* and *Appendix C*). It is possible to quickly configure external displays from the **Devices** menu item in the **Charms Bar** (see "*The Charms Bar*" *on page 1 - 31*).

### To Configure Displays from Devices (Charms Bar):

- 1. Attach your display to the appropriate port, and turn it on.
- 2. Go the Charms Bar, select Devices.
- 3. Click **Project** (you may need to click **Second Screen**).
- 4. Click on any one of the options from the menu to select PC screen only, Duplicate, Extend or Second screen only.

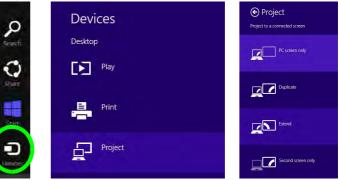

Figure 1 - 23 - Devices (Project)

To access Display (Control Panel) and Screen Resolution in Windows:

- 1. Go to the Control Panel.
- 2. Click Display (icon) In the Appearance and Personalization category.
- 3. Adjust resolution.

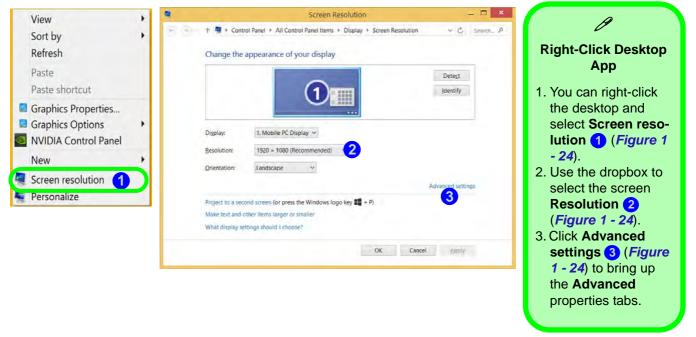

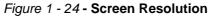

To access the *Intel(R) HD Graphics Control Panel*:

- 1. Click Advanced settings (3) (*Figure 1 24 on page 1 35*) in the Screen Resolution control panel in *Win-dows*.
- 2. Click the Intel(R)... tab and click Graphics Properties (button) 4 (Figure 1 25 on page 1 36).

### OR

3. Right-click the desktop and select Graphics Properties from the menu.

#### OR

4. Click the icon 😫 in the notification area of the Desktop taskbar and select **Graphics Properties** from the menu.

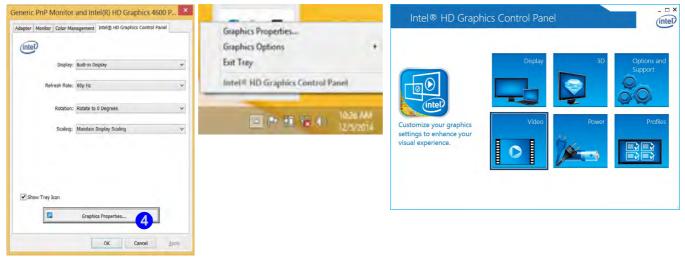

Figure 1 - 25 - Intel Graphics Control Panel

To access the NVIDIA Control Panel:

Right-click the desktop and select NVIDIA Control Panel (5) (*Figure 1 - 26*).
 OR

2. Double-click the icon 🛃 **6** (*Figure 1 - 26*) in the *Windows* control panel.

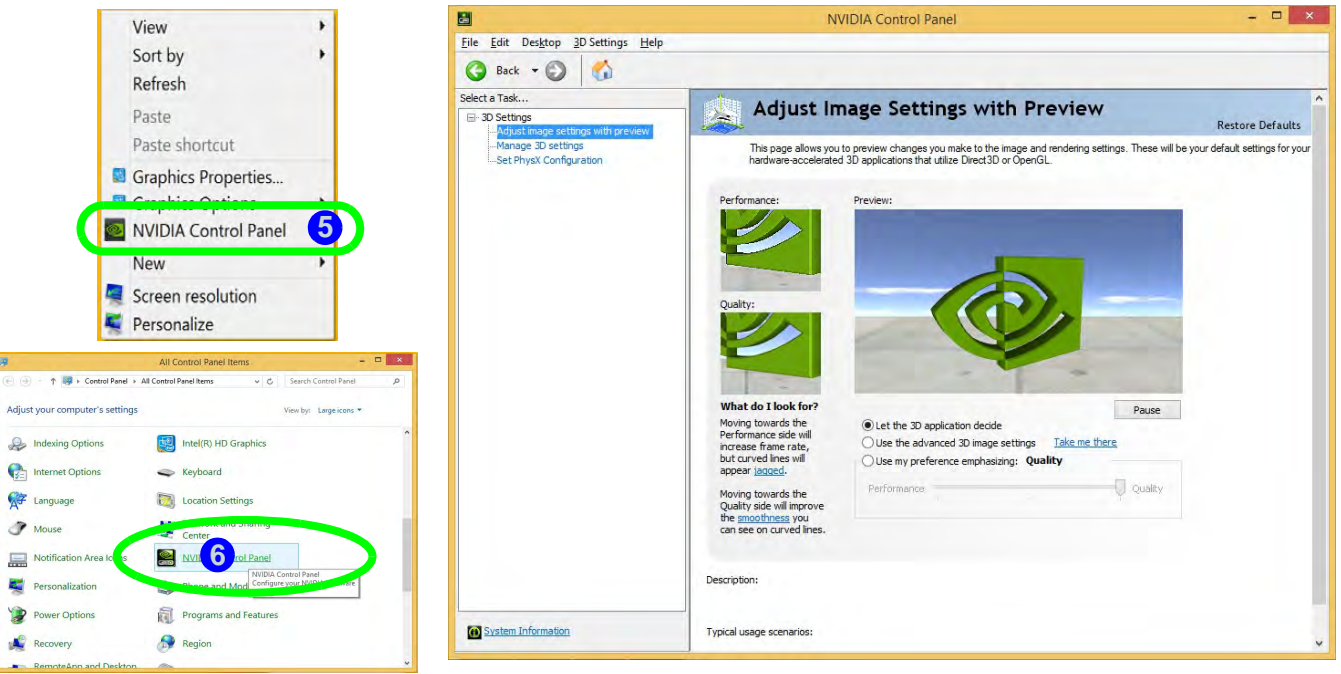

#### Figure 1 - 26 - NVIDIA Control Panel

# **Power Options**

**Power Options (Hardware and Sound)** can be accessed from the Control Panel. The **Power Menu** item in **Settings** in the **Charms Bar** in *Windows 8.1* may be used to **Shut down** or **Restart** (you can also add **Hibernate**/**Sleep** to the menu - see "*Adding Hibernate/Sleep to the Power Menu*" on page 3 - 10). You can also use the context menu (**Shut down or sign out**) shut the computer down/restart etc.

### Shut Down, Restart or Sleep (Charms Bar)

- 1. Go to the Charms Bar and click Settings.
- 2. Click Power 🕧
- 3. Select Sleep, Shut Down or Restart.

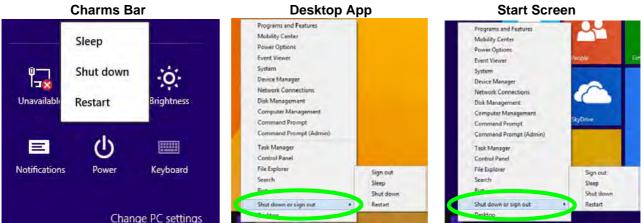

Figure 1 - 27 - Shut Down/Restart

### 1 - 38 Power Options

# **Running Apps**

To run apps in *Windows 8.1* you will need to check that the **Screen Resolution** and **User Account Control Settings** are compatible with the system requirements.

### **Screen Resolution Settings**

- 1. Switch to the Windows Desktop (click the app or use the Windows logo key 📲 + D key combination).
- 2. Right-click a blank area of the Windows Desktop and select **Screen Resolution**. Adjust the **Resolution** to make sure that it is at least **1024** \* **768**, although preferably **1366** \* **768** or above (see sidebar).

|                                                                  | Screen Resolutio                                             | n       | -                 |        |                                                                                                    |
|------------------------------------------------------------------|--------------------------------------------------------------|---------|-------------------|--------|----------------------------------------------------------------------------------------------------|
| 🕘 — 🕇 🖳 « Disp                                                   | olay + Screen Resolution                                     | v ♂ Sea | rch Control Panel | م<br>ر | 20¢                                                                                                    |
| Change the ap                                                    | opearance of your display                                    |         | Detect            |        | Screen Resolution for Apps<br>(Windows 8.1)                                                                                   |
| -                                                                |                                                              |         | [dentify          |        | The minimum resolution in which Apps will run is <b>1024x768</b> .                                                            |
| Display:<br>Resolution:<br>Orientation:                          | 1. Mobile PC Display V<br>1366 × 768 (Recommended) V<br>High | 1       |                   |        | The minimum resolution required to support all the features Windows 8 (including multitasking with snap) is <b>1366x768</b> . |
| Project to a second<br>Make text and othe<br>What display settin | en                                                           | P)      | Advanced setting  | 15     | These specs are the minimum screen resolution that support all the features of Windows 8.1 on a useful physical size.         |
|                                                                  | 1024 × 768                                                   | ОК Са   | ancel Apply       | Į.     |                                                                                                    |

### Figure 1 - 28 - Screen Resolution

### **Quick Start Guide**

### **User Account Control Settings**

If your computer meets the minimum screen resolution requirements, and still you can't run apps, then that you have to check the status of **User Account Control** (UAC). Apps may fail to open when the UAC is turned off. To check whether the UAC is on or off, follow the instructions below.

- 1. Open the Control Panel.
- 2. Click on User Accounts and then click on Change User Account Control settings (or click System and Security and click Change User Account Control Settings under Action Center).
- 3. If the slider is in the Never notify position, then the UAC is disabled.
- 4. To enable or turn on the UAC, move the slider to **Always notify** or **Notify me when apps try to make changes to my computer (default)** position, and then click **OK**.

| User Accou<br><u>Tell me mo</u><br>Always | nt Control helps prevent potentially harmful programs from making changes to your computer.<br>re.about Uber Account Control settings<br>notify                                                                    |  |
|-------------------------------------------|----------------------------------------------------------------------------------------------------|--|
| •                                         | Abazys motify me when:     Apps try to install software or make changes to my computer     I make changes to Windows settings     Becommended if you routinely install new software and visit unfamiliar vebsites. |  |
| Nevern                                    | otify                                                                                                    |  |

Figure 1 - 29 - User Account

# **Chapter 2: Features & Components**

# Overview

Read this chapter to learn more about the following main features and components of the computer:

- Hard Disk Drive/Solid State Drive
- Optical (CD/DVD) Device
- Multi-In-1 Card Reader
- Touchpad/Clickpad and Buttons/Mouse
- Audio Features

## Bottom Cover Removal Warning

Do not remove any cover(s) and /or screw(s) for the purposes of device upgrade as this may violate the terms of your warranty.

If you need to replace/ remove the hard disk/ RAM/optical device etc., for any reason, please contact your distributor/ supplier for further information.

*Figure 2 - 1* Hard Disk Location

# Hard Disk Drive/Solid State Drive

The hard disk drive (or Solid State Drive) is used to store your data in the computer. The hard disk can be taken out to accommodate other 2.5" serial (SATA) hard disk drives with a height of 9.5mm/7mm. If you need to replace/remove the hard disk (or Solid State Drive) please contact your distributor/supplier for further information.

# **Optical (CD/DVD) Device**

There is a bay for a 5.25" optical (CD/DVD) device (12.7mm height). The actual device will depend on the module you purchased (see "Storage" on page D - 3). The optical device is usually labeled "Drive D:" and may be used as a boot device if properly set in the **BIOS** (see "Boot Menu" on page 5 - 15).

### Loading Discs

To insert a CD/DVD, press the open button (1) and carefully place a CD/DVD onto the disc tray with label-side facing up (use just enough force for the disc to click onto the tray's spindle). Gently push the CD/DVD tray in until its lock "clicks" and you are ready to start. The busy indicator 2 will light up while data is being accessed, or while an audio/video CD, or DVD, is playing. If power is unexpectedly interrupted, insert an object such as a straightened paper clip into the emergency eject hole 3 to open the tray.

### Sound Volume Adjustment

ß

How high the sound volume can be set depends on the setting of the volume control within Windows. Click the Volume icon on the taskbar to check the setting (see "Audio Features" on page 2 - 16).

> *Figure 2 - 2* **Optical Device**

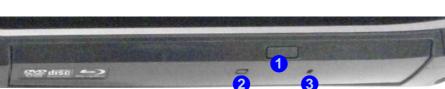

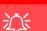

#### **CD Emergency Eject**

If you need to manually eject a CD (e.g. due to an unexpected power interruption) you may push the end of a straightened paper clip into the emergency eject hole. However please do NOT use a sharpened pencil or similar object that may break and become lodged in the hole.

#### **Disk Eject Warning**

Don't try to remove a CD/DVD while the system is accessing it. This may cause the system to "crash".

### Handling CDs or DVDs

Proper handling of your CDs/DVDs will prevent them from being damaged. Please follow the advice below to make sure that the data stored on your CDs/DVDs can be accessed.

Note the following:

- Hold the CD or DVD by the edges; do not touch the surface of the disc.
- Use a clean, soft, dry cloth to remove dust or fingerprints.
- Do not write on the surface with a pen.
- Do not attach paper or other materials to the surface of the disc.
- Do not store or place the CD or DVD in high-temperature areas.
- Do not use benzene, thinner, or other cleaners to clean the CD or DVD.
- Do not bend the CD or DVD.
- Do not drop or subject the CD or DVD to shock.

### **DVD Regional Codes**

To change the DVD regional codes:

- 1. Go to the Control Panel
- 2. Double-click **Device Manager (Hardware and Sound)**, then click the + next to **DVD/CD-ROM drives**.
- 3. Double-click on the DVD-ROM device to bring up the **Properties** dialog box, and select the **DVD Region** (tab) to bring up the control panel to allow you to adjust the regional code.

|                                                        |                                                           | gion V                |        |           |            | au.      |                                       | - |
|--------------------------------------------------------|-----------------------------------------------------------|-----------------------|--------|-----------|------------|----------|---------------------------------------|---|
| regiona                                                | VDs are e<br>lized DVD<br>scs from th<br>ig list.         | on your               | comput | er, you n | nust set : | your DVD | drive to                              |   |
| After Cl<br>If you re                                  | einstall Wir                                              | naining n<br>ndows or | eaches | zero, yo  | u cannot   | change   | times.<br>the region e<br>nt computer |   |
| Change                                                 | es remainin                                               | ng: 5                 |        |           |            |          |                                       |   |
|                                                        |                                                           |                       |        |           | -          |          | d then click                          |   |
|                                                        | Arab Emir<br>Kingdom                                      | ates                  | _      |           |            |          |                                       | 1 |
| United<br>United                                       | l Kingdom<br>States                                       | ates                  |        |           |            |          |                                       |   |
| United<br>United<br>Urugu<br>Uzbek<br>Vanua            | l Kingdom<br><mark>I States</mark><br>ay<br>tistan        | ates                  |        |           |            |          |                                       | l |
| United<br>United<br>Urugu:<br>Uzbek<br>Vanua<br>Vatica | l Kingdom<br><mark>I States</mark><br>ay<br>tistan<br>itu | ates                  | lected |           |            |          |                                       | 1 |
| United<br>Urugu:<br>Uzbek<br>Vanua<br>Vatica           | l Kingdom<br>States<br>ay<br>istan<br>itu<br>n City       |                       |        |           |            |          |                                       | C |

- Region 1 USA & Canada
- **Region 2** Western Europe, Japan, South Africa, Middle East & Egypt
- **Region 3** South-East Asia, Taiwan, South Korea, The Philippines, Indonesia, Hong Kong
- **Region 4** South & Central America, Mexico, Australia, New Zealand
- **Region 5** N Korea, Russia, Eastern Europe, India & Most of Africa
- Region 6 China

### **DVD Region Note**

ß

DVD region detection is device dependent, not OS-dependent. You can select your module's region code 5 times. The fifth selection is permanent. This cannot be altered even if you change your operating system or you use the module in another computer.

# *Figure 2 - 3* **DVD Region Codes**

# Card Reader Cover

Make sure you keep the rubber cover provided in the card reader when not in use. This will help prevent foreign objects and/or dust getting in to the card reader.

### *Figure 2 - 4* **Front View**

1. Card Reader

# **Multi-In-1 Card Reader**

The card reader allows you to use some of the latest digital storage cards. Push the card into the slot and it will appear as a removable device, and can be accessed in the same way as your hard disk (s). Make sure you install the card reader driver (see *"Card Reader" on page 4 - 6*.

- MMC (MultiMedia Card) / RS MMC
- SD (Secure Digital) / Mini SD / SDHC / SDXC
- MS (Memory Stick) / MS Pro / MS Duo

**Note**: Some of these cards require PC adapters that are usually supplied with the cards.

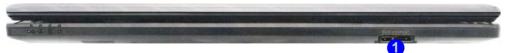

# **Touchpad/Clickpad and Buttons/Mouse**

The touchpad/clickpad is an alternative to the mouse; however, you can also add a mouse to your computer through one of the USB ports. The touchpad/clickpad buttons function in much the same way as a two-button mouse.

### **Touchpad/Clickpad Sensitivity**

Note that the touchpad/clickpad has a defined valid operational area of sensitivity indicated within the area of the illustration below (i.e. **4.4mm from the top** and **4.9mm from the left/right sides** of the Touchpad; **the button area extends 17mm from the bottom** of the Touchpad).

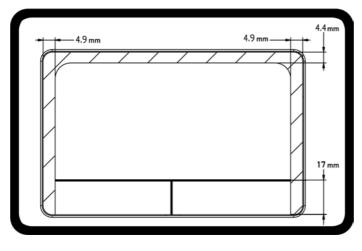

#### Mouse Driver

A

If you are using an external mouse your operating system may be able to auto-configure your mouse during its installation or only enable its basic functions. Be sure to check the device's user documentation for details.

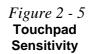

Touchpad/Clickpad and Buttons/Mouse 2 - 7

# Scrolling

This computer model series may feature different Touchpad versions.

These Touchpads may differ in their vertical scrolling function in most scrollable windows.

Some Touchpads require sliding the finger up and down on the right of the Touchpad to scroll the window. Other versions require tapping/holding down the finger at the top right or bottom right of the Touchpad to scroll the window.

*Figure 2 - 6* **Mouse Properties**  Once you have installed the Touchpad driver (see *"Touchpad" on page 4 - 7*) you can configure the functions from the Mouse control panel in *Windows*, or by doubleclicking the driver icon  $\square$  in the notification area of the taskbar in the Desktop app. You may then configure the tapping, buttons, scrolling, pointer motion and sensitivity options to your preferences. You will find further information at www.synaptics.com.

| Mouse Properties                                                                                                    | Mouse Properties                                                                                                    |
|----------------------------------------------------------------------------------------------------|----------------------------------------------------------------------------------------------------|
| Buttons       Pointers       Pointers       Opinters       Wheel       Hardware       Devices       Devices       Editors         Button configuration       Devices:       Synaptics Click Pad V on P5/2 Point       Image: Click Pad V on P5/2 Point       Image: Click Pad V on P5/2 Point         C       Bight Handed       Image: Click Pad V on P5/2 Point       Image: Click Pad V on P5/2 Point       Image: Click Pad V on P5/2 Point         C       Bight Handed       Image: Click Pad V on P5/2 Point       Image: Click Click Pad V on P5/2 Point       Image: Click Pad V on P5/2 Point         C       Bight Handed       Image: Click Pad V on P5/2 Point       Image: Click Pad V on P5/2 Point       Image: Click Pad V on P5/2 Point         Left       - Pinany Click (Normal Select, Normal Drag)       Image: Click Context       Menu, Special Drag)         Double-click the folder to test your setting.       Fisht folder does not open or close, try using a slower setting.       Fast         Slow       - Image: Click Pad V on P5/2 Point       Image: Click Pad V on P5/2 Point       Image: Click Pad V on P5/2 Point | Mouse Properties       Buttons     Pointers       Period     Scrolling       Image: Scrolling     Image: Scrolling       Image: Scrolling     Image: Scrolling |
| ClickLock     Settings       Tum on ClickLock     Settings       Enables you to highlight or drag without holding down the mouse button. To set, briefly press the mouse button. To release, click the mouse button again.       OK     Cancel                                                                                                    | OK Cancel Apply                                                                                                    |

# **Touchpad/Clickpad and Buttons/Mouse**

The touchpad/clickpad is an alternative to the mouse; however, you can also add a mouse to your computer through one of the USB ports. The touchpad/clickpad buttons function in much the same way as a two-button mouse.

### **Touchpad/Clickpad Sensitivity**

Note that the touchpad/clickpad has a defined valid operational area of sensitivity indicated within the area of the illustration below (i.e. **4.4mm from the top** and **4.9mm from the left/right sides** of the touchpad/clickpad; **the button area extends 17mm from the bottom** of the touchpad/clickpad).

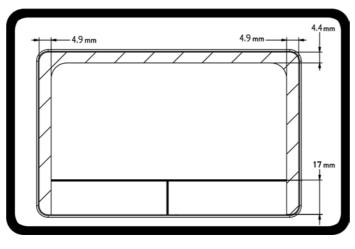

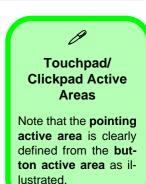

Figure 2 - 7 Touchpad/ Clickpad Sensitivity

#### Touchpad/Clickpad Scrolling

B

This computer model series may feature different touchpad/clickpad versions.

These touchpads/clickpads may differ in their vertical scrolling function in most scrollable windows.

Some touchpads/clickpads require sliding the finger up and down on the right of the touchpad/ clickpad to scroll the window. Other versions require tapping/holding down the finger at the top right or bottom right of the touchpad/clickpad to scroll the window. Once you have installed the touchpad/clickpad driver (see *"Touchpad" on page 4 -* 7) you can configure the functions by double-clicking the touchpad/clickpad driver icon  $\blacksquare$  in the notification area of the taskbar. You may then configure the tapping, buttons, scrolling (see sidebar), pointer motion and sensitivity options to your preferences. Use the **Fn** + **F1** key combination to toggle the pad on/off.

| Mouse Properties                                                                                                    | J Mouse Properties                                                                                                    |
|----------------------------------------------------------------------------------------------------|----------------------------------------------------------------------------------------------------|
| Buttons Pointer Options Wheel Hardware Device Settings Button configuration Devices: Synaptice ClickPad V on PS/2 Port 1                                                                    | Mouse Properties       Buttons     Pointers       Pointers     Pointers       Vertical Scrolling       Image: Scrolling       Image: Scrolling       Image: Scrolling       Image: Scrolling       Image: Scrolling       Image: Scrolling       Image: Scrolling       Image: Scrolling       Image: Scrolling       Image: Scrolling       Image: Scrolling       Image: Scrolling |
| Double Click Speed Double-click the folder to test your setting. If the folder does not open or close, try using a slower setting. Slow Fast                                                | It the wheel to scroll the following number of characters at a time:         3                                                                                                    |
| ClickLock       Ium on ClickLock  Enables you to highlight or drag without holding down the mouse button. To set, briefly press the mouse button. To release, click the mouse button again. |                                                                                                    |
| OK Cancel Apply                                                                                                    | OK Cancel Apply                                                                                                    |

*Figure 2 - 8* Mouse Properties

### **Gestures and Device Settings**

The Synaptics Gestures Suite application allows you to use a specific gesture (action) on the surface of the pad to perform specific actions to manipulate documents, objects and applications.

You can configure the settings from the Device Settings tab in Mouse Properties:

- 1. Click Start, and click Control Panel (or point to Settings and click Control Panel).
- 2. Click Mouse (Hardware and Sound).
- 3. Click Device Settings (tab) and click Settings.
- 4. Use the menu tree on the left to access the user configurable settings.

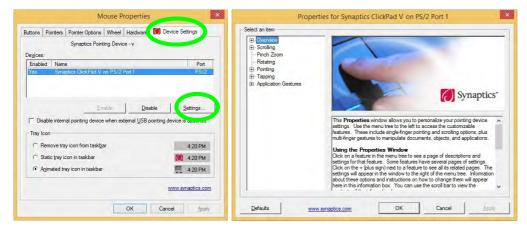

C Show Video

You can get a clearer view of the gestures involved by clicking the **Show Video** option for each gesture item.

Select the gesture (Pinch Zoom, Rotating, Three Fingers Down and Three Finger Flick) in the Device Settings > Settings left tree menu and click the Show Video button to see the demonstration video.

For more details on any of the gestures see the **help** in the lower part of the right menu window.

*Figure 2 - 9* Mouse Properties -Device Settings

### **Disabling the Touchpad/Clickpad**

If you need to disable the pad for any reason (e.g. you may find that when using the computer's internal keyboard you accidentally trigger the pad when resting your wrists or palms on it) you can do so by using Fn + F1 key combination.

You can also set the system to automatically disable the internal pad when an external USB point device (e.g. a USB mouse) is attached.

- 1. Go to the Mouse Properties control panel.
- 2. Click to select **Device Settings** (tab).
- 3. Click to place a check in the "*Disable internal pointing device when external USB pointing device is attached*" check box.
- 4. Click **OK** to save the setting.

| luttons           | Pointers | Pointer Options Wheel<br>Synaptics Pointing Device | Hardwale 🚺 Der | inter sentinge |
|-------------------|----------|----------------------------------------------------|----------------|----------------|
| De <u>v</u> ices: |          |                                                    |                |                |
| Enable            | d Nam    | e                                                  |                | Port           |
|                   |          | Enable                                             | Disable        | Settings.      |

*Figure 2 - 10* Mouse Properties (Disable Pad)

### 2 - 12 Touchpad/Clickpad and Buttons/Mouse

#### PalmCheck

The PalmCheck feature helps prevent operating the pad by accident, by recognizing when your palm is resting on it or brushing its surface while you are typing.

| elect an item                                                                                                    | PalmCheck                                                                                                    |
|----------------------------------------------------------------------------------------------------|----------------------------------------------------------------------------------------------------|
| Patent Notices  Scrolling  One-Finger Scrolling  Pinch Zoom  Rotating  Pointing  Sensitivity  PaintCheck                                                                                   | Minimum                                                                                                    |
| Touch Sensitivity     Touch Sensitivity     Homertum     EdgeMotion     Foriting Enhancements     Tapping     Tap and Drag     Two finger Tapping     E Tap Zones     Application Gestures | The <b>PalmCheck</b> <sup>™</sup> feature guards against operating the TouchPad with<br>accidental contact. PalmCheck allows the TouchPad to recognize when your<br>palm is resting on it or brushing its surface while you are typing. This will help t<br>prevent unwanted pointer movement or clicks.<br>If the TouchPad exhibits undesired pointer movement or clicks, increase the<br>PalmCheck setting by moving the slider to the right toward <b>Maximum</b> . If the<br>TouchPad misses intended motions or taps, decrease the PalmCheck setting<br>by moving the slider to the left toward <b>Minimum</b> . You are more likely to<br>experience missed motions or taps if the slider is in the red zone. |

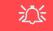

#### PalmCheck

In order to improve pad scrolling responsiveness when using onefinger scrolling, you can adjust the PalmCheck slider towards "Minimum" as per your preference.

However bear in mind that adjusting the slider too far towards "Minimum" can turn off Palm-Check altogether.

Figure 2 - 11 PalmCheck Slider

### *Figure 2 - 12* Scrolling Gesture

#### **Mouse Driver**

R

If you are using an external mouse your operating system may be able to auto-configure your mouse during its installation or only enable its basic functions. Be sure to check the device's user documentation for details.

*Figure 2 - 13* **Zooming Gesture** 

### Scrolling

The Two-Finger scrolling feature works in most scrollable windows and allows you to scroll horizontally and vertically. Place two fingers, slightly separated, on the pad surface and slide both fingers in the direction required (in a straight continuous motion).

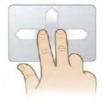

### Zooming

The Pinch Zoom gesture can be used to perform the same function as a scroll wheel in *Windows* applications that support CTRL + scroll wheel zoom functionality. Place two fingers on the pad (for best results use the tips of the fingers) and slide them apart to zoom in, or closer together to zoom out.

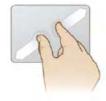

### 2 - 14 Touchpad/Clickpad and Buttons/Mouse

### Rotating

Use the Pivot Rotate gesture to rotate objects (e.g. photos) in 90 degree increments. Place a finger down on the left "target" zone and keep it stationary. Place another finger near the middle of the pad and slide it in a circular motion around the stationary finger (clockwise or counterclockwise) to rotate the object.

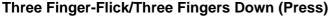

The Three Finger-Flick gesture may be used to enhance navigation with a variety of applications such as browsing the Internet or scrolling through a photo viewer. The Three Fingers Down gesture may be used to launch user-selectable applications.

Figure 2 - 15 Flick/Press Gesture

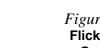

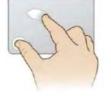

*Figure 2 - 14* **Rotating Gesture** 

#### Sound Volume Adjustment

ß

The sound volume level is set using the volume control on the *Windows* desktop (and the **volume function keys F5/ F6** on the computer). Click the volume icon in the taskbar to check the setting.

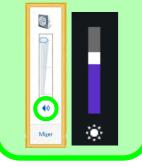

*Figure 2 - 16* VIA HD Audio Deck

## **Audio Features**

You can configure the audio options on your computer from the **Sound** (a) control panel in *Windows*, from the **HD VDeck** icon on the desktop (c) or **VIA HD Audio Deck** control panel (c) VIA HD Audio Deck .

The volume may also be adjusted by means of the Fn + F5/F6 key combination.

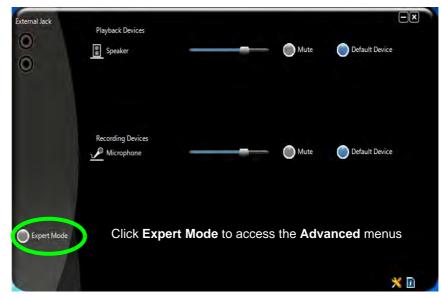

# **Expert Mode** will allow you to access more advanced configuration menus for **Speaker** and **Microphone**.

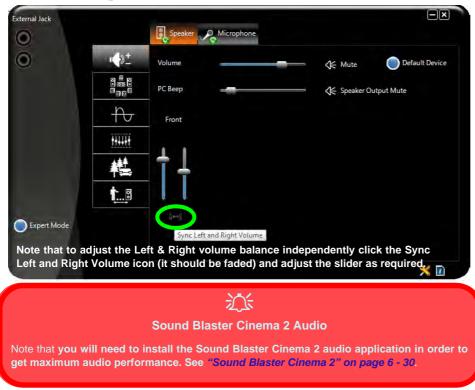

### 次 Syncing Left & Right Volume Balance

If you wish to adjust the left and right channel volume levels separately, you will need to adjust this from the VIA HD Audio Deck in Expert Mode.

Click **Speaker** in **VIA HD Audio Deck** (in Expert Mode) and click the **Sync Left and Right volume** button (see left). You can then adjust the volume sliders independently (this setting also controls the **Balance** setting in the Windows **Sound** control panel).

Figure 2 - 17 VIA HD Audio Deck (Expert Mode)

# Overview 3 - 1

# **Chapter 3: Power Management**

# Overview

To conserve power, especially when using the battery, your computer power management conserves power by controlling individual components of the computer (the monitor and hard disk drive) or the whole system. This chapter covers:

- The Power Sources
- Turning On the Computer
- Power Plans
- Power-Saving States
- Configuring the Power Buttons
- Battery Information

The computer uses enhanced power saving techniques to give the operating system (OS) direct control over the power and thermal states of devices and processors. For example, this enables the OS to set devices into low-power states based on user settings and information from applications.

### **OS Note**

Power management functions will vary slightly depending on your operating system. For more information it is best to refer to the user's manual of your operating system.

(Note: All pictures used on the following pages are from the *Windows* **8.1** OS.)

### **Power Options**

Power management in *Windows* is configured from **Power Options** (Hardware and **Sound**), which can be accessed from the **Control Panel**.

### **Power Management**

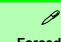

### Forced Off

If the system "hangs", and the **Ctrl + Alt + Del** key combination doesn't work, press the power button for **4 seconds**, or longer, to force the system to turn itself off.

# **The Power Sources**

The computer can be powered by either an AC/DC adapter or a battery pack.

### **AC/DC** Adapter

Use only the AC/DC adapter that comes with your computer. The wrong type of AC/DC adapter will damage the computer and its components.

- 1. Attach the AC/DC adapter to the DC-in jack on the left of the computer.
- 2. Plug the AC power cord into an outlet, and then connect the AC power cord to the AC/DC adapter.
- 3. Raise the lid/LCD to a comfortable viewing angle.
- 4. Press the power button to turn "On".

## Battery

The battery allows you to use your computer while you are on the road or when an electrical outlet is unavailable. Battery life varies depending on the applications and the configuration you're using. To increase battery life, let the battery discharge completely before recharging (see "*Battery FAQ*" on page 3 - 18).

We recommend that you do not remove the battery. For more information on the battery, please refer to "*Battery Information*" on page 3 - 14.

# **Turning On the Computer**

Now you are ready to begin using your computer. To turn it on simply press the power button on the front panel.

When the computer is on, you can use the power button as a Stand by/Hibernate/ Shutdown hot-key button when it is pressed for less than **4 seconds** (pressing and holding the power button for longer than this will shut the computer down). Use **Power Options** (**Hardware and Sound**) in the *Windows* control panel to configure this feature.

P

#### Power Button as Stand by or Hibernate Button

You can use the OS's "Power Options" control panel to set the power button to send the system into Stand by or Hibernate mode (see your OS's documentation, or *"Configuring the Power Buttons" on page 3 - 9* for details).

## Shutting the Computer Down

Note that you should always shut your computer down by choosing the **Shut down** command as this will help prevent hard disk or system problems. Use the *Shut down or sign out* item in the **Context Menu** (right-click the lower left corner of the screen to bring up the menu).

You can also use the **Power Menu** in **Settings** in the **Windows 8.1 Charms Bar**. If you want to add Hibernate/Sleep to the Power Menu see "*Adding Hibernate/Sleep to the Power Menu*" on page 3 - 10.

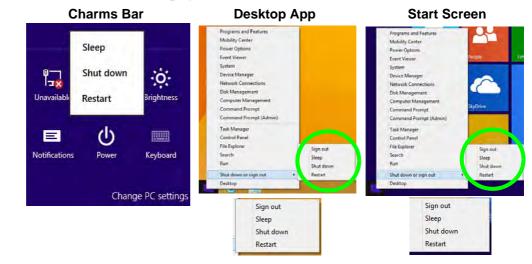

### *Figure 3 - 1* Shut Down/Restart

### 3 - 4 Shutting the Computer Down

## **Power Plans**

The computer can be configured to conserve power by means of **power plans**. You can use (or modify) an existing **power plan**, or create a new one.

The settings may be adjusted to set the **display** to turn off after a specified time, and to send the computer into **Sleep** after a period of inactivity.

Click *Change plan settings* and then click *Change advanced power settings* to access further configuration options in **Advanced Settings**.

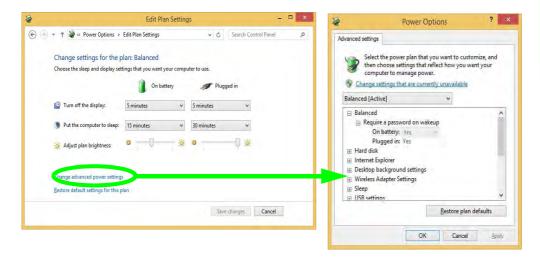

### Resuming Operation

See **Table 3 - 1**, **on page 3 - 11** for information on how to resume from a power-saving state.

#### Password

It is recommended that you enable a password on system resume in order to protect your data.

*Figure 3 - 2* Power Plan Advanced Settings Each *Windows* **power plan** will also adjust the processor performance of your machine in order to save power. This is worth bearing in mind if you are experiencing any reduced performance (especially under DC/battery power).

Choose **High performance** (you may need to click **Show additional plans** to view the High performance plan) for maximum performance when the computer is powered from an AC power source. Choose the **Power saver** (bear in mind that this scheme may slow down the overall performance of the computer in order to save power) for maximum power saving when the computer is battery (DC power) powered.

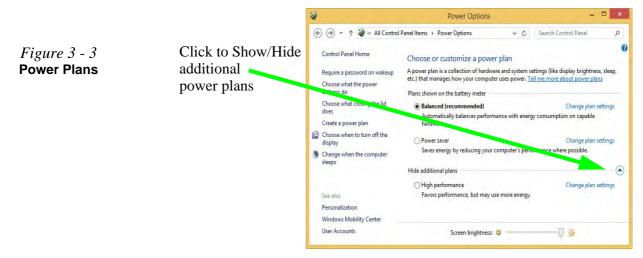

# **Power-Saving States**

You can use power-saving states to stop the computer's operation and restart where you left off. *Win 8.1* uses the **Sleep, Hibernate** and **Shut Down** power-saving states.

### Sleep

In **Sleep** all of your work, settings and preferences are saved to memory before the system sleeps. When you are not using your computer for a certain length of time, which you specify in the operating system, it will enter **Sleep** to save power.

The PC wakes from **Sleep within seconds** and will return you to where you last left off (what was on your desktop) without reopening the application(s) and file(s) you last used.

If your mobile PC in **Sleep** is running on battery power the system will use only a minimum amount of power. After an extended period the system will save all the information to the hard disk and shut the computer down before the battery becomes depleted.

To add **Sleep** to the **Power Menu** see "Adding Hibernate/Sleep to the Power Menu" on page 3 - 10.

# Wake On LAN Support

Wake-On-LAN is only supported from **Sleep** or **Hibernate** states *in Windows*.

If you require your computer to wake up from network activity in Windows then make sure that the computer is either in **Sleep** or **Hibernate**.

Wake-On-LAN is not supported from Shutdown states in *Windows*.

#### **Power Management**

### Hibernate

**Hibernate** uses the least amount of power of all the power-saving states and saves all of your information on a part of the hard disk before it turns the system off. If a power failure occurs the system can restore your work from the hard disk; if a power failure occurs when work is saved only to memory, then the work will be lost. **Hibernate** will also return you to where you last left off within seconds. You should put your mobile PC into **Hibernate** if you will not use the computer for a period of time, and will not have the chance to charge the battery. To add **Hibernate** to the **Power Menu** see "*Adding Hibernate/Sleep to the Power Menu*" on page 3 - 10.

### Shut down

You should **Shut down** the computer if you plan to install new hardware (don't forget to remove the battery and follow all the safety instructions in **Chapter 6**), plan to be away from the computer for several days, or you do not need it to wake up and run a scheduled task. Returning to full operation from **Shut down** takes longer than from **Sleep** or **Hibernate**.

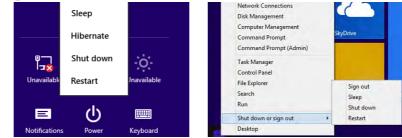

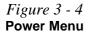

# **Configuring the Power Buttons**

The power/sleep button (Fn + F12 key combo for Designs I & II or Fn + F4 Design III) and closed lid may be set to send the computer in to a power-saving state. Click **Choose what the power buttons do** on the left menu in **Power Options** to bring up the menu.

| ( · · · · · | anel\All Control Panel Items\Power Options\System Settings 🗸 🗸 Search Control P                                                                                                    |                     |            |   |   |  |  |  |
|-------------|----------------------------------------------------------------------------------------------------|---------------------|------------|---|---|--|--|--|
|             |                                                                                                    |                     |            |   |   |  |  |  |
|             | Define power buttons and turn or                                                                                                    | password protection |            |   | 1 |  |  |  |
|             | Choose the power settings that you want for your computer. The changes you make to the settings on this<br>page apply to all of your power plans.                                                                                                    |                     |            |   |   |  |  |  |
|             | P Change settings that are currently unavailable                                                                                                    |                     |            |   |   |  |  |  |
|             | Power and sleep buttons and lid settings                                                                                                    |                     |            |   |   |  |  |  |
|             |                                                                                                    | On battery          | Plugged in |   |   |  |  |  |
|             | When I press the power button:                                                                                                    | Sleep               | Sleep      | * |   |  |  |  |
|             | When I press the sleep button:                                                                                                    | Sleep               | Sleep      | ~ |   |  |  |  |
|             | When I close the lid:                                                                                                    | Sleep               | Sleep      | ~ |   |  |  |  |
|             | Password protection on wakeup                                                                                                    |                     |            |   |   |  |  |  |
|             | <ul> <li>Require a pessword (recommended)</li> <li>When your computer wakes from sleep, no one can access your data without entering the correct pessword to unlock the computer. <u>Create or change your user account pessword</u></li> <li>Don't require a pessword</li> <li>When your computer wakes from sleep, anyone can access your data because the computer isn't locked.</li> </ul> |                     |            |   |   |  |  |  |
|             | Shutdown settings                                                                                                    |                     |            |   |   |  |  |  |
|             | ✓ Turn on fast startup (recommended)<br>This helps start your PC faster after shutdown. Restart isn't affected. <u>Learn More</u>                                                                                                    |                     |            |   |   |  |  |  |
|             | Sleep<br>Show in Power menu.                                                                                                    |                     |            |   |   |  |  |  |
|             | Hibernate<br>Show in Power menu.                                                                                                    |                     |            |   |   |  |  |  |
|             | Show in account picture menu.                                                                                                    |                     |            |   |   |  |  |  |
|             |                                                                                                    |                     |            |   |   |  |  |  |

### Password Protection

It is recommended that you enable a password on wake up in order to protect your data.

However you can disable this setting from the **Power Options** menu by clicking **Require a password on wakeup** in the left menu, and selecting the options (click **Change settings that are currently unavailable**).

> Figure 3 - 5 Power Options Define Power Buttons

### Adding Hibernate/Sleep to the Power Menu

Add Hibernate/Sleep to the Power Menu as follows.

- 1. Go to the **Power Options** (Hardware and Sound) control panel.
- 2. Click "Change settings that are currently unavailable" 😵 Change settings that are currently unavailable.
- 3. Click Choose what the power buttons do.
- 4. Click to put a tick in the Hibernate/Sleep box under Shutdown settings.
- 5. Click **Save Changes** and close the control panel.

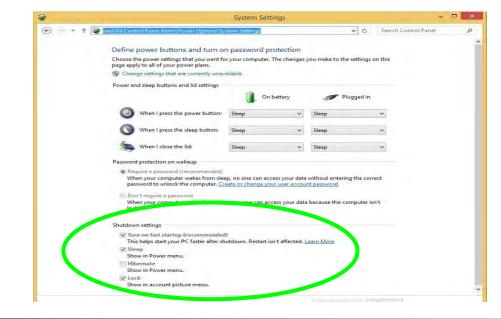

*Figure 3 - 6* Power Options Define Power Buttons - Shutdown Settings

3 - 10 Configuring the Power Buttons

### **Resuming Operation**

You can resume operation from power-saving states by pressing the power button, or in some cases pressing the sleep button (Fn + F12 key combo for Designs I & II or Fn + F4 Design III).

| Power Status       | lcon ည/ပြ Color        | To Resume                              |  |
|--------------------|------------------------|----------------------------------------|--|
| Power Off          | Off                    | Press the Power Button                 |  |
|                    |                        | Press the Power Button                 |  |
| Sleep              | Blinking Green         | Press the Sleep Button                 |  |
|                    |                        | (Fn + F12 <b>or</b> F4 Key Combo)      |  |
| Hibernate          | Off (battery)          | Press the Power Button                 |  |
| Hibemate           | Orange (AC/DC adapter) |                                        |  |
| Display Turned Off | Green                  | Press a Key or Move the Mouse/Touchpad |  |
|                    |                        |                                        |  |

*Table 3 - 1* Resuming Operation

#### **Power Button**

B

When the computer is on, you can use the power button as a Sleep/Hibernate/Shut Down hot key button when it is pressed for less than **4 seconds** (pressing and holding the power button for longer than this will force the computer to shut down).

### **Closing the Lid**

If you have chosen to send the computer to **Sleep** when the lid is closed, raising the lid will wake the system up.

### **Power Management**

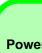

#### Power Conservation Modes

R

The **Energy Star** setting will result in maximum power saving, but with the possible loss of some performance.

Setting the mode to **Balance** will give power saving matched with performance.

**Performance** will give optimum computer performance but with less power conservation.

Note that the Energy Star setting will put the display into sleep after no more than 15 minutes of user inactivity.

*Figure 3 - 8* Control Center

## **Power Conservation Modes**

This system supports **Energy Star** power management features that place computers (CPU, hard drive, etc.) into a low-power sleep modes after a designated period of inactivity. Adjust **Power Conservation Modes** from the **Control Center**:

- 1. Press the Fn + Esc key combination to toggle the Control Center on/off.
- 2. Click either the Performance, Balanced or Energy Star button.

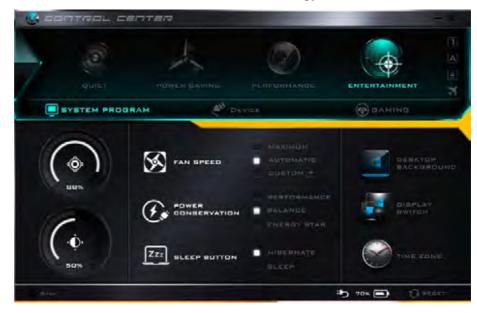

### Ctrl + Alt + Delete Key Combination

You can use the **CTRL** + **ALT** + **DEL** key combination from almost any of the *Win-dows 8* interfaces/Apps to bring up a full-screen displaying **Lock**, **Switch User**, **Log off**, **Change a password** and **Task Manager** options. If you click the **Power** icon in the lower right corner of the screen a power management option menu appears to display **Sleep**, **Shut down**, and **Restart**.

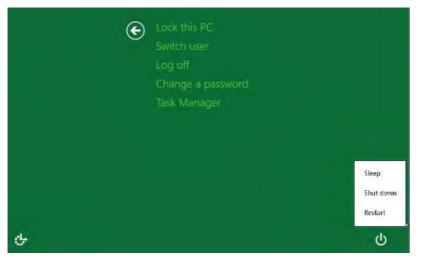

Figure 3 - 9 Ctrl + Alt + Delete Menu

To fully control all the power options (including Hibernate mode) go to the **Power Options** control panel and configure the power button, sleep button and lid to perform the function selected.

### **Power Management**

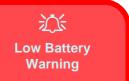

When the battery is critically low, immediately connect the AC/DC adapter to the computer or save your work, otherwise, the unsaved data will be lost when the power is depleted.

*Figure 3 - 10* Battery Icon (Notification Area) & Battery Advanced Settings

# **Battery Information**

Follow these simple guidelines to get the best use out of your battery.

### **Battery Power**

Your computer's battery power is dependent upon many factors, including the programs you are running, and peripheral devices attached. You can set actions to be taken (e.g. Shut down, Hibernate etc.), and set critical and low battery levels from power plan **Change plan settings > Change advanced power settings** (see *Figure 3 - 3 on page 3 - 6*).

Click the battery icon **T** in the notification area to see the current battery level and charge status.

|                       | Power Options ? ×                                                                                                    |
|-----------------------|----------------------------------------------------------------------------------------------------|
| Fully charged (100%). | Advanced settings<br>Select the power plan that you want to customize, and<br>then choose settings that reflect how you want your<br>computer to manage power.<br>Change settings that are currently unavailable |
| Select a power plan:  | Balanced [Active]                                                                                                    |
| perecua power pian.   | 🗟 Battery                                                                                                    |
| Balanced              | ☐ Critical battery action<br>On battery: Hibernate                                                                                                    |
| Obalariced            | Plugged in: Hibernate                                                                                                    |
| High performance      | Low battery level     On battery: 10%                                                                                                    |
| er night performance  | Plugged in: 10%                                                                                                    |
|                       | Critical battery level                                                                                                    |
|                       | On battery: 5%<br>Plunged in: 5%                                                                                                    |
| More power options    | Restore plan defaults                                                                                                    |
|                       | OK Cancel Apply                                                                                                    |

### **Conserving Battery Power**

- Use a **power plan** that conserves power (e.g **Power saver**), however note that this may have an affect on computer performance.
- Lower the brightness level of the LCD display. The system will decrease LCD brightness slightly to save power when it is not powered by the AC/DC adapter.
- Reduce the amount of time before the display is turned off.
- Close wireless, Bluetooth, modem or communication applications when they are not being used.
- Disconnect/remove any unnecessary external devices e.g. USB devices, ExpressCards etc.

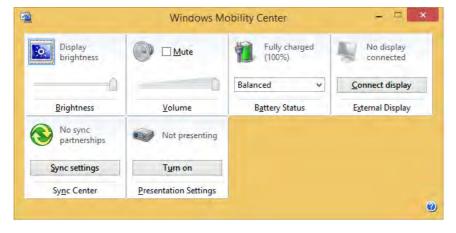

Windows Mobility Center The Windows Mobility Center control panel provides an easy point of access for information on battery status, power

plans used and wireless

device status etc.

Figure 3 - 11 Windows Mobility Center

### **Battery Life**

Battery life may be shortened through improper maintenance. To optimize the life and improve its performance, fully discharge and recharge the battery at least once every 30 days.

We recommend that you do not remove the battery yourself. If you do need to remove the battery for any reason (e.g. long term storage) see *"Removing the Battery"* on page 3 - 22.

### **New Battery**

Always completely discharge, then fully charge, a new battery (see "*Battery FAQ*" *on page 3 - 18* for instructions on how to do this).

### Recharging the Battery with the AC/DC Adapter

The battery pack automatically recharges when the AC/DC adapter is attached and plugged into an electrical outlet. If the computer is powered on, and in use, it will take several hours to fully recharge the battery. When the computer is turned off but plugged into an electrical outlet, battery charge time is less. Refer to "*LED Indicators*" on page 1 - 9 for information on the battery charge status, and to "*Battery Information*" on page 3 - 14 for more information on how to maintain and properly recharge the battery pack.

#### Proper handling of the Battery Pack

- DO NOT disassemble the battery pack under any circumstances
- DO NOT expose the battery to fire or high temperatures, it may explode
- DO NOT connect the metal terminals (+, -) to each other

# 众

#### **Damaged Battery Warning**

Should you notice any physical defects (e.g. the battery is bent out of shape after being dropped), or any unusual smells emanating from the notebook battery, shut your computer down immediately and contact your distributor/supplier. If the battery has been dropped we do not recommend using it any further, as even if the computer continues to work with a damaged battery in place, it may cause circuit damage, which may possibly result in fire. It is recommended that you replace your computer battery every two years.

# 泛

#### Caution

Danger of explosion if battery is incorrectly replaced.

Replace only with the same or equivalent type recommended by the manufacturer. Discard used battery according to the manufacturer's instructions.

#### **Power Management**

# **Battery FAQ**

#### How do I completely discharge the battery?

Use the computer with battery power until it shuts down due to a low battery. Don't turn off the computer even if a message indicates the battery is critically low, just let the computer use up all of the battery power and shut down on its own.

- 1. Save and close all files and applications.
- 2. Create a power plan for discharging the battery and set all the options to Never.

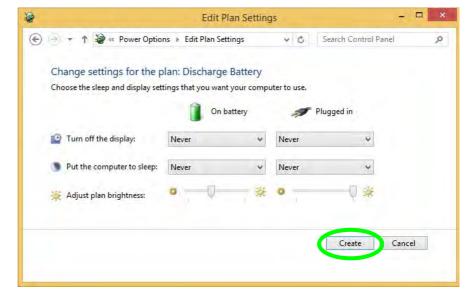

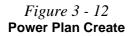

3

3. Click Change plan settings (after creating it) and click Change plan settings > Change advanced power settings.

|                                                                                     |                                                                                | Power Option                                                                                                    | 15                                                    |                   |                     |                 |
|-------------------------------------------------------------------------------------|--------------------------------------------------------------------------------|----------------------------------------------------------------------------------------------------|-------------------------------------------------------|-------------------|---------------------|-----------------|
| 🕞 🧁 + 🕇 😻 + Control Pa                                                              | anel > All Control R                                                           | Panel Items + Power Optio                                                                                             | ons                                                   | × 0               | Search Control Par  | nel J           |
| Control Panel Home                                                                  | Channel                                                                        | and the second second                                                                                                 |                                                       |                   |                     |                 |
|                                                                                     |                                                                                | ustomize a power pla                                                                                                  |                                                       | a distant         | bilablance dans w   |                 |
| Require a password on wakeup<br>Choose what the power                               |                                                                                | a collection of hardware an<br>outer uses power. <u>Tell me m</u>                                                     |                                                       |                   | ongniness, sieep, e | tc.) that manag |
| buttons do                                                                          | Plans shown on                                                                 | the battery meter                                                                                                    |                                                       |                   |                     |                 |
| Choose what closing the lid<br>does                                                 | Discharge                                                                      | Battery                                                                                                    |                                                       |                   | Change              | plan settings   |
| Create a power plan                                                                 | O Power say                                                                    | ver                                                                                                    |                                                       |                   | Change              | plan settings   |
| Choose when to turn off the<br>display                                              | Saves ene                                                                      | ngy by reducing your comp                                                                                             | outer's performance                                   | where pos         | sible.              |                 |
| Change when the computer                                                            | Hide additional                                                                | plans                                                                                                    |                                                       |                   |                     | (               |
| sleeps                                                                              | O Balanced                                                                     | (recommended)                                                                                                    |                                                       |                   | Change              | plan settings   |
|                                                                                     | Automati                                                                       | cally balances performance                                                                                            | with energy consum                                    | nption on         | capable hardware.   |                 |
|                                                                                     | () High perf                                                                   | ormance                                                                                                    |                                                       |                   | Change              | plan settings   |
|                                                                                     | Favors pe                                                                      | formance, but may use me                                                                                              | ore energy.                                           |                   |                     |                 |
| Seealto                                                                             |                                                                                |                                                                                                    |                                                       |                   |                     |                 |
|                                                                                     |                                                                                |                                                                                                    |                                                       |                   |                     |                 |
| Personalization                                                                     |                                                                                |                                                                                                    |                                                       |                   |                     |                 |
| Windows Mobility Center                                                             |                                                                                |                                                                                                    |                                                       |                   | -                   |                 |
|                                                                                     |                                                                                | Screen brightste                                                                                                    | ns: 0                                                 | _                 | 0 ×                 |                 |
| Windows Mobility Center                                                             |                                                                                | Screen brightne                                                                                                    | na 0                                                  |                   | Q X                 |                 |
| Windows Mobility Center                                                             |                                                                                | Screen brightse<br>Edit Ptan Sett                                                                                     |                                                       |                   | Q.¥                 |                 |
| Windows Mobility Center<br>User Accounts                                            | Power Options + E                                                              | Edit Plan Sett                                                                                                    |                                                       | Search            | V Sk                | а х<br>Р        |
| Windows Mobility Center<br>User Accounts<br>(C) (C) (C) (C) (C) (C) (C) (C) (C) (C) | tings for the pla                                                              | Edit Plan Sett                                                                                                    | ings<br>v C<br>nputer to use.                         | Search<br>gged in | Control Parel       | а х<br>,        |
| Windows Mobility Center<br>User Accounts<br>(C) (C) (C) (C) (C) (C) (C) (C) (C) (C) | tings for the pla<br>ep and display settin                                     | Edit Plan Sett<br>da Plan Settings<br>an: Discharge Battery<br>ng: that you want your con                             | ings<br>V C<br>(<br>nputer to use.<br>Play            |                   | th Constal Panel    | с х<br>,р       |
| Windows Mobility Center<br>User Accounts                                            | tings for the pla<br>ep and display settion<br>ne display:                     | Edit Plan Settings<br>dit Plan Settings<br>an: Discharge Battery<br>gis that you want your con<br>Di battery          | ings<br>v C<br>/<br>mputer to use.<br>Pluy<br>v Never |                   | t Cantral Panel     | а х<br>,р       |
| Windows Mobility Center<br>User Accounts                                            | tings for the pla<br>ep and display settion<br>ne display:                     | Edit Plan Settings<br>dit Plan Settings<br>an: Discharge Battery<br>ng: that you want your con<br>Do battery<br>Never | ings<br>v C<br>/<br>mputer to use.<br>Pluy<br>v Never |                   | Control Panel       | ρ               |
| Windows Mobility Center<br>User Accounts                                            | tings for the pla<br>ep and display settin<br>ne display:<br>require to sleep: | Edit Plan Settings<br>dit Plan Settings<br>an: Discharge Battery<br>ng: that you want your con<br>Do battery<br>Never | ings<br>v C<br>/<br>mputer to use.<br>Pluy<br>v Never |                   | V Cootrul Ponel     | р<br>д          |

Sine changes Cancel

*Figure 3 - 13* Change Plan Settings / Change Advanced Power Settings

- 4. Scroll down to **Battery** and click + to expand the battery options.
- 5. Choose the options below (click **Yes** if a warning appears):

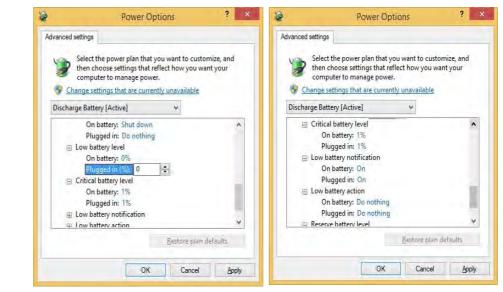

- Low battery levels = 0%
- Critical battery Levels = 1%
- Low battery action = Do Nothing
- Critical battery action (On battery) = Shut Down
- Critical battery action (Plugged in) = Do Nothing

*Figure 3 - 14* Power Options Advanced Settings -

Battery

#### How do I fully charge the battery?

When charging the battery, don't stop until the LED charging indicator light changes from orange to green.

#### How do I maintain the battery?

Completely discharge and charge the battery at least once every 30 days or after about 20 partial discharges.

#### **Power Management**

#### Bottom Cover Removal Warning

Do not remove any cover(s) and /or screw(s) for the purposes of device upgrade as this may violate the terms of your warranty.

If you need to replace/ remove the hard disk/ RAM/optical device etc., for any reason, please contact your distributor/ supplier for further information.

*Figure 3 - 15* Battery Removal

# **Removing the Battery**

We recommend that you do not remove the battery yourself. If you do need to remove the battery for any reason (e.g. long term storage) see below.

- 1. Turn the computer off, and turn it over.
- 2. Slide the latch (1) in the direction of the arrow.
- 3. Slide the latch (2) in the direction of the arrow, and hold it in place.
- 4. Slide the battery out in the direction of the arrow **3**.

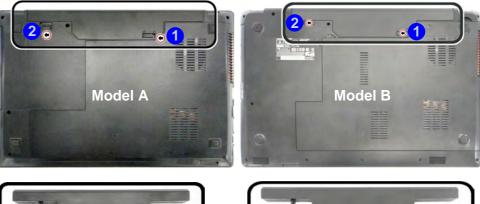

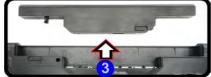

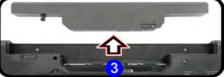

# **Chapter 4: Drivers & Utilities**

This chapter deals with installing the drivers and utilities essential to the operation or improvement of some of the computer's subsystems. The system takes advantage of some newer hardware components for which the latest versions of most available operating systems haven't built in drivers and utilities. Thus, some of the system components won't be auto-configured with an appropriate driver or utility during operating system installation. Instead, you need to manually install some system-required drivers and utilities.

# What to Install

The *Device Drivers & Utilities + User's Manual* disc contains the drivers and utilities necessary for the proper operation of the computer. *Table 4 - 1, on page 4 - 3* lists what you need to install and **it is very important that the drivers are installed by the method outlined in this chapter, and in the order indicated**.

Note that the information included on the following pages is for *Windows 8.1 only*. For *Windows 10* driver installation see "*Windows 10 Drivers & Utilities*" on page E - 15.

# **Module Driver Installation**

The procedures for installing drivers for the PC Camera, Wireless LAN, Bluetooth & WLAN Combo, Intel Technology and Sound Blaster Cinema modules are provided in *"Modules & Options" on page 6 - 1*.

# 泛

# Driver Installation & Power

When installing drivers make sure your computer is powered by the AC/DC adapter connected to a working power source. Some drivers draw a power during the installation procedure, and if capacity is not adequate this may cause the system to shut down and cause system problems (note that there is no safety issue involved here, and the battery will be rechargeable within 1

# **Drivers & Utilities**

# **Driver Installation**

- 1. Insert the *Device Drivers & Utilities* + *User's Manual* disc into the computer's DVD drive.
- 2. Click the message "Tap to choose what happens with this disc."
- 3. Click Run autorun.exe.
- 4. Click *Install Drivers* (button), or *Option Drivers* (button) to access the **Optional** driver menu.
  - privers Installer Privers Installer Privers Insta

Figure 4 - 1 - Drivers Installer Screen 1

- 5. Check the driver installation order from *Table 4 1*, on page 4 - 3 (the drivers must be installed in this order) which is the same as that listed in the *Drivers Installer* menu below.
- 6. Click to select the driver you wish to install, (you should note down the drivers as you install them).
- 7. Follow the instructions for each individual driver installation procedure as listed on the following pages.

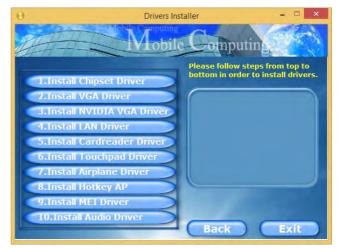

Figure 4 - 2 - Install Drivers

| Win 8.1 Driver                                  | Page #     | Win 8.1 - Optional Items                                                  | Page #      |
|-------------------------------------------------|------------|---------------------------------------------------------------------------|-------------|
| Chipset                                         | Page 4 - 6 | PC Camera Module (No driver required)                                     | Page 6 - 2  |
| Video (VGA)                                     | Page 4 - 6 | Wireless LAN Module                                                       | Page 6 - 11 |
| NVIDIA Video (VGA)<br>(For Deisgns I & II Only) | Page 4 - 6 | Bluetooth & WLAN Combo Module                                             | Page 6 - 16 |
| LAN                                             | Page 4 - 6 | Intel® Rapid Storage Technology<br>(required for hard disks in AHCI mode) | Page 6 - 21 |
| Card Reader                                     | Page 4 - 6 | Intel® Rapid Start Technology Driver                                      | Page 6 - 22 |
| Touchpad                                        | Page 4 - 7 | Sound Blaster Cinema 2<br>For Designs I & II Only                         | Page 6 - 30 |
| Airplane                                        | Page 4 - 7 | Trusted Platform Module (No driver required)                              | Page 6 - 40 |
| Hot Key                                         | Page 4 - 7 | Wireless Display (No driver required)                                     | Page 6 - 46 |
| MEI Driver                                      | Page 4 - 7 | 3G/4G Module (No driver required)<br>For Model A Computers Only           | Page 6 - 50 |
| Audio                                           | Page 4 - 7 |                                                                           |             |

Table 4 - 1 - Driver Installation

All drivers provided are for the Windows 8.1 operating system.

Note that you need to install both the WLAN & Bluetooth drivers for the WLAN & Bluetooth Combo modules.

### **Drivers & Utilities**

#### **Manual Driver Installation**

Click *Browse CD/DVD* (button) in the *Drivers Installer* application and browse to the executable file in the appropriate driver folder.

#### Windows Update

After installing all the drivers make sure you enable **Windows Update** in order to get all the latest security updates etc. (all updates will include the latest **hotfixes** from Microsoft). See *"Windows Update" on page 4 -8* for instructions.

# **Updating/Reinstalling Individual Drivers**

If you wish to update/reinstall individual drivers it may be necessary to uninstall the original driver. To do this go to the **Control Panel** in the *Windows OS* and double-click the **Programs and Features** icon (**Programs > Uninstall a program**). Click to select the driver (if it is not listed see below) and click **Uninstall**, and then follow the on screen prompts (it may be necessary to restart the computer). Reinstall the driver as outlined in this chapter.

If the driver is not listed in the **Programs and Fea**tures menu:

- 1. Go to the **Control Panel**).
- Double-click Device Manager (Hardware and Sound > Devices and Printers > Device Manager).
- 3. Double-click the **device** you wish to update/reinstall the driver for (you may need to click "+" to expand the selection).
- 4. Click **Driver** (tab) and click the **Update Driver** or **Uninstall** button and follow the on screen prompts.

## **User Account Control**

If a **User Account Control** prompt appears as part of the driver installation procedure, click **Continue** or **Allow**, and follow the installation procedure as directed.

# Windows Security Message

If you receive a *Windows* security message as part of the driver installation process. Just click "*Install this driver software anyway*" or "*Install*" to continue the installation procedure.

You will receive this message in cases where the driver has been released after the version of *Windows* you are currently using. All the drivers provided will have already received certification for *Windows*.

## **New Hardware Found**

If you see the message "**New Hardware Found**" during the installation procedure (**other than when outlined in the driver install procedure**), click **Cancel** to close the window, and follow the installation procedure.

#### **Driver Installation General Guidelines**

The driver installation procedure outlined in this Chapter (and in **Chapter 7 Options & Modules**), are accurate at the time of going to press.

Drivers are always subject to upgrade and revision so the exact procedure for certain drivers may differ slightly. As a general guide follow the default on screen instructions for each driver (e.g. **Next > Next > Finish**) unless you are an advanced user. In many cases a restart is required to install the driver.

Make sure any modules (e.g. WLAN or Bluetooth) are **ON (i.e. the system is not in Airplane Mode)** before installing the appropriate driver.

### **Drivers & Utilities**

## **Driver Installation Procedure**

Insert the *Device Drivers & Utilities* + *User's Manual disc* and click *Install Drivers* (button).

### Chipset

- 1. Click **1.Install Chipset Driver > Yes**.
- 2. Click Next > Accept > Install.
- 3. Click Finish.

## Video (VGA)

- 1. Click **2.Install VGA Driver > Yes**.
- 2. Click **Next > Yes > Next > Next**.
- 3. Click **Finish** to restart the computer.

# **NVIDIA Video (VGA)**

#### (For Models A & B Designs I & II Only)

- 1. Click **3.Install NVIDIA VGA Driver > Yes**.
- 2. Click **AGREE AND CONTINUE** (button) to accept the terms of the license agreement.
- 3. Click Next.
- 4. Click the **Close** button to complete the installation.

**Note**: After installing the video driver go to the **Display** control panel to adjust the video settings to the highest resolution.

# LAN

Note: If the computer enters a deep sleep mode during installation, you will be prompted to plug in a network cable, and click **OK**, to continue installation. If a network cable is not available, restart the system and reinstall the LAN driver.

- 1. Click **4.Install LAN Driver > Yes**.
- 2. Click **Next > Install**.
- 3. Click Finish.

### **Card Reader**

- 1. Click **5.Install Cardreader Driver > Yes**.
- 2. Click Finish.

### Touchpad

- 1. Click **6.Install Touchpad Driver > Yes**.
- 2. Click Next.
- 3. Click the button to accept the license, and then click **Next**.
- 4. Click **Finish > Restart Now** to restart the computer.

# Airplane

Note: Do not use Update Driver in Device Manager to install the Airplane Mode driver.

- 1. Click **7.Install Airplane Driver > Yes**.
- 2. Click Next.
- 3. Click **Finish** to restart the computer.

# Hot Key

- 1. Click **8.Install Hotkey AP > Yes**.
- 2. Click Next.
- 3. Click **Finish** to restart your computer.

# **MEI Driver**

- 1. Click **9.Install MEI Driver > Yes**.
- 2. Click Next.
- 3. Click the check box to accept the license and then click **Next**.
- 4. Click Next.
- 5. Click Finish.

### Audio

- 1. Click **10.Install Audio Driver > Yes**.
- 2. Click Next.
- 3. Click the button to agree to the license and click **Next**.
- 4. Click **Next > Next > Next**.
- 5. Click **Finish** to restart the computer.

Note that after installing the audio driver the system will not return to the *Drivers Installer* screen. To install any of the optional drivers listed overleaf, eject the *Device Drivers & Utilities + User's Manual* disc and then reinsert it (or double-click the disc icon in **My Computer**), and click *Option Drivers* (button) to access the optional driver menu.

### **Drivers & Utilities**

It is recommended you now also install the **Intel Rap**id Storage Technology driver (see "*Intel*® *Rapid Storage Technology*" *on page 6 - 21* - required for AHCI mode hard disks).

# Windows Update

After installing all the drivers make sure you enable **Windows Update** in order to get all the latest security updates etc. (all updates will include the latest **hotfixes** from Microsoft).

#### To enable Windows Update make sure you are connected to the internet:

- 1. Go to the Control Panel.
- 2. Click **Windows Update** (System and Security/ Security).
- 3. Click Check for updates (button).
- 4. The computer will now check for updates (you need to be connected to the internet).
- 5. Click **Install now** (button) to begin checking for the updates.
- 6. Click **Install updates** (button) to install the updates.

# **Optional Drivers**

See the pages indicated in *Table 4 - 1, on page 4 - 3* for the driver installation procedures for any modules included in your purchase option.

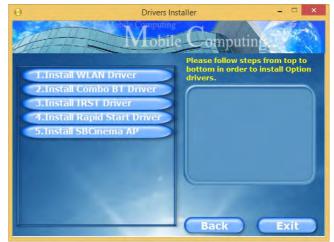

Figure 4 - 3 - Option Drivers

Note that you need to install both the WLAN & Bluetooth drivers for all the Bluetooth Combo modules.

#### 4 - 8 Driver Installation

# Chapter 5: BIOS Utilities

# **Overview**

This chapter gives a brief introduction to the computer's built-in software:

If your computer has never been set up, or you are making important changes to the system (e.g. hard disk setup), then you should review this chapter first and note the original settings found in *Setup*. Even if you are a beginner, keep a record of the settings you find and any changes you make. This information could be useful if your system ever needs servicing.

There is one general rule: *Don't make any changes unless you are sure of what you are doing*. Many of the settings are required by the system, and changing them could cause it to become unstable or worse. If you have any doubts, consult your service representative.

# 泛

#### **BIOS Screens**

Note that the BIOS screens pictured on these pages are intended for guidance in setting up your system's BIOS.

BIOS versions are subject to constant change and revision, therefore your computer's actual screens may appear slightly different from those pictured on these pages.

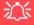

#### BIOS Settings Warning

Incorrect settings can cause your system to malfunction. To correct mistakes, return to Setup and restore the **Pre**vious Values with <F2>, or Optimized Defaults with <F3>.

#### **UEFI Boot & POST**

When UEFI Boot is enabled, then the prompts to **press F2 or F7 will not appear**. However you can still press F2 to enter the setup, or F7 to choose the preferred boot device, if you press the key immediately the system boots up.

# **The Setup Utility**

Each time you turn on the computer the system takes a few seconds to conduct a **POST**, including a quick test of the on-board RAM (memory).

As the **POST** proceeds, the computer will tell you if there is anything wrong. If there is a problem that prevents the system from booting, it will display a system summary and prompt you to run *Setup*.

If there are no problems, the *Setup* prompt will disappear and the system will load the operating system. Once that starts, you can't get into *Setup* without rebooting.

The **Aptio Setup Utility** tells the system how to configure itself and manage basic features and subsystems (e.g. port configuration).

To enter *Setup*, turn on the computer and press **F2** (give the system a few seconds to enter *Setup*). If the **Boot Logo** is enabled the **F2** on screen will be **highlighted** to illustrate that the system is processing the request during the **POST** (or press **F7** for boot options). If you get a "Keyboard Error", (usually because you pressed **F2** too quickly) just press **F2** again.

If the computer is already on, reboot using the Ctrl + Alt + Delete combination and then hold down F2 when prompted. The *Setup* main menu will appear.

To see the boot options press F7 and choose your preferred boot device.

# **Failing the POST**

Errors can be detected during the **POST**. There are two categories, "fatal" and "non-fatal".

## **Fatal Errors**

These stop the boot process and usually indicate there is something seriously wrong with your system. Take the computer to your service representative or authorized distributor/supplier as soon as possible.

### **Non-Fatal Errors**

This kind of error still allows you to boot. You will get a message identifying the problem (make a note of this message!) and you can then press **F7** (the **F7** on screen will be **highlighted** to illustrate that the system is processing the request) for boot options.

Press **F2** (give the system a few seconds to enter *Setup*; the **F2** on screen will be highlighted to illustrate that the system is processing the request) to run the **Setup** program and try to correct the problem. If you still get an error message after you change the setting, or if the "cure" seems even worse, call for help.

#### **Setup Menus**

ß

The **Setup** menus shown in this section are for **reference** only. Your computer's menus will indicate the configuration appropriate for your model and options.

*Figure 5 - 1* Navigation Menu

### **Setup Screens**

The following pages contain additional advice on portions of the *Setup*. Along the top of the screen is a menu bar with menu headings. When you select a heading, a new screen appears. Scroll through the features listed on each screen to make changes to *Setup*.

Instructions on how to navigate each screen are in the box at the bottom right side of the screen.

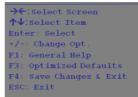

If these tools are confusing, press **F1** to call up a **General Help** screen, and then use the arrow keys to scroll up or down the page.

The **Item Specific Help** on the upper right side of each screen explains the highlighted item and has useful messages about its options.

If you see an arrow  $\blacktriangleright$  next to an item, press **Enter** to go to a sub-menu on that subject. The sub-menu screen that appears has a similar layout, but the **Enter** key may execute a command.

# Main Menu

| <b>System Date</b><br>System Time | [Tue 01/06/2015]<br>[09:56:26] | Set the Date. Use Tab to switch between Date elements |
|-----------------------------------|--------------------------------|-------------------------------------------------------|
| · SATA Port 0 Slimtype DVD A A    | TAPI                           |                                                       |
| SATA Port 2 Not Present           |                                |                                                       |
| SATA Port 4 Not Present           |                                |                                                       |
| SATA Port 5 ST500LT012-9WS (      | 50.10GB)                       |                                                       |
| Intel(R) Core(TM) ***** CPU       | @ *****                        |                                                       |
| ME FW Version                     | *****                          |                                                       |
| System Memory:                    | 640 KB                         | →←:Select_Screen                                      |
| Extended Memory:                  | 4096 MB (DDR3)                 | ↑↓:Select Item                                        |
| MB Series:                        | ****                           | Enter: Select                                         |
| BIOS Revision:                    | ****                           | +/-: Change Opt.                                      |
| KBC/EC firmware Revision:         | ****                           | F1: General Help                                      |
|                                   |                                | F3: Optimized Defaults                                |
| MAC Address:                      | ****                           | F4: Save Changes & Exit                               |
|                                   |                                | ESC: Exit                                             |
|                                   |                                |                                                       |
|                                   |                                |                                                       |
|                                   |                                |                                                       |

*Figure 5 - 2* Main Menu

#### System Time & Date (Main Menu)

The hour setting uses the 24-hour system (i.e.,  $\emptyset\emptyset$  = midnight; 13 = 1 pm). If you can change the date and time settings in your operating system, you will also change these settings. Some applications may also alter data files to reflect these changes.

#### SATA Port # (Main Menu)

Pressing **Enter** opens the sub-menu to show the configuration of a optical Device/ HDD on the computer's SATA Ports.

#### CPU/ME FW Version / System/ Extended Memory: (Main Menu)

This item contains information on the CPU type and system memory, and is not user configurable. The system will auto detect the amount of memory installed.

# *MB Series / BIOS Revision / KBC/EC firmware Revision / MAC Address: (Main Menu)*

This item contains information on the BIOS version etc., and is not user configurable.

# **Advanced Menu**

| dvanced Chipset Control<br>ntel(R) Rapid Start Technology              |                                                      | Intel(R) Rapid Start<br>Technology.                                                                                                    |
|------------------------------------------------------------------------|------------------------------------------------------|----------------------------------------------------------------------------------------------------|
| ATA Mode:<br>sot Logo:<br>ower On Boot Beep:<br>attery Low Alarm Beep: | [AHCI Mode]<br>[Enabled]<br>[Disabled]<br>[Disabled] |                                                                                                    |
|                                                                        |                                                      | → C:Select Screen<br>↑↓:Select Item<br>Enter: Select<br>+/-: Change Opt.<br>F1: General Help<br>F3: Optimized Defaults<br>F4: Save Changes & Exit<br>ESC: Exit |

*Figure 5 - 3* Advanced Menu

Advanced Chipset Control (Advanced Menu)

The sub-menu here allows you to change the device installed in the Combo Slot.

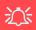

#### **Combo Slot Support**

Note that 3G device will only be available as a selectable option if you have included it in your purchase configuration.

Figure 5 - 4 Advanced Chipset Control (Advanced Menu) Combo Slot

#### (Advanced Menu > Advanced Chipset Control)

Select which device is installed in the Combo slot from this menu option. Select the appropriate device installed in the slot from the menu, and then save the changed BIOS settings. You will then need to **shutdown the system and remove the AC/DC adapter**. You should then plug the AC/DC adapter back in again and restart the computer to have the system recognize the changes made.

| Advanced Chipset Control<br>Combo slot | [Storage device] | Please select the correct device<br>in the slot. After changing the<br>option, shut the unit down,<br>remove the AC/DC adapter and the<br>plug it in again.                         |
|----------------------------------------|------------------|----------------------------------------------------------------------------------------------------|
|                                        | - Combo slot     | <pre>→←:Select Screen<br/>↑↓:Select Item<br/>Enter: Select<br/>+/-: Change Opt.<br/>F1: General Help<br/>F3: Optimized Defaults<br/>F4: Save Changes &amp; Exit<br/>ESC: Exit</pre> |

#### Intel(R) Rapid Start Technology (Advanced Menu)

Enable/disable **Intel(R) Rapid Start Technology** from this menu. The rapid start hibernation mode can resume power within seconds and can remember your computer's state with zero power.

#### SATA Mode (Advanced Menu)

The SATA (Serial ATA) controller operates in **AHCI** (Advanced Host Controller Interface) mode. Install the *Intel Rapid Storage Technology* driver to support your drive in AHCI mode (see *"Intel® Rapid Storage Technology" on page 6 - 21*).

#### Boot Logo (Advanced Menu)

Use this menu item to enable/disable the **Boot Logo** screen at system startup **if you have not enabled UEFI Boot**. If you disable the **Boot Logo** you will not see the **F2 Enter Setup** or **F7 Boot Options** prompts on the screen, however you can still press these keys, while the boot screen is displayed, to perform the Enter Setup or Boot Option functions.

When **UEFI Boot is enabled**, then the prompts to press **F2 or F7** will not appear. However you can still press **F2** to enter the setup, or **F7** to choose the preferred boot device, if you press the key immediately the system boots up.

*Power On Boot Beep (Advanced Menu)* Use this menu item to enable/disable the beep as the computer starts up.

*Battery Low Alarm Beep (Advanced Menu)* Use this menu item to enable/disable the battery low alarm beep.

# **Security Menu**

| Aptio Setup<br>Main Advanced Security                                                                                                    |                                                            | )12 American Megatrends Inc.                                                                                                    |
|----------------------------------------------------------------------------------------------------|------------------------------------------------------------|----------------------------------------------------------------------------------------------------|
| Set Supervisor Password:<br>Set User Password:<br>Password on boot:<br>System Mode<br>Secure Boot<br>Secure Boot<br>Secure Boot Mode<br>TPM Configuration | [Disabled]<br>Setup<br>Disabled<br>[Enabled]<br>[Standard] | Secure Boot can be enabled if<br>1.The System is running in<br>User mode with an enrolled<br>Platform Key (PK)<br>2.CSM function is disabled |
|                                                                                                    |                                                            | → Select Screen ↑↓:Select Item Enter: Select +/-: Change Opt. F1: General Help F3: Optimized Defaults F4: Save Changes & Exit ESC: Exit      |
| Version ****                                                                                                    | ***** Copyright (C) 2012 A                                 | merican Megatrends. Inc.                                                                                                    |

Security Menu

ß

The changes you make here affect the access to the **Setup** utility itself, and also access to your machine as it boots up after you turn it on. These settings do not affect your machine or network passwords which will be set in your software OS.

> *Figure 5 - 5* **Security Menu**

Set Supervisor Password (Security Menu)

You can set a password for access to the **Aptio Setup Utility**. This will not affect access to the computer OS (only the **Aptio Setup Utility**).

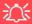

#### **Password Warning**

If you set a boot password (Password on boot is "Enabled"), **NEVER** forget your password.

The consequences of this could be serious. If you cannot remember your boot password you must contact your vendor and you may lose all of the information on your hard disk. **Note**: To clear existing passwords press **Enter** and type the existing password, then press **Enter** for the new password (without typing any password entry) and **Enter** again to confirm the password clearance.

#### Set User Password (Security Menu)

You can set a password for user mode access to the **Aptio Setup Utility**. This will not affect access to the computer OS, (only the *Setup* utility) unless you choose to set a *Password on Boot* (see below). Many menu items in the **Aptio Setup Utility** cannot be modified in user mode.

**Note**: You can only set the user password after you have set the supervisor password.

#### Password on boot: (Security Menu)

Specify whether or not a password should be entered to boot the computer (you may only set a password on boot if a supervisor password is enabled). If "*Enabled*" is selected, only users who enter a correct password can boot the system (see the warning in the sidebar). The default setting is "*Disabled*".

Secure Boot Control (Security Menu)

Secure Boot Control prevents unauthorized operating systems and software from loading during the startup process. **Secure Boot** is available as a menu option if you have enabled **UEFI Boot** (see *"Boot Menu" on page 5 - 15*). Enabling **Secure Boot** will bring up the **Secure Boot Mode** menu to enable you to configure Secure Boot as **Standard** (with a fixed secure boot policy), or **Custom** (which enables you to make changes to the **Key Management** database).

#### TPM Configuration (Security Menu)

This sub-menu will allow you to enable/disable Trusted Platform Module (TPM) support, and to configure the TPM State. Select **TPM Configuration** and press Enter to access the sub-menu. Press Enter to access the **Security Device Support** menu and select **Enable** to support TPM.

| Aptio Setup Utility<br>Security | - Copyright (C) 2012  | American Megatrends Inc.                                                                                                    |
|---------------------------------|-----------------------|----------------------------------------------------------------------------------------------------|
| Security Device Support         | [Enable]              | Enable or disable BIOS Support<br>for TPM 2.0 security device.                                                                                                    |
| TPM20 Device Found              |                       | TPM 2.0 is only supported if<br>UEFI Boot is Enabled. The 0.5.<br>will not show Security<br>Device. TCG EFI protocol and<br>INTIA interface will not be<br>available. |
|                                 |                       | →←:Select Screen<br>↑↓:Select Item<br>Enter: Select                                                                                                    |
|                                 |                       | +/-: Change Opt.                                                                                                    |
|                                 |                       | F1: General Help<br>F3: Optimized Defaults                                                                                                    |
|                                 |                       | F4: Save Changes & Exit<br>ESC: Exit                                                                                                    |
|                                 |                       |                                                                                                    |
| Version ******* Cop             | oyright (C) 2012 Amer | ican Megatrends. Inc.                                                                                                    |

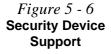

# **Boot Menu**

| Boot Option Priorities<br>Boot Option #1 | [Windows Boot Manager]         | Sets the system boot order                                                                                                    | Boot Menu                                                                                                    |
|------------------------------------------|--------------------------------|----------------------------------------------------------------------------------------------------|----------------------------------------------------------------------------------------------------|
| ▶ UEFI Setting                           |                                |                                                                                                    | 泛<br>BIOS Screens                                                                                                    |
|                                          |                                | <pre>→←:Select Screen<br/>↑↓:Select Item<br/>Enter: Select<br/>+/-: Change Opt.<br/>F1: General Help<br/>F3: Optimized Defaults<br/>F4: Save Changes &amp; Exit<br/>ESC: Exit</pre> | Note that the BIO<br>screens pictured of<br>these pages are intend<br>ed for guidance in se<br>ting up your system<br>BIOS. |
| Version *****                            | *** Copyright (C) 2012 Americ: | n Megatrends. Inc.                                                                                                    | BIOS versions are sul<br>ject to constant chang<br>and revision, therefor                                                   |

When you turn the computer on it will look for an operating system (e.g. *Windows* 7) from the devices listed in this menu, and **in this priority order**. If it cannot find the operating system on that device, it will try to load it from the next device in the order specified in the Boot Option Priorities. Item specific help on the right is available to help you move devices up and down the order.

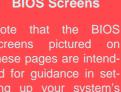

5

your computer's actual appear those pictured on these

#### Boot Option Priorities (Boot Menu)

Press Enter to access the menu, use the arrow keys to move up and down the menu, and press Enter to select a device from the **Boot Option** # list (the selected device will be highlighted in white).

#### UEFI Boot (Boot Menu)

Enable/disable UEFI Boot from this menu. The Unified Extensible Firmware Interface (UEFI) specification provides a clean interface between operating systems and platform firmware at boot time. In contrast to BIOS, UEFI defines a set of standard boot and runtime services. The *Network Stack* and *Launch CSM (Compatibility Support Module* - for legacy BIOS compatibility) items will be enabled as options under UEFI Boot.

# **Exit Menu**

| Save Changes and Reset<br>Exit Discarding Changes<br>Load Setup Defaults<br>Discard Changes<br>Save Changed<br>Boot Override<br>Windows Boot Manager<br>Launch EFI Shell from filesystem device | Reset the system after saving the changes.                                                                                                    |
|----------------------------------------------------------------------------------------------------|----------------------------------------------------------------------------------------------------|
|                                                                                                    | <pre>→←:Select Screen<br/>↑↓:Select Item<br/>Enter: Select<br/>+/-: Change Opt.<br/>F1: General Help<br/>F3: Optimized Defaults<br/>F4: Save Changes &amp; Exit<br/>ESC: Exit</pre> |

Figure 5 - 8 Exit Menu

Click *Save Changes and Reset* to save all changes made. Choosing to *Discard Changes*, or *Exit Discarding Changes*, will wipe out any changes you have made to the *Setup*. You can also choose to restore the original *Setup* defaults that will return the *Setup* to its original state, and erase any previous changes you have made in a previous session.

#### Overview 6 -

#### Modules & Options

# **Chapter 6: Modules & Options Overview**

This chapter contains information on the following modules, which may come with your computer, depending on the configuration purchased. If you are unsure please contact your service representative.

- PC Camera Module ٠
- Wireless LAN Module
- Bluetooth & WLAN Combo Module Wireless Display
- Intel<sup>®</sup> Rapid Storage Technology
- Intel<sup>®</sup> Rapid Start Technology Driver

- Sound Blaster Cinema 2
- Trusted Platform Module
- 3G/4G Module

Note that the information included on the following pages is for *Windows 8.1 only*. For *Windows 10* driver installation see "Windows 10 Drivers & Utilities" on page E - 15.

沁 Wireless Device **Operation Aboard** Aircraft

The use of any portable devices aboard aircraft is usually prohibited. Make sure the WLAN & Bluetooth module(s) are OFF if you are using aircraft by putting the system in to Airplane Mode (see Table 1 - 5. on page 1 - 14).

6

#### **Modules & Options**

# **PC Camera Module**

When the PC Camera application is run the LED indicator to the left of the camera will be illuminated in red (see **2** *Figure 1 - 3 on page 1 - 8*). Note that you need to use the **Camera** app in *Windows* to take pictures and capture video. **Use the Fn + F10 key combination** (see *"Function/Hot Key Indicators" on page 1 - 14*) to tog-gle power to the PC Camera module.

### PC Camera Audio Setup

If you want to capture video & **audio** with your camera, it is necessary to setup the audio recording options in *Windows*.

- 1. Go to the Control Panel.
- 2. Click Sound (Hardware and Sound) and click Recording (tab).
- 3. Right-click hold and release **Microphone** (VIA High Definition Audio) and make sure the item is not disabled.
- 4. Double-click Microphone (or select Properties from the right-click menu).
- 5. Click Levels (tab), and adjust the Microphone and Microphone Boost sliders to the level required.
- 6. Click **OK** and close the control panels.

| 9               | Sound                                                                       | × 4        | М                  | icrophone Pro | perties  |       |
|-----------------|-----------------------------------------------------------------------------|------------|--------------------|---------------|----------|-------|
|                 | ecording Sounds Communications cording device below to modify its settings: |            | eral Listen Levels | Enhancements  | Advanced |       |
| 5               | Microphone<br>VIA HD / dio(Win8.1)<br>DetDevice                             |            |                    |               | 76 🜒     |       |
|                 | Configure Speech Recognition<br>Disable                                     |            | licrophone Boost   | +30.          | 0.40     | -     |
| Right           | Show Disabled Devices                                                       |            |                    | []  +30,      | U UB     |       |
|                 | Properties                                                                  |            |                    |               |          |       |
|                 |                                                                             |            |                    |               |          |       |
| <u>C</u> onfigu | re Set Default 💌 🛔                                                          | Properties |                    |               |          |       |
|                 | OK Cancel                                                                   | Apply      |                    | OK            | Cancel   | Apply |

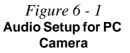

# **Camera App**

- 1. Run the **Camera** app from the Start screen by clicking on the **Camera** app icon
- 2. The camera interface will display two buttons on the right side of the screen.

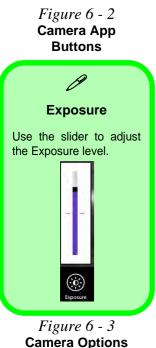

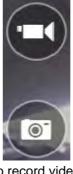

- 3. The upper button is used to record video, and the lower button is used to take still pictures.
- 4. **Right-click** on the screen to bring up menu buttons at the bottom of the screen.
- 5. These buttons enable you to access the **camera roll** (where captured pictures and video are displayed), set the **timer** (the time period before capture begins; 3 seconds, 10 seconds or Off) and set the exposure level using the slider to obtain the best results.

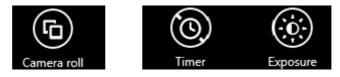

6

Figure 6 - 4

**Camera Options** 

#### **Camera Options**

The Camera Options settings may be accessed as follows:

- 1. Run the **Camera** app from the **Start** screen by clicking on the **Camera** app icon
- While the camera app is running access the Charms Bar (e.g. click Use the Windows logo key # + C key combination).
- 3. Click Settings and then click Options.
- 4. You can adjust the **Photo Aspect Ratio**, select the **Microphone**, **Hide/Show** grid lines and turn Location Info on or off from the **Options** panel.

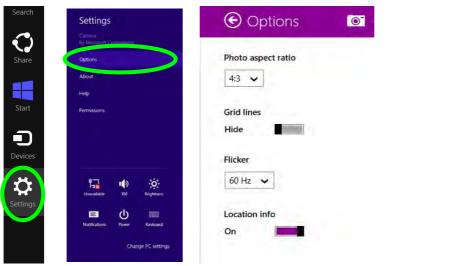

## **Taking Pictures/Capturing Video**

- 1. Run the **Camera** app from the **Start** screen by clicking on the **Camera** app icon
- 2. Right-click the screen and select the timer if you require a countdown before capture.
- 3. Click the appropriate icon to take a picture or start video capture (if video capture begins a timer will appear in the bottom corner of the screen).
- 4. To stop video capture click the main window again (or click the stop icon .).
- 5. Captured photos and videos will be saved to a **Camera Roll** folder within the **Pictures** folder.

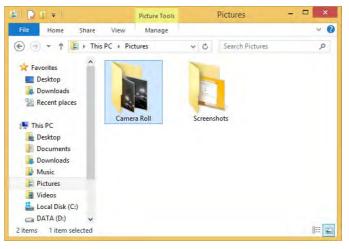

*Figure 6 - 5* **Pictures - Camera Roll** 

## **Camera Roll**

- 1. Run the **Camera** app from the **Start** screen by clicking on the **Camera** app icon
- 2. **Right-click** on the screen to bring up menu buttons at the bottom of the screen.
- 3. Click Camera Roll.
- 4. Click the arrows / (on either side of the screen) to browse through the captured photos/video, and back to the Camera app.

#### **Editing Photos**

1. Clicking on a captured photo will bring up an app bar with a series of buttons.

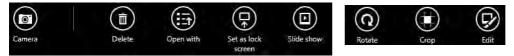

- Figure 6 6 Edit Buttons (for Still Photos)
  - s) 6

- 2. The **Camera** button will take you back to the home screen of the camera app.
- 3. Click **Delete** to remove any photo from the camera roll (you will be asked to click **Delete** again to confirm the deletion).
- 4. The **Open With** button will allow you to select a program with which to open the photo.
- 5. You can click **Set as Lock screen** to set the photo as the lock screen picture.
- 6. Clicking Slide Show will create a slide show of photos/video in the camera roll.
- 7. Click **Rotate** to rotate the picture through 90 degrees.
- 8. Use the handles to **Crop** any captured picture, and click **Apply** to make the changes (you can change the **Aspect** ratio by clicking the button and selecting an aspect ratio from the menu). You can **Save a copy** (create another copy of the

photo with the edited changes), **Update original** (which changes the original picture permanently) or **Undo** any changes.

- 9. Click the Edit button to bring up a full suite of tools to edit the photo.
- 10. Click on the menu headings on the left, and then click on the tool on the right to edit the photo as required.

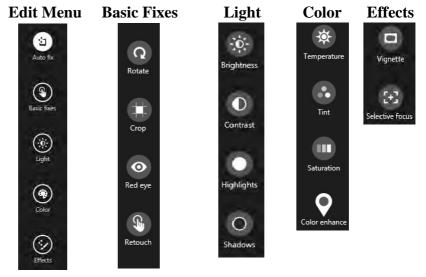

 After the editing process is completed right-click on the photo to Save a copy (create another copy of the photo with the edited changes), Update original (which changes the original picture permanently), Undo any changes or Cancel the editing.

*Figure 6 - 7* Editing Tools

#### **Editing Videos**

1. Clicking on a **captured video** will bring up an app bar with a series of buttons.

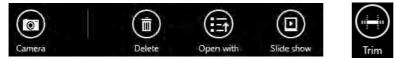

- Figure 6 8 Edit Buttons (for Video Files)
- 2. Click **Delete** to remove any video from the camera roll (you will be asked to click **Delete** again to confirm the deletion).
- 3. The **Open With** button will allow you to select a program with which to run the Video.
- 4. Clicking Slide Show will create a slide show of photos/video in the camera roll.
- 5. Click **Trim** to edit the video. Use the round buttons at either end of the slider to adjust the video length and click **Save a copy** to save the changes made.

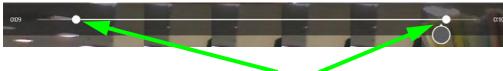

Click to select and move the rounded buttons to edit the video.

6

*Figure 6 - 9* Trim Video (for Video Files)

#### Video File Size

Note that capturing high resolution video files requires a substantial amount of disk space for each file. After recording video, check the video file size (right-click the file and select **Properties**) and the remaining free space on your hard disk (go to **My Computer**, right-click the hard disk, and select **Properties**). If necessary you can remove the recorded video file to a removable medium e.g. CD, DVD or USB Flash drive.

Note that the *Windows 8.1* system requires a minimum of **16GB** (**32-bit**) or **20GB** (**64-bit**) of free space on the **C: drive** system partition. In order to prevent system problems it is recommended that you move any large sized captured video file to a location other than the **C: drive**.

# Wireless LAN Module

If you have included an **Intel**® or **3rd Party WLAN** module in your purchase option make sure that the module is on (i.e. the system is not in **Airplane Mode**) before installing the driver.

Make sure you install the drivers in the order indicated in *Table 4 - 1, on page 4 - 3*.

Note that you need to install both the WLAN & Bluetooth drivers for the WLAN & Bluetooth Combo modules.

## 泛

#### Wireless Device Operation Aboard Aircraft

The use of any portable electronic transmission devices aboard aircraft is usually prohibited. Make sure the WLAN/ Bluetooth module(s) are OFF if you are using the computer aboard aircraft. Use Airplane Mode hot key to toggle Airplane Mode On/Off, and check the LED indicator for the power status.

#### 3rd Party 802.11b/g/n Driver Installation

- 1. Make sure the system is not in Airplane Mode, and then insert the *Device Drivers & Utilities + User's Manual* disc into the DVD drive.
- 2. Click **Option Drivers** (button).
- 3. Click 1.Install WLAN Driver > Yes.
- 4. Click Next.
- 5. Click **Finish** to restart the computer.
- 6. The operating system is the default setting for Wireless LAN control in *Windows* (see page 6 13).

#### Intel® WLAN Driver Installation

- 1. Make sure the system is not in Airplane Mode, and then insert the *Device Drivers & Utilities + User's Manual* disc into the DVD drive.
- 2. Click **Option Drivers** (button).
- 3. Click **1.Install WLAN Driver > Yes**.
- 4. Click in the tickbox to agree to the **End User License Agreement** and click **Install**.
- 5. Click Finish.
- 6. The operating system is the default setting for Wireless LAN control in *Windows* (see page 6 13).

## **WLAN Configuration in Windows**

You can configure a wireless connection using one of the following options, however make sure the Wireless LAN module is turned on (and not in Airplane Mode) before configuration begins.

#### **Charms Bar**

- 1. Go to the Charms Bar.
- 2. Select **Settings** and then click the **WiFi icon** (it should read **Available** under the icon and **Airplane mode** should be **Off**).
- 3. A list of available access points will appear.

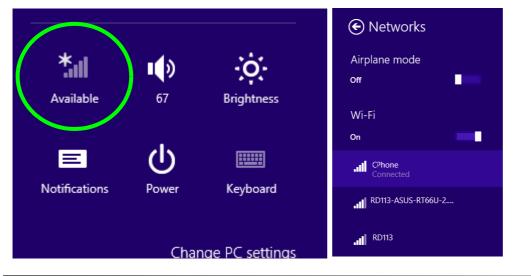

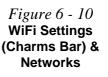

- 4. Double-click an access point to connect to it (or click it and click **Connect**).
- 5. Enter a network security key (password) if required, and click **Next**.
- 6. You can choose to find other devices or not.
- 7. When you are connected to the network access point it will display **Connected**Connected.
- 8. Select any connected network and click **Disconnect** to disconnect from a connected access point.

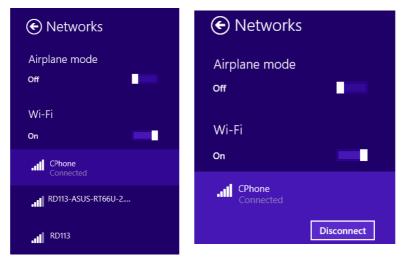

- 9. You can click the **Airplane Mode** button to turn the mode (including Bluetooth) On or Off.
- 10. Alternatively you can click the WiFi button to turn just the WiFi On or Off.

Figure 6 - 11 Networks Connected / Disconnect

#### **Desktop Mode**

- Switch to the Windows Desktop (click the app or use the Windows logo key # + D key combination).
- 2. Click the wireless icon min the notification area of the taskbar.
- 3. A list of available access points will appear.
- 4. Double-click an access point to connect to it (or click it and click Connect).
- 5. Enter a network security key (password) if required, and click Next.
- 6. You can choose to find other devices or not.
- 7. Select any connected network and click **Disconnect** to disconnect from a connected access point.

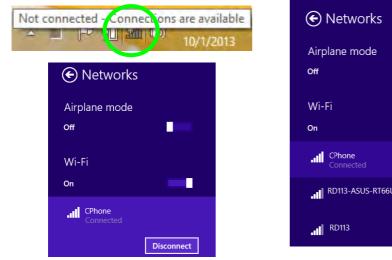

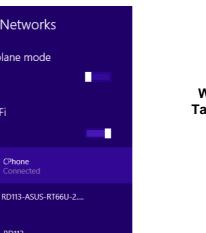

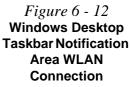

#### 沁

#### Wireless Device Operation Aboard Aircraft

The use of any portable electronic transmission devices aboard aircraft is usually prohibited. Make sure the WLAN/ Bluetooth module(s) are OFF if you are using the computer aboard aircraft. Use Airplane Mode hot key to toggle Airplane Mode On/Off, and check the LED indicator for the power status.

# **Bluetooth & WLAN Combo Module**

If your purchase option includes the **Combination Wireless LAN & Bluetooth module** (either **Intel**® or **3rd Party**) then install the driver as instructed overleaf.

Make sure that the module is on (i.e. the system is not in **Airplane Mode**) before installing the driver.

## P Bluetooth Data Transfer

Note that the transfer of data between the computer and a Bluetooth enabled device is supported in one direction only (simultaneous data transfer is not supported). Therefore if you are copying a file from your computer to a Bluetooth enabled device, you will not be able to copy a file from the Bluetooth enabled device to your computer until the file transfer process from the computer has been completed.

## **3rd Party Bluetooth (V4.0) Combo Driver Installation**

- 1. Make sure the system is not in Airplane Mode, and then insert the *Device Drivers & Utilities + User's Manual* disc into the DVD drive.
- 2. Click **Option Drivers** (button).
- 3. Click 2.Install Combo BT Driver > Yes.
- 4. Click Next.
- 5. Click **Finish** to restart the computer.
- 6. See *"Bluetooth Configuration in Windows" on page 6 18* for configuration instructions.

## Intel Bluetooth Combo Driver Installation

- 1. Make sure the system is not in Airplane Mode, and then insert the *Device Drivers & Utilities + User's Manual* disc into the DVD drive.
- 2. Click **Option Drivers** (button).
- 3. Click **2.Install Combo BT Driver > Yes**.
- 4. Click **Next > Next**.
- 5. Click in the check box to accept the license and click **Next** > **Next**.
- 6. Click **Finish > Yes** to restart the computer.
- 7. See "*Bluetooth Configuration in Windows*" *on page 6 18* for configuration instructions.

#### High Speed Bluetooth Data Transfer

The Combination Wireless LAN & Bluetooth module supports high speed data transfer. However to achieve such transfer speeds, both devices must support high speed data transfer.

To obtain high speed data transfer make sure that both the WLAN and Bluetooth modules are powered on.

Check your Bluetooth compatible device's documentation to confirm it supports high speed data transfer.

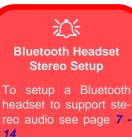

## **Bluetooth Configuration in Windows**

You can configure a Bluetooth connection as below, however make sure the Bluetooth module is on (or the system is not in Airplane Mode) before configuration.

#### **Desktop Mode**

- Switch to the Windows Desktop (click the App or use the Windows logo key # + D key combination).
- 2. Click the notification area of the taskbar and double-click the Bluetooth icon 💈 (or click and select **Show Bluetooth Devices**).
- 3. The **Bluetooth** item in **PC and Devices** will appear. **OR**

#### **Charms Bar**

- 1. Go to the Charms Bar.
- 2. Select Settings and then click Change PC Settings.
- 3. Select the Bluetooth item in PC and Devices.

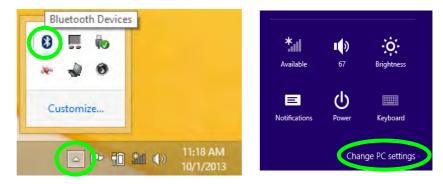

*Figure 6 - 13* Bluetooth Taskbar Icon & Change PC Settings (Charms Bar -Settings)

- 4. Make sure that Bluetooth is turned on and a list of discovered devices will appear.
- 5. Double-click the device you want to pair with the computer and click **Pair**.

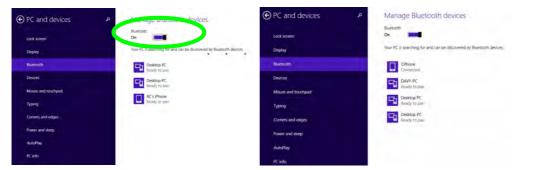

*Figure 6 - 14* PC and Devices -Bluetooth

6. On first connection the computer will provide you with a pairing code to be entered onto the device.

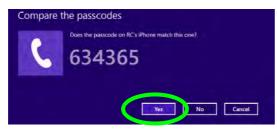

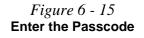

- 7. Enter the code into your Bluetooth enabled device and click **Yes** on the computer to complete the pairing.
- 8. Select a device and click **Remove Device** to disconnect from any device.

#### To Make your Computer Discoverable to Bluetooth Devices

- Switch to the Windows Desktop (click the app or use the Windows logo key **#** + **D** key combination).
- 2. Click the notification area of the taskbar, click the Bluetooth icon 🔊 and click **Open Settings**.
- 3. Click **Options**, and make sure that **Allow Bluetooth devices to find this computer** check box (**Discovery**) has a check inside it.
- 4. Make sure that the *Alert me when a new Bluetooth device wants to connect* check box (**Connections**) has a check inside it, if you want to be notified when a Bluetooth device wants to connect.

| 9      | Bluetooth Setlings                                                                                                |  |  |  |  |  |  |
|--------|----------------------------------------------------------------------------------------------------|--|--|--|--|--|--|
| Option | COM Ports   Hardware   Shared                                                                                     |  |  |  |  |  |  |
| Dis    | covery                                                                                                    |  |  |  |  |  |  |
| F      | Allow Bluetooth devices to find this computer                                                                     |  |  |  |  |  |  |
| 4      | To protect your privacy, select this check box only<br>when you want a Bluetooth device to find this<br>computer. |  |  |  |  |  |  |
| No     | tifications                                                                                                    |  |  |  |  |  |  |
|        | Alert me when a new Bluetooth device wants to connect                                                             |  |  |  |  |  |  |
|        |                                                                                                    |  |  |  |  |  |  |
|        |                                                                                                    |  |  |  |  |  |  |
|        | Restore Defaults                                                                                                  |  |  |  |  |  |  |

*Figure 6 - 16* **Bluetooth Settings** 

# Intel® Rapid Storage Technology

Install the Intel® Rapid Storage Technology to support your AHCI mode SATA drive (see "SATA Mode (Advanced Menu)" on page 5 - 9).

## **IRST Driver Installation**

- 1. Insert the *Device Drivers & Utilities + User's Manual* disc into the DVD drive.
- 2. Click **Option Drivers** (button).
- 3. Click **3.Install IRST Driver > Yes**.
- 4. Click Next.
- 5. Click in the tickbox to accept the license and click Next.
- 6. Click **Next** > **Next** > **Next**.
- 7. Click Finish to restart the computer.
- 8. Run the Intel® Rapid Storage Technology app from the Start menu.

6

# Intel® Rapid Start Technology Driver

**Intel(R) Rapid Start Technology** can resume power from Hibernation within seconds and can remember your computer's previous state with zero power.

#### System Requirements to support Intel® Rapid Start Technology:

- Rapid Start Technology should be enabled in the BIOS (see ""Intel(R) Rapid Start Technology (Advanced Menu)" on page 5 - 9).
- Intel Rapid Storage Technology software installed.
- A Solid State Drive (SSD) with a minimum capacity of 18.6GB.
- The Solid State Drive (not the HDD) must be configured as outlined on the following pages to support Rapid Start Technology.
- The *Windows* operating system must be installed on the system hard disk drive, and not on the Solid State Drive (SSD).

## 泛

#### **Operating System Installation**

Note that in order for **Intel(R) Rapid Start Technology** to function properly the **Windows** operating system must be installed on the system hard disk drive (e.g. the "C:" drive), and the SSD should be configured as outlined on the following pages. Rapid Start will not function if the operating system is installed on the SSD.

See overleaf for instructions on enabling Intel® Rapid Start Technology.

#### Intel® Rapid Start Technology Configuration

- Enable/disable Intel(R) Rapid Start Technology from the BIOS (see "Intel(R) Rapid Start Technology (Advanced Menu)" on page 5 - 9) and restart the computer.
- 2. Go the *Windows* control panel and double-click Administrative Tools (System and Security) > Computer Management > Storage > Disk Management
- 3. Right-click the SSD and select **Shrink Volume** from the menu.

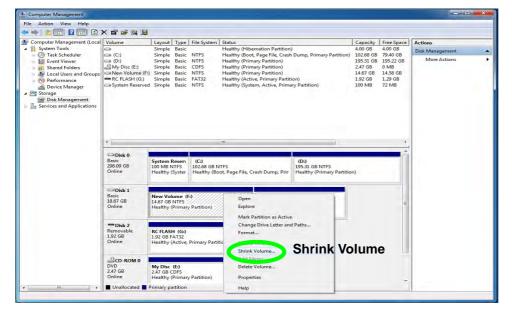

*Figure 6 - 17* Computer Management (Shrink SSD Volume)

4. Enter the figure, which should be equal to amount of system memory (RAM) in your computer, in "Enter the amount of space to shrink in MB".

| Total size before shrink in MB:                                                                                                    | 10924                             |  |  |
|----------------------------------------------------------------------------------------------------|-----------------------------------|--|--|
| Size of available shrink space in MB:                                                                                                  | 7802                              |  |  |
| Enter the amount of space to shrink in MB:                                                                                             | 4096                              |  |  |
| Total size after shrink in MB:                                                                                                    | 6828                              |  |  |
| Total size arter shirtly in MD.                                                                                                    |                                   |  |  |
| Vou cannot shrink a volume beyond the point v<br>See the "defrag" event in the Application log for<br>operation when it has completed. |                                   |  |  |
| You cannot shrink a volume beyond the point v<br>See the "defrag" event in the Application log for                                     | or detailed information about the |  |  |

5. Click **Shrink** (any unallocated file space may be formatted for storage use).

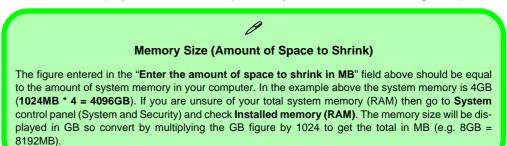

*Figure 6 - 18* Shrink Volume Size 6. Run the Desktop app and right-click the lower left hot corner (or use the *Windows Logo Key* **■** + *X* key combination) and select **Command Prompt (Admin)**.

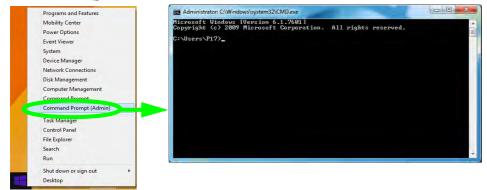

Figure 6 - 19 Search for CMD Prompt

- 7. Type "DISKPART".
- 8. At the DISKPART command type "list disk".

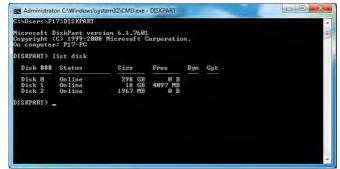

*Figure 6 - 20* **Diskpart - List Disk** 

- 9. Type "select disk #" (# is disk number where you want to create the store partition, so refer to the results obtained from "list disk" for exact disk number).
- 10. The message "Disk # is now the selected disk." will appear.

*Figure 6 - 21* **Diskpart - Select** Disk #

- BEX Administrator: C:\Windows\system32\CMD.exe - DISKPART C:\Users\P17>DISKPART Microsoft DiskPart version 6.1.7601 Copyright (C) 1999-2008 Microsoft Corporation. On computer: P17-PC DISKPART> list disk Disk ### Status Size Free Dyn Gpt Online 298 GB 18 GB Disk Ø Ø B Disk 1 Online 4097 MB Disk 2 1967 MB Online Ø B DISKPART> select disk 1 Disk 1 is now the selected disk. DISKPART>
- 11. Type "create partition primary".
- 12. A "DiskPart succeeded in creating the specified partition." message should appear.

Partition

| ISKPART> create partition primary                     |
|-------------------------------------------------------|
| iskPart succeeded in creating the specified partition |
| ISKPART> _                                            |

*Figure 6 - 22* **Diskpart - Create** 

6

13. Type "detail disk".

| ISKPART> det                                                                                                    |                                         | ink                                       |         |                        |               |                              |      |
|----------------------------------------------------------------------------------------------------|-----------------------------------------|-------------------------------------------|---------|------------------------|---------------|------------------------------|------|
|                                                                                                    | arr u                                   | (LSK                                      |         |                        |               |                              |      |
| olume_0000<br>Disk ID: 73FB                                                                                                    |                                         |                                           |         |                        |               |                              |      |
| ype : RAID<br>tatus : Onli                                                                                                    |                                         |                                           |         |                        |               |                              |      |
| ath : 0<br>arget : 2                                                                                                    |                                         |                                           |         |                        |               |                              |      |
| APGEC - 2                                                                                                    |                                         |                                           |         |                        |               |                              |      |
|                                                                                                    |                                         |                                           |         |                        |               |                              |      |
| ocation Path                                                                                                    |                                         |                                           | (1FØ2)# | RAID< PØØTØ2L          | 00>           |                              |      |
| ocation Path<br>urrent Read-<br>lead-only :                                                                                     | only<br>No                              |                                           | (1FØ2)# | RA I D< PØØTØ214       | 00>           |                              |      |
| ocation Path<br>urrent Read-<br>lead-only :<br>loot Disk :<br>agefile Disk                                                      | only<br>No<br>No<br>: : N               | State : No<br>Io                          | (1FØ2)# | RA I D< PØØTØ21.       | 80>           |                              |      |
| ocation Path<br>urrent Read-<br>lead-only :<br>loot Disk :<br>'agefile Disk<br>ibernation F                                     | only<br>No<br>No<br>ile D               | State : No<br>lo<br>Visk : No             | (1F02)# | RA I D< PØØTØ2 L       | 00>           |                              |      |
| ocation Path<br>urrent Read-<br>ad-only :<br>bot Disk :<br>agefile Disk<br>ibernation F<br>rashdump Dis                         | only<br>No<br>No<br>ile D<br>k :        | State : No<br>lo<br>Visk : No<br>No       | (1F02)# | RA I D< P007 021.      | 80>           |                              |      |
| ocation Path<br>Current Read-<br>Read-only :<br>Root Disk :<br>Pagefile Disk<br>libernation F<br>Crashdump Dis                  | only<br>No<br>No<br>ile D<br>k :        | State : No<br>lo<br>Visk : No<br>No       | (1F02)# | RAID< PØØTØ2L/<br>Type | 00><br>Size   | Status                       | Info |
| Accation Path<br>Current Read-<br>Read-only :<br>Boot Disk :<br>Agefile Disk<br>Hibernation P<br>Crashdump Dis<br>Clustered Dis | only<br>No<br>No<br>ile D<br>k :<br>k : | State : No<br>lo<br>Disk : No<br>No<br>No |         |                        | Size<br>10 GB | Status<br>Healthy<br>Healthy | Info |

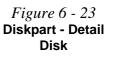

- 14. Type "**select Volume #**" (# is volume of your storage partition so refer to results obtained from "detail disk" for the exact volume number).
- 15. The message "Volume # is now the selected volume." will appear.

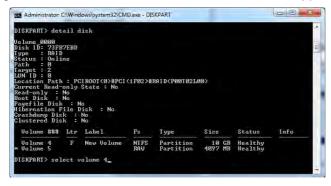

Figure 6 - 24 Diskpart - Select Volume #

*Figure 6 - 25* **Diskpart - Set id=**  16. Type the following, depending on the format of the SSD.

- For **MBR** formatted SSDs: "**set id=84 override**" (the id must be set to 84).
- For GPT formatted SSDs: "set id=D3BFE2DE-3DAF-11DF-BA40-E3A556D89593".

| Status : Online<br>Path : Ø<br>Target : 2<br>LUN ID : Ø<br>Location Path : PCIR<br>Gurrent Read-only Sta<br>Read-only : No<br>Boot Disk : No<br>Pagefile Disk : No<br>Hibernation File Disl<br>Crashdump Disk : No<br>Clustered Disk : No | ite : No             | RA I D< PØØTØ214 | 00>  |                    |      |
|----------------------------------------------------------------------------------------------------|----------------------|------------------|------|--------------------|------|
| Volume ### Ltr La                                                                                                    | abel Fs              | Туре             | Size | Status             | Info |
| Volume 4 F Ne<br>*Volume 5                                                                                                    | w Volume NTFS<br>RAV |                  |      | Healthy<br>Healthy |      |
| DISKPART> select volu                                                                                                    | tme 4                |                  |      |                    |      |
| Volume 4 is the seled                                                                                                    | ted volume.          |                  |      |                    |      |
| DISKPART> set id=84 o                                                                                                    | override             |                  |      |                    |      |
| DiskPart successfully                                                                                                    | y set the partiti    | on ID.           |      |                    |      |
|                                                                                                    |                      |                  |      |                    |      |

17. The message "DiskPart successfully set the partition ID." will appear.

18. Close the CMD window.

19. Go the Windows control panel and double-click Administrative Tools (System and Security)> Computer Management > Storage > Disk Management.

298.09 GB

Disk 1 Basic

18.67 GB

Disk 2 -----

Online

Online

100 MB NTI

Healthy (Sy

10.67 GB

102.68 GB NTFS

Healthy (Hibernation Partition)

Healthy (Boot, Pag

4.00 GB

20. The disk partition should read Healthy Hibernation Partition.

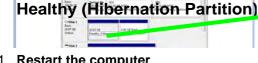

21. Restart the computer.

and Dick Manager

22. Install the driver (see below).

## Intel<sup>®</sup> Rapid Start Technology Driver Installation

- Insert the *Device Drivers & Utilities + User's Manual* disc into the CD/ 1 DVD drive.
- Click **Option Drivers** (button). 2.
- Click 4.Install Rapid Start Driver > Yes. 3.
- Click Next > Next > Yes > Next > Next. 4
- 5. Click **Finish** to restart the computer.

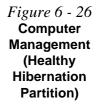

## **Sound Blaster Cinema 2**

#### (For Computer Designs I & II Only)

Install the **Sound Blaster Cinema 2** application to allow you to configure the audio settings to your requirements for the best performance in games, music and movies.

#### **Sound Blaster Cinema 2 Installation**

- 1. Insert the *Device Drivers & Utilities + User's Manual* disc into an attached DVD drive.
- 2. Click **Option Drivers** (button).
- 3. Click **5.Install SBCinema AP > Yes**.
- 4. Choose the setup language and click Next.
- 5. Click **Yes** to accept the license.
- 6. Click **Next** > **Full Installation** (button).
- 7. Click **Next > Finish** to restart the computer.

# Sound Blaster Cinema 2 6 - 31

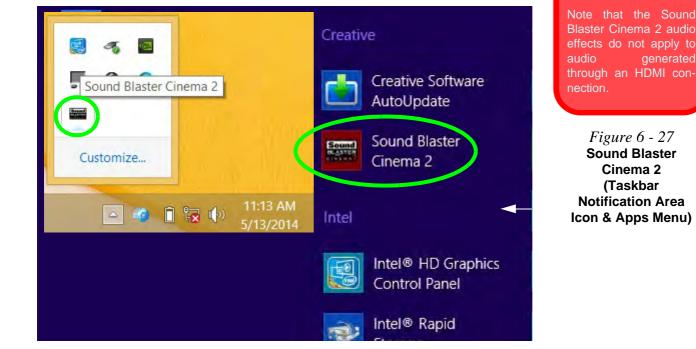

## **Sound Blaster Cinema 2 Application**

Run the **Sound Blaster Cinema 2** control panel from the notification area of the taskbar (or from the item in the Apps menu). Click on the tabs to access the any of the control panel menus.

#### Modules & Options

6

沁

Sound Blaster Cinema 2 & HDMI

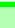

#### Software Update

ß

Check for the latest software updates by making sure you are connected to the internet and clicking **Software Update** from the drop-down menu. Follow the instructions provided to update the software.

Figure 6 - 28 Sound Blaster Cinema 2 Access Tutorial

#### Sound Blaster Cinema 2 Tutorial

The Sound Blaster Cinema 2 application will provide a quick **Tutorial** on the initial run of the application, however you can also run the **Tutorial** from the drop-down menu if you require a further introduction to the application.

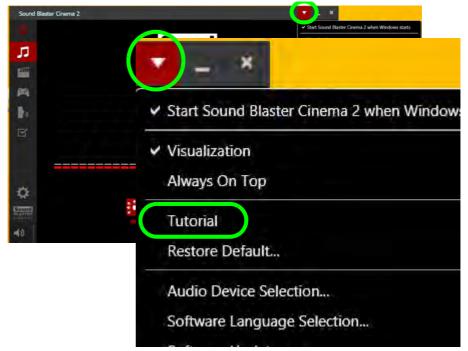

#### Sound Blaster Cinema 2 Advanced Settings

Sound Blaster Cinema 2 selects the **built-in speakers** by default and this setting may cause some sound quality issues when using headphones. To **adjust the settings for headphones** do the following:

- 1. Run the Sound Blaster Cinema 2 application.
- Click the Advanced Settings icon 2.
- 3. Select **Headphones** from the drop-down menu (you can adjust the slider for crossover frequency and **Test** to hear the effect chosen).
- 4. Click **Exit** and close the application (or click the icon 🔯 again to exit).

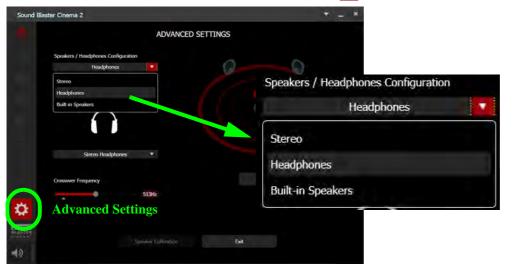

#### *Figure 6 - 29* Sound Blaster Cinema 2 Select Headphones

The **Sound Blaster Cinema 2 SBX PRO Studio** (see overleaf) can be turned **On/Off** by clicking the **Power Button** (when the power is off the icon will be dimmed ).

Volume can be adjusted by means of the slider

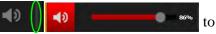

the right of the volume icon, and you can toggle mute on/off by clicking the volume icon itself ( $\langle 1 \rangle / \langle 1 \rangle$ ).

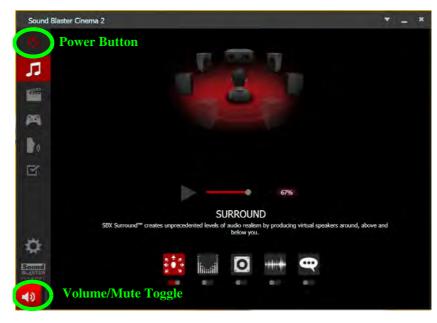

*Figure 6 - 30* Sound Blaster Cinema 2 Power & Volume

## Sound Blaster Cinema 2 SBX Pro Studio

The **Sound Blaster Cinema 2 SBX Pro Studio** offers a suite of playback technologies to enhance sound. Each playback technology at the bottom of the screen has an **On/Off button** to allow you to enable/disable it, and most controls feature a slider to adjust the levels.

• Surround: Provides virtual sound channels to control the level of immersion.

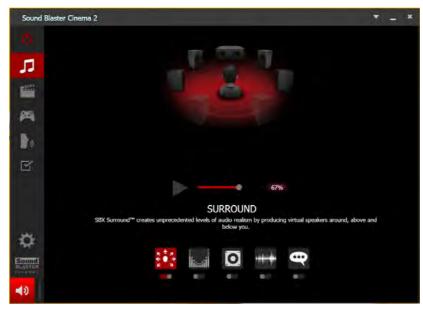

Figure 6 - 31 Sound Blaster Cinema 2 SBX Pro Studio Surround

• Crystalizer: Enriches audio to make it sound livelier.

*Figure 6 - 32* Sound Blaster Cinema 2 SBX Pro Studio Crystalizer

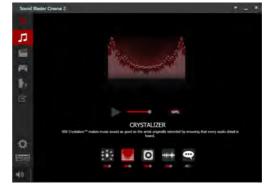

• **Bass:** Enhances the bass level of the sound system.

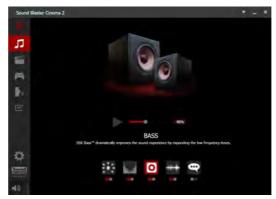

Figure 6 - 33 Sound Blaster Cinema 2 SBX Pro Studio Bass • **Smart Volume:** Minimizes sudden volume changes to avoid the need for constant adjustment.

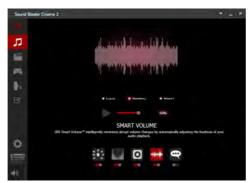

• Dialog Plus: Optimizes dialogue levels for movies etc.

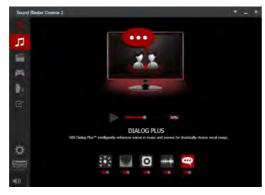

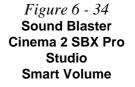

*Figure 6 - 35* Sound Blaster Cinema 2 SBX Pro Studio Dialog Plus

#### **Sound Blaster Cinema 2 Profiles**

The **Profile** buttons on the left side of the screen give you preset settings to enhance your audio settings for **Music**, **Movie**, **Game** and **Voice**. You can choose **Custom** to adjust the settings to your own set preferences.

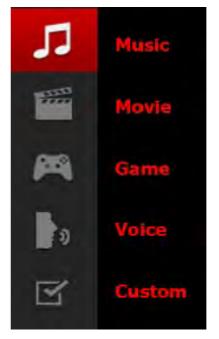

Figure 6 - 36 Sound Blaster Cinema 2 Profiles

#### Sound Blaster Cinema 2 & HDMI

- 1. When you connect an HDMI display to the HDMI-Out port, the Sound Blaster Cinema controls will be disabled.
- 2. A warning box will pop-up and will prompt "...Do you want to select another audio device now?".
- 3. Click **No** to continue using the HDMI audio output from your external display (do not attempt to select another audio device when connected to the external HDMI display).

| 3č                       |
|--------------------------|
| t supported<br>u want to |
|                          |
| No                       |
| es                       |

*Figure 6 - 37* Sound Blaster Cinema 2 HDMI Display Warning

# **Trusted Platform Module**

The **TPM security chip** allows you to create and manage digital certificates for user and platform authentication. This type of security is usually administered within large enterprises and organizations, and therefore requires implementation by a system administrator before users can access security features.

Individual users can use the TPM as an authentication with the fingerprint reader.

Make sure you have administrator's rights to your computer, and have a *Windows* password enabled for full security protection. In addition **Make sure you prepare** a removable media (e.g. a USB flash drive) to store passwords etc. before beginning the TPM initialization process.

Before setting up the TPM functions you must initialize the security platform.

#### **Enabling & Managing TPM**

- 1. Restart the computer.
- 2. Enter the Aptio Setup Utility pressing F2 during the POST/startup.
- 3. Use the arrow keys to select the **Security** menu.
- 4. Select **TPM Configuration** and press Enter to access the sub-menu.
- 5. Press Enter to access Security Device Support and select Enable.
- 6. Press **F4** to save the changes and restart the computer.
- 7. You can now manage the TPM from *Windows*.

| TPM20 Device Found TPM 2.0 is only supported if<br>UEFI Boot is Enabled. The 0.<br>will not show Security                    | Security Device Support | [Enable] | Enable or disable BIOS Suppo<br>for TPM 2.0 security device.                                                                                          |
|----------------------------------------------------------------------------------------------------|-------------------------|----------|----------------------------------------------------------------------------------------------------|
| ↑↓:Select Item<br>Enter: Select<br>+/-: Change Opt.<br>F1: General Help<br>F3: Optimized Defaults<br>F4: Save Changes & Exit | TPM20 Device Found      |          | TPM 2.0 is only supported if<br>UEFI Boot is Enabled. The 0.<br>will not show Security<br>Device. TCG EFI protocol and<br>INTIA interface will not be |
| F3: Optimized Defaults<br>F4: Save Changes & Exit                                                                            |                         |          | <b>↑↓</b> :Select Item<br>Enter: Select<br>+/-: Change Opt.                                                                                           |
|                                                                                                    |                         |          | F3: Optimized Defaults<br>F4: Save Changes & Exit                                                                                                    |

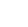

6

*Figure 6 - 38* Security Device Support (Enabled)

### **TPM Management in Windows**

You can manage your TPM settings from within Windows:

- 1. Go to the Control Panel.
- 2. Click BitLocker Drive Encryption (System and Security).
- 3. Click **TPM Administration**.

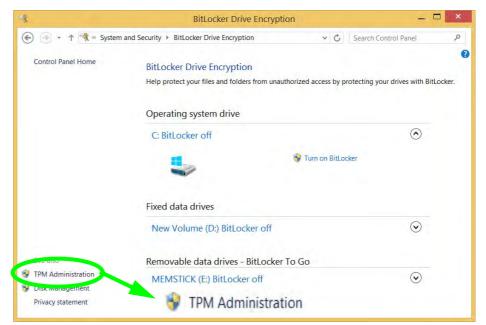

Figure 6 - 39 BitLocker Drive Encryption (TPM Administration) 4. The TPM Management window allows you to configure the TPM within *Windows*. As TPM is usually administered within large enterprises and organizations, your system administrator will need to assist you in managing the information here.

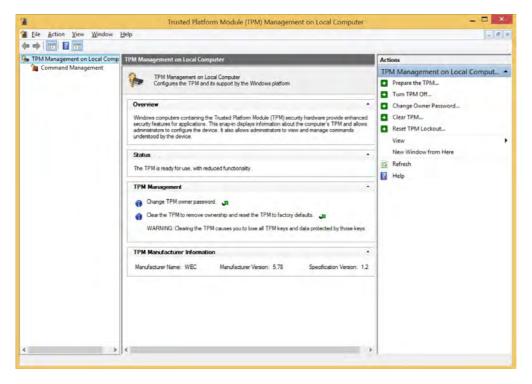

Figure 6 - 40 Trusted Platform Module (TPM) Management on Local Computer Administration

### **TPM Actions**

- 1. Click **Prepare the TPM** and follow the instructions in the Wizard **to** prepare the TPM (this will probably require a restart of the computer and confirmation of the setting changes after restart by pressing the appropriate F key).
- 2. After the restart the TPM will be prepared and you can then use the **Actions** menu to **Turn TPM off**, **Change Owner Password**, **Clear TPM** or **Reset TPM Lockout**.
- 3. A wizard will help take you through any setup steps.

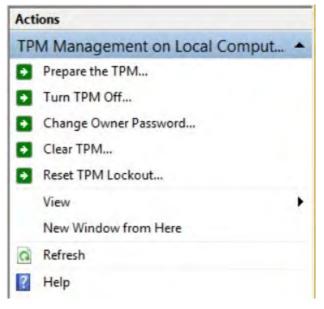

*Figure 6 - 41* **TPM Actions Menu** 

#### BitLocker

BitLocker Drive Encryption can be used in conjunction with the TPM to encrypt data on the disk. Access the Microsoft **BitLocker Drive Encryption** control panel applet from the *Windows* control panel (**System and Security**).

- 1. Click Turn on Bit Locker.
- 2. Follow the on-screen instructions to setup BitLocker, and make sure you have a removable media (e.g. a USB flash drive) to store saved recovery keys etc.

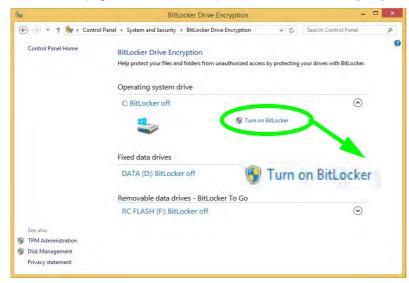

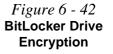

#### **Modules & Options**

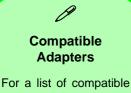

display and audio adapters check the Intel website, or your distributor/ supplier.

# **Wireless Display**

Wireless Display (**Miracast**) uses your **Wireless LAN or Wireless LAN & Bluetooth Combo module** (you need to make sure that your video adapter/display device is compatible with your particular WLAN/Combo module) in conjunction with a compatible video adapter/display device (purchased separately) to allow you to display the contents of the notebook display on another display (e.g. HDTV), without the need to have cables stretching across a room.

You can use the wireless display to play games, browse the internet, display videos or photo slide shows on your TV/external display without using HDMI or A/V cables.

Before configuring Wireless Display you will need to set up your compatible adapter with your display/speakers. Connect the adapter using an HDMI or A/V cable and turn on the display (or in the case of speakers connect them to the wireless speaker adapter with the cables provided with the adapter), and then set the display to the appropriate input channel (see the documentation supplied with your compatible adapter/display for full details).

Note that no driver or application is required for wireless display in Windows 8.1.

#### **Wireless Display Configuration**

- 1. Note that no driver or application is required for wireless display in *Windows 8.1*.
- 2. Go the Charms Bar, select Devices.
- 3. Click Project.
- 4. Click Add a wireless display.

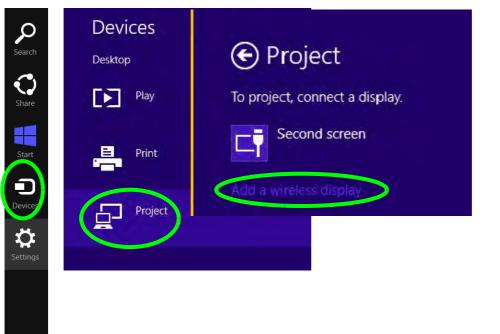

*Figure 6 - 43* Add a Wireless Display 5. The system will then search for compatible display devices (**this may take up to 60 seconds** so allow time for this to complete).

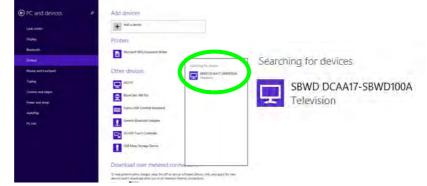

- 6. Double-click any detected display device in the list.
- 7. You may then need to input a pin number for the device to which you are connecting.
- 8. Click Next.
- Figure 6 45 Enter PIN

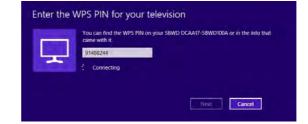

Figure 6 - 44 Searching For Devices

- 9. The display will then connect (for specific settings for your display see the documentation supplied with your compatible adapter/display for full details).
- To disconnect from the display you can select it in PC and Devices > Devices and click Remove Device > Yes; or go to the Project menu (Charms Bar > Devices) and click Disconnect.

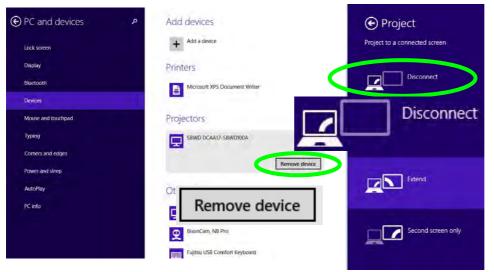

Figure 6 - 46 Remove Device/ Disconnect

#### **Modules & Options**

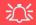

#### Wireless Device Operation Aboard Aircraft

The use of any portable electronic transmission devices aboard aircraft is usually prohibited. Make sure the **3G/4G/ WLAN/Bluetooth** module(s) are OFF if you are using the computer aboard aircraft. Use **Airplane Mode** hot key to toggle Airplane Mode On/Off, and check the LED indicator for the power status.

### 3G/4G Module

#### (For Model A Computers Only)

If you have included an **optional UMTS/HSPDA**+ based **3G module** (Universal Mobile Telecommunications System or High Speed Packet Access) module or **LTE** (Long Term Evolution) **4G module** (see "*Communication*" on page *D* - 4 for specification details) in your purchase option, you do not require a driver/application installation for Windows 8.1. Follow the instructions overleaf to install the USIM card (which will be provided by your service provider), and then **use the Charms Bar Wireless icon to access the 3G/4G network** in the same manner as the WLAN.

### 泛

#### **Important Notice**

If your purchase option includes both Wireless LAN and 3G/4G modules, then the appropriate antennas will be installed. Note that In order to comply with FCC RF exposure compliance requirements, the antenna must not be co-located or operate in conjunction with any other antenna or transmitter.

#### Important Notice - 3G/4G & Bluetooth/Wireless LAN Modules

In order to comply with FCC regulations you should NOT operate the 3G/4G module and the Bluetooth/Wireless LAN modules at the same time as this may disrupt radio frequency, and cause interference. When the 3G/4G module is powered on, make sure that the Bluetooth/Wireless LAN modules are powered off.

#### 3G/4G Module USIM Card Installation

Follow the instructions below to install the USIM card (which will be supplied by your service provider).

- 1. Turn off the computer, and turn it over.
- 2. Slide the latch (1) in the direction of the arrow.
- 3. Slide the latch 2 in the direction of the arrow, and hold it in place.

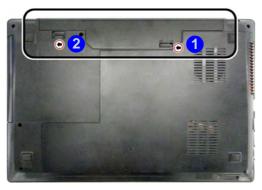

4. Remove the battery 3.

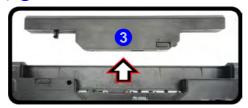

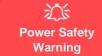

Modules & Options

Before you undertake any installation procedures, make sure that you have turned off the power, and disconnected all peripherals and cables (including telephone lines). It is advisable to also remove your battery in order to prevent accidentally turning the machine on.

> *Figure 6 - 47* Battery Unlock

*Figure 6 - 48* Battery Removal

#### **Modules & Options**

USIM Card Orientation Note that the USIM card's readable side (with the gold-colored contacts) should face upwards as il-

*Figure 6 - 49* USIM Card Insertion 5. Insert the USIM card (4) (at the rear of the battery compartment) as illustrated below until it clicks fully into position, and replace the battery.

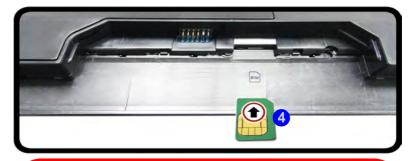

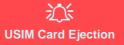

Simply press on the USIM card to eject it, however do not do this while a connection is in progress.

If you do eject the card while a 3G/4G connection is ongoing, you will need to shut down the system, reinsert the USIM card, restart the system and then reestablish the 3G/4G connection.

If you wish to change USIM cards then you will need to shut the system down, reinsert the USIM card, restart the system and then reestablish the 3G/4G connection.

### Modules & Options

### **3G/4G Configuration in Windows**

You can configure a 3G/4G connection as below, however make sure the system is not in Airplane Mode before configuration begins.

#### **Charms Bar**

- 1. Go to the Charms Bar.
- 2. Select **Settings** and then click the **WiFi icon** (it should read **Available** under the icon and **Airplane mode** should be **Off**).
- 3. A list of available access points will appear under Mobile Broadband.

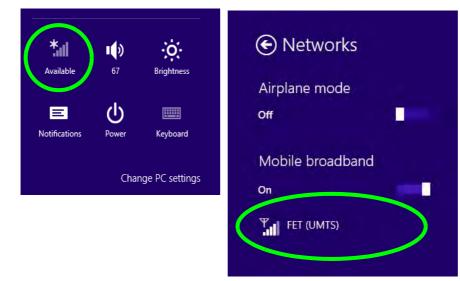

3G/4G Module PIN Code & Power-Saving Note that there may be some issues when a PIN Code is set for 3G/ 4G modules in Windows, if Mobile Broadband has been turned off, and the system has resumed from a powersaving state. See ""3G/ 4G Module PIN Code & Power-Saving" on page 7 - 15.

*Figure 6 - 50* Networks Mobile Broadband

- 4. Any 3G/4G service provider (connection information is usually stored on the USIM card) will appear under Mobile Broadband.
- 5. Double-click any connection icon under Mobile Broadband (or click and then click **Connect**).

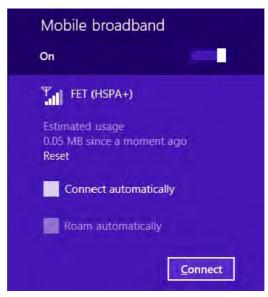

- 6. The system will connect to your network.
- 7. A **Connected** will appear alongside the 3G connection (click the connection to view the timer which indicates your connected time for the current session).

Figure 6 - 51 Mobile Broadband (Connect)

- 8. You can then access the internet, download e-mail etc. as per any internet connection.
- 9. To disconnect you can select the connection and click **Disconnect**

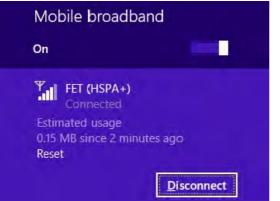

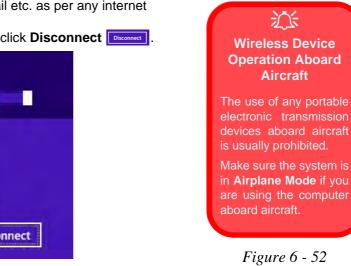

10. You need to either use Airplane Mode, or to turn the Mobile Broadband module off aboard aircraft.

*Figure 6 - 52* Mobile Broadband (Disconnect)

3G/4G Module 6 - 55

#### 6

#### **Modules & Options**

# **Chapter 7: Troubleshooting**

# Overview

Should you have any problems with your computer, before consulting your service representative, you may want to try to solve the problem yourself. This chapter lists some common problems and their possible solutions. This can't anticipate every problem, but you should check here before you panic. If you don't find the answer in these pages, make sure you have followed the instructions carefully and observed the safety precautions in the preface. If all else fails, talk to your service representative. You should also make a record of what happened and what remedies you tried.

Of course, if something goes wrong, it will happen at the most inconvenient time possible, so you should preview this section just in case. If, after you've tried everything, and the system still won't cooperate, try turning it off for a few minutes and then rebooting. You will lose any unsaved data, but it may start working again. Then call your service representative.

# **Basic Hints and Tips**

Many of the following may seem obvious but they are often the solution to a problem when your computer appears not to be working.

- **Power** Is the computer actually plugged into a working electrical outlet? If plugged into a **power strip**, make sure it is actually working. Check the **LED Power & Communication Indicators** (see *"LED Indicators" on page 1 9*) to see the computer's power status.
- Connections Check all the cables to make sure that there are no loose connections anywhere.
- Power Savings Make sure that the system is not in Hibernate or Sleep mode by pressing the keys configured in your Power Options (see "Power-Saving States" on page 3 7), the Fn + F12 or F4 key combination, or power button to wake-up the system.
- **Brightness** Check the brightness of the screen by pressing the **Fn** + **F8** and **F9** keys to adjust the brightness.
- Display Choice Press Fn + F7 to make sure the system is not set to "external only" display.
- Boot Drive Make sure there are no optical media and/or USB storage devices in any connected drive (this is a common cause of the message "Invalid system disk Replace the disk, and then press any key" / "Remove disks or other media. Press any key to restart").

7 - 2 Basic Hints and Tips

### **Backup and General Maintenance**

- Always **backup** your important data, and keep copies of your OS and programs safe, but close to hand. Don't forget to note the **serial numbers** if you are storing them out of their original cases, e.g. in a CD wallet.
- Run **maintenance programs** on your hard disk and OS as often as you can. You may schedule these programs to run at times when you are not using your computer. You can use those that are provided free with your OS, or buy the more powerful dedicated programs to do so.
- Write down your passwords and keep them safe (away from your computer). This is especially important if you choose to use a **Supervisor** password for the BIOS (see *"The Setup Utility" on page 5 2*).
- Keep copies of vital settings files such as network, dialup settings, mail settings etc.(even if just brief notes).

#### Warranty

The CPU is not a user serviceable part. Opening this compartment, or accessing the CPU in any way, may violate your warranty.

# Viruses

- Install an **Anti-Virus** program and keep the **definitions file** (the file which tells your program which viruses to look for) up to date. New computer viruses are discovered daily, and some of them may seriously harm your computer and cause you to lose data. **Anti-Virus** programs are commercially available and the **defini-tions file updates** are usually downloadable directly from the internet.
- Be careful when opening e-mail from sources you don't know. **Viruses** are often triggered from within **e-mail attachments** so take care when opening any attached file. You can configure most **Anti-Virus** programs to check all **e-mail attachments**. **Note**: You should also beware of files from people you know as the virus may have infected an **address book** and been automatically forwarded without the person's knowl-edge.
- Keep a "Bootable CD-ROM/DVD-ROM/USB storage device" (this CD/DVD/USB device provides basic information which allows you to startup your computer) handy. You may refer to your OS's documentation for instructions on how to make one, and many Anti-Virus programs will also provide such a disk (or at least instructions on how to make one).

# Upgrading and Adding New Hardware/Software

- Do not be tempted to make changes to your **Windows Registry** unless you are very sure of what you are doing, otherwise you will risk severely damaging your system.
- Don't open your computer or undertake any repair or upgrade work if you are not comfortable with what you are doing.
- Read the **documentation**. We can assume, since you are reading this that you are looking at the computer's manual, but what about any new peripheral devices you have just purchased? Many problems are caused by the installation of new hardware and/or software. Always refer to the documentation of any new hardware and/or software, and pay particular attention to files entitled "**READ ME**" or "**READ ME FIRST**".
- When installing a new device always make sure the device is powered on, and in many cases you will need to restart the computer. Always check that all the cables are correctly connected.
- Make sure you have installed the **drivers** for any new hardware you have installed (latest **driver files** are usually available to download from vendor's websites).

- Thoroughly check any **recent changes** you made to your system as these changes may affect one or more system components, or software programs. If possible, go back and undo the change you just made and see if the problem still occurs.
- Don't over complicate things. The less you have to deal with then the easier the source of the problem may be found; **Example** if your computer has many devices plugged into its ports, and a number of programs running, then it will be difficult to determine the cause of a problem. Try disconnecting all of the devices and restarting the computer with all the peripheral devices unplugged. A process of elimination (adding and removing devices and restarting where necessary) will often find the source of a problem, although this may be time consuming.

### **Problems and Possible Solutions**

| Problem                                                         | Possible Cause - Solution                                                                                                    |
|-----------------------------------------------------------------|----------------------------------------------------------------------------------------------------|
| You turned on the <b>power</b> but it doesn't work.             | Battery missing / incorrectly installed. Check the battery bay, make sure the battery is present and seated properly (the design of the battery only allows it to go in one way). Make sure there's nothing interfering with the battery contacts. |
| The battery <b>LED power</b> indicator []], is blinking orange. | Low Battery. Plug in the DC power source. If the computer doesn't start up immediately, turn it off then on again.                                                                                                    |
| You are losing battery power too quickly.                       | The system is using too much power. If your OS has a Power Options scheme (see "Power Plans" on page 3 - 5) check its settings. You may also be using a peripheral device/USB device that is drawing a lot of power.                               |
| Actual <b>battery operating time</b> is shorter than expected.  | The battery has not been fully discharged before being recharged. Make sure the battery is fully discharged and recharge it completely before reusing (see "Battery Information" on page 3 - 14).                                                  |
|                                                                 | <i>Power Options have been disabled.</i> Go to the <b>Control Panel</b> in <i>Windows</i> and re-enable the options.                                                                                                    |
|                                                                 | A peripheral device/USB device is consuming a lot of power. Turn off/remove the unused device to save power.                                                                                                    |

| Problem                                                                           | Possible Cause - Solution                                                                                                    |
|-----------------------------------------------------------------------------------|----------------------------------------------------------------------------------------------------|
| The computer feels <b>too hot</b> .                                               | Make sure the computer is properly ventilated and the Vent/Fan intakes are not blocked. If this doesn't cool it down, put the system into <b>Hibernate</b> mode or turn it off for an hour. Make sure the computer isn't sitting on a thermal surface (see <i>"Overheating" on page 1 - 24</i> ). Make sure you're using the correct adapter. Make sure that your notebook is completely powered off before putting it into a |
|                                                                                   | travel bag (or any such container). Putting a notebook which is powered on in a travel bag may cause the Vent/Fan intakes to be blocked.                                                                                                    |
| Nothing appears on screen.                                                        | The system is in a power saving mode. Toggle the sleep/resume key combination, Fn + F12 or F4 (see "Configuring the Power Buttons" on page 3 - 9).                                                                                                    |
|                                                                                   | The screen controls need to be adjusted. Toggle the screen control key combinations $Fn + F8/F9$ . If you're connected to an external monitor, make sure it's plugged in and turned on. You should also check the monitor's own brightness and contrast controls.                                                                                                    |
|                                                                                   | <i>The computer is set for a different display.</i> Toggle the screen display key combination, <b>Fn + F7</b> . If an external monitor is connected, turn it on.                                                                                                    |
|                                                                                   | The screen saver is activated. Press any key or touch the Touchpad.                                                                                                    |
| No image appears on the <b>external monitor</b> I have plugged in and powered on. | You haven't installed the video driver and configured it appropriately from the <b>Control Panel</b> . See <b>Appendix C</b> for instructions on installing and configuring the video driver.                                                                                                    |

| Problem                                                                                                    | Possible Cause - Solution                                                                                                    |
|----------------------------------------------------------------------------------------------------|----------------------------------------------------------------------------------------------------|
| You forget the <b>boot password</b> .                                                                                                    | If you forget the password, you may have to discharge the battery of the CMOS.<br>Contact your service representative for help.                                                                                                    |
| 之<br>Password Warning                                                                                                    |                                                                                                    |
|                                                                                                    | ER forget your password. The consequences of this could be serious. If you cannot ontact your vendor and you may lose all of the information on your hard disk.                                                                                                    |
| The sound cannot be heard or the <b>volume is very low</b> .                                                                                                    | The volume might be set too low. Check the volume control in the Volume Control Panel in the Windows notification area, or use the key combination Fn + F5 and F6 (see "Function/Hot Key Indicators" on page 1 - 14) to adjust.                                                                  |
| The <b>Sound Blaster</b> audio controls don't<br>work when the system is connected to an<br><b>external display by an HDMI cable</b> .                                                                                                    | Note that Sound Blaster Audio will be disabled when you are connecting to an external display through an HDMI connection. See "Sound Blaster Cinema 2 & HDMI" on page 6 - 39.                                                                                                    |
| I have plugged-in two external displays,<br>one connected to the HDMI port, and one<br>to the external monitor port, and have<br>configured the displays in either Clone or<br>Extended mode. However the audio will<br>not play through the HDMI source and<br>there is no way of configuring it in the<br>audio control panel to do so. | Configure multiple audio sources in the Intel HD Graphics control panel. Go to<br>the Intel HD Graphics control panel and select Display, and then select<br>Audio Settings from the menu. Change the audio source from Multiple Source<br>to Single Source and click Apply to save the setting. |

| Problem                                                                                                    | Possible Cause - Solution                                                                                                    |
|----------------------------------------------------------------------------------------------------|----------------------------------------------------------------------------------------------------|
| The CD/DVD cannot be read.                                                                                                    | The CD/DVD is dirty. Clean it with a CD/DVD cleaner kit.                                                                                                    |
| The CD/DVD <b>tray will not open</b> when there is a disc in the tray.                                                                    | The CD/DVD is not correctly placed in the tray. Gently try to remove the disc using the eject hole (see "Loading Discs" on page 2 - 3).                                                                                                    |
| The <b>DVD regional codes</b> can no longer be changed.                                                                                   | The code has been changed the maximum <b>5</b> times. See <b>"DVD Regional</b> Codes" on page 2 - 5.                                                                                                    |
| <b>Unwelcome numbers</b> appear when typing.                                                                                              | Num Lock is turned <b>ON</b> (see "Function/Hot Key Indicators" on page 1 - 14).                                                                                                    |
| I am sliding my finger up and down on the right side of the <b>Touchpad to scroll</b> a Window and the <b>Touchpad does not respond</b> . | There are different Touchpad versions available on this computer, and this version requires tapping/holding to scroll. Either tap repeatedly, or hold the finger down, at the top or bottom right of the Touchpad (depending on the scrolling direction required) to scroll the window. |
| B                                                                                                    |                                                                                                    |

#### **Other Keyboards**

If your keyboard is damaged or you just want to make a change, you can use any standard USB keyboard. The system will detect and enable it automatically. However special functions/hot keys unique to the system's regular keyboard may not work.

| Problem                                                              | Possible Cause - Solution                                                                                                    |
|----------------------------------------------------------------------|----------------------------------------------------------------------------------------------------|
| The <b>system freezes</b> or the screen goes dark.                   | The system's power saving features have timed-out. Use the AC/DC adapter, press the sleep ( $Fn + F4$ ) key combination, or press the power button if no LEDs are lit.                                                                                                    |
| The system never goes into a <b>power</b> saving mode.               | Power Options features are not enabled. Go to the <i>Windows</i> Power Options menu and enable the features you prefer (see <i>"Power-Saving States" on page 3 - 7</i> ). Make sure you have enabled <b>Hibernate</b> mode from the control panel.                                                                                                    |
| The <b>Wireless LAN/Bluetooth</b> modules cannot be detected.        | The modules are off as the computer is in <b>Airplane Mode</b> . Check the LED indicator $\rightarrow$ to see if it is in <b>Airplane Mode</b> (see "LED Indicators" on page 1 - 9). Use the <b>Fn + F11</b> key combination to toggle <b>Airplane Mode</b> on/off (see <b>Table 1 - 5, on page 1 - 14</b> ).                                                                    |
| The <b>PC Camera</b> module cannot be detected.                      | The module is off. Press the <b>Fn</b> + <b>F10</b> key combination in order to enable the module (see " <i>Function/Hot Key Indicators</i> " on page 1 - 14). Run the camera application to view the camera picture.                                                                                                    |
| The <b>Wireless LAN/Bluetooth</b> modules cannot be configured.      | The driver(s) for the module(s) have not been installed. Make sure you have installed the driver for the appropriate module (see the instructions for the appropriate module in <i>"Modules &amp; Options" on page 6 - 1</i> ).                                                                                                    |
| A file cannot be copied to/from a connected <b>Bluetooth</b> device. | The transfer of data between the computer and a Bluetooth enabled device is supported in one direction only (simultaneous data transfer is not supported). If you are copying a file from your computer to a Bluetooth enabled device, you will not be able to copy a file from the Bluetooth enabled device to your computer until the file transfer process has been completed |

| Problem                                                                                                    | Possible Cause - Solution                                                                                                    |
|----------------------------------------------------------------------------------------------------|----------------------------------------------------------------------------------------------------|
| I cannot obtain high speed Bluetooth data transfer.                                                                                                    | <ul> <li>To obtain high speed Bluetooth data transfer take into account the following:</li> <li>To achieve high speed transfer speeds, both devices must support high speed data transfer (i.e both the computer and the Bluetooth compatible device you are connecting to).</li> <li>Check your Bluetooth compatible device's documentation to confirm it supports high speed data transfer, and for configuration information.</li> </ul>                                                                                                    |
| I have used Update Driver in Device<br>Manager (Unknown device > Other<br>Devices) to try and install the Airplane<br>Mode driver. <i>Windows</i> encountered a<br>problem in attempting to update the driver,<br>and a yellow exclamation mark appears<br>in Device Manager against the Unknown<br>device. | It is very important that the drivers are installed in the order indicated in Chapter<br>4 (which is the numbered installation order on the Device Drivers & Utilities +<br>User's Manual disc). This issue can occur when drivers are manually installed,<br>and not in the correct order.<br>If you have attempted to <b>Update Driver</b> from the <b>Device Manager</b> control panel<br>and have encountered problems, then use the method below to correct this:<br><b>To correct this problem:</b>                                                                                                    |
|                                                                                                    | <ol> <li>Go to the Programs and Features (Programs) control panel in <i>Windows</i>.</li> <li>Select any installed Airplane Mode driver item (e.g. Insyde Airplane Mode HID Mini-Driver), and click Uninstall/Change to uninstall the current driver.</li> <li>Restart the computer.</li> <li>Insert the <i>Device Drivers &amp; Utilities + User's Manual disc</i> and click Install Drivers (button).</li> <li>Double-click the Airplane Driver item in the menu.</li> <li>Follow the instructions to install the correct driver (you will need to restart the computer as part of the installation process).</li> </ol> |

| Problem                                                                                                    | Possible Cause - Solution                                                                                                    |
|----------------------------------------------------------------------------------------------------|----------------------------------------------------------------------------------------------------|
| I have connected a <b>Bluetooth Mouse</b> but<br>it <b>loses the Bluetooth connection</b> and<br>no longer responds after a short period of<br>inactivity. | <ol> <li>This is an issue with this mouse type and the Intel Wireless 7260 WLAN and<br/>Bluetooth combo module series. To resolve this issue do the following:</li> <li>Go to the Device Manager control panel in Windows.</li> <li>Click the arrow alongside Bluetooth to expand the menu if required.</li> <li>Double-click Intel(R) Wireless Bluetooth(R) 4.0 + HS Adapter.</li> <li>Click the Power Management tab.</li> <li>Make sure that the tickbox alongside "allow the computer to turn<br/>off this device to save power" doesn't have a tick alongside it.</li> <li>Click OK and close the control panel.</li> </ol> |

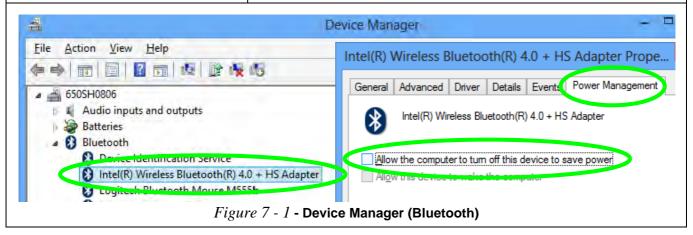

#### Problems and Possible Solutions 7 - 13

| Problem                                                                                  | Possible Cause - Solution                                                                                                    |
|------------------------------------------------------------------------------------------|----------------------------------------------------------------------------------------------------|
| When using a <b>Bluetooth headset the</b><br>audio appears to be mono and not<br>stereo. | This is a common issue with Bluetooth headsets. To resolve this issue do the following (you will need to <b>repeat this procedure after every boot up</b> , <b>restart</b> , or when the <b>system resumes from hibernation</b> ):                                           |
|                                                                                          | <ol> <li>Go to the Devices &amp; Printers control panel in Windows.</li> <li>Double-click the Bluetooth headset.</li> <li>Click Connect to complete the stereo connection.</li> </ol>                                                                                        |
|                                                                                          | <ol> <li>Go to the <b>Sound</b> control panel in <i>Windows</i>.</li> <li>Right-click (in the <b>Playback</b> tab) the Bluetooth Stereo Audio device<br/>(the default device is <b>Headset</b>).</li> <li>Click <b>Connect</b> to complete the stereo connection.</li> </ol> |

# 3G/4G Module PIN Code & Power-Saving

Note that there may be some issues when a PIN Code is set for a 3G/4G module (if you are unsure of your module version contact your distributor/supplier) in *Windows*, if Mobile Broadband has been turned off, and the system has resumed from a power-saving state. **To prevent any issues it is recommended that you simply do not enable a PIN for a 3G/4G module**. The following provides instructions for disabling the PIN code.

#### Disabling a PIN code for a 3G/4G Module

- 1. Go to the Charms Bar.
- 2. Click Change PC Settings.

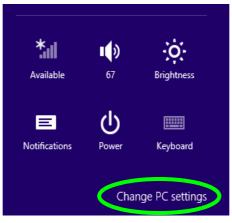

Figure 7 - 2 - Change PC Settings

- 3. Click Network.
- 4. Click the broadband connection under Mobile Broadband.
- 5. Scroll down to Security and click Remove PIN.
- 6. Enter the current PIN number and click **OK**.
- 7. It is recommended that you do not Enable a PIN for a 3G/4G module.

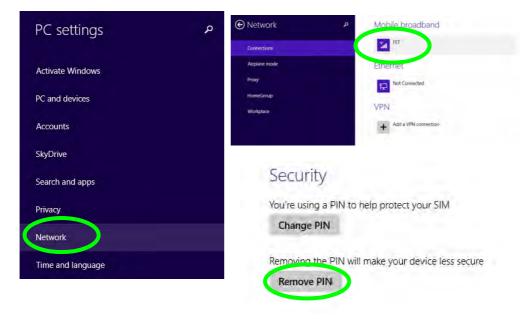

Figure 7 - 3 - Disable PIN

#### 7 - 16 3G/4G Module PIN Code & Power-Saving

#### Resolving the "Insert a SIM" issue with the 3G/4G Module (Windows 8.1)

- 1. If a PIN was set for the 3G/4G module, you have then switched **Mobile broadband off** (or put the system in **Airplane Mode**) in **Networks**, and the system has just resumed from a power-saving state the following error may occur.
- 2. On resuming from the power-saving state the standard procedure would be to go to **Networks** in the **Charms Bar** and turn on Mobile broadband.
- 3. Go to the Charms Bar.
- 4. Select **Settings** and you will then note that the **WiFi icon** will read **Unavailable**.
- 5. Standard procedure would be to click the connection and enter the PIN number to unlock the connection.
- 6. In this instance you will note that the **Mobile broadband** connection will read **Insert a SIM**.
- 7. In this case you will need to restart the computer.
- 8. After system restart you can then connect to the Mobile Broadband as normal.
- 9. To fully resolve this issue it is recommended that you do not Enable a PIN a 3G/4G module.

# Appendix A: Interface (Ports & Jacks) Overview

The following chapter will give a quick description of the interface (ports & jacks) which allow your computer to communicate with external devices, connect to the internet etc.

### **Notebook Ports and Jacks**

| ltem                           | Description                                                                                                    |
|--------------------------------|----------------------------------------------------------------------------------------------------|
| Card Reader Port               | The card reader allows you to use some of the latest digital storage cards. Push the card into the slot and it will appear as a removable device.                                                                                                    |
| DC-In Jack                     | Plug the supplied AC/DC adapter into this jack to power your computer.                                                                                                    |
| External Monitor (VGA)<br>Port | This port allows you to connect an external monitor, or Flat Panel Display, to get dual video or simultaneous display on the LCD and external monitor/FPD.                                                                                                    |
| e-SATA/USB 3.0 Port            | This is a combined <b>e-SATA</b> (external Serial Advanced Technology Attachment)/ USB 3.0 compatible port.<br>Plug external Serial ATA hard drives into this <b>e-SATA</b> (external Serial Advanced Technology Attachment) port. *See "USB 3.0 Ports" on page A - 3 for further USB port information.                                    |
|                                | The HDMI-Out ( <b>High-Definition Multimedia Interface</b> ) is an audio/video connector interface for transmitting uncompressed digital streams. This allows you to connect an external monitor, TV or Flat Panel Display etc. as a display device by means of a HDMI cable. <b>Note that HDMI carries both audio and video signals</b> . |

| ltem                                     | Description                                                                                                    |
|------------------------------------------|----------------------------------------------------------------------------------------------------|
| Headphone-Out Jack                       | Headphones or speakers may be connected through this jack. <b>Note</b> : Set your system's volume to a reduced level before connecting to this jack.                                                                                                    |
| Microphone-In Jack                       | Plug an external microphone in to this jack to record on your computer.                                                                                                    |
| RJ-45 LAN Jack                           | This port supports LAN (Network) functions.<br><b>Note</b> : Broadband (e.g. ADSL) modems usually connect to the LAN port.                                                                                                    |
| Security Lock Slot                       | To prevent possible theft, a Kensington-type lock can be attached to this slot. Locks can be purchased at any computer store.                                                                                                    |
| USB 2.0/1.1 Port<br>USB 3.0 Ports<br>3.0 | These USB 2.0 compatible ports (USB 2.0 is fully USB 1.1 compliant) are for low-speed peripherals such as keyboards, mice or scanners, and for high-speed peripherals such as external HDDs, digital video cameras or high-speed scanners etc. Devices can be plugged into the computer, and unplugged from the computer, without the need to turn the system off (if the power rating of your USB device is 500mA or above, make sure you use the power supply which comes with the device). |
|                                          | The USB 3.0 ports are denoted by their blue color; USB 2.0 ports are colored black. USB 3.0 will transfer data much faster than USB 2.0, and is backwards-compatible with USB 2.0.                                                                                                    |

# Appendix B: Control Center & Flexikey® Overview

The following chapter will give a quick description of the functions of the **Control Center & Flexikey**® applications.

#### **Control Center**

The **Control Center** gives quick access to frequently used controls, power management features and enables you to quickly turn modules on/off. Click the **Control Center** icons to toggle the appropriate function, or hold the mouse button down and move the dial control where applicable. Certain functions will automatically be adjusted when a power mode is selected. The **Control Center** in *Windows 8.1* works under the **Desktop** app and not under the Start screen.

#### Flexikey®

The **Flexikey**® application is a quick hotkey configuration application, which allows you to **assign a single key** to **launch multiple key combinations**, or to **launch programs and applications**, to **create text macros** and to **disable** certain keys. The application can also be used to **configure the mouse buttons** to create hotkeys for gaming etc. All the configuration settings are retained under (up to12) **profiles** to which the settings are applied. Click **Flexikey**® in the **Gaming** section of the Control Center, or the **click the icon** in the notification area of the taskbar, to launch the application.

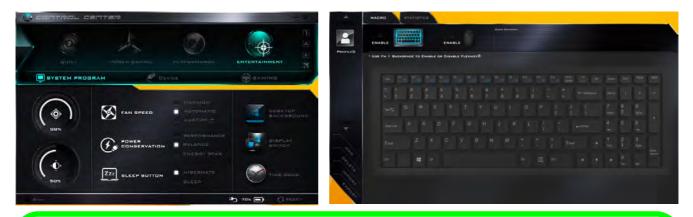

## Ø

#### **Control Center Access**

To run the Control Center press the **Fn** + **Esc** key combination, or double-click the icon in the notification area of the taskbar. Close the Control Center by clicking the close icon in the top right of the panel (move the cursor onto the top right corner of the panel to highlight it).

#### Flexikey® Access

The **Flexikey®** is accessed from within the Control Center by clicking **Flexikey®** in the **Gaming** section of the Control Center.

Figure B - 1 - Control Center & Flexikey® - Control Center

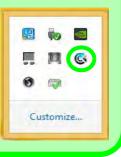

#### **Power Modes**

You can set a **Power Mode** by clicking the appropriate icon at the top of the **Control Center**. Each power mode will affect the Power Conservation Mode, Airplane Mode, Power Plan and PC camera power etc.

You can click a **Control Center** icon to set an overall power mode and then click individual icons in the **Control Center** to power on/off the Touchpad and PC camera.

| Modes              |               | Quiet    | Power Saving | Performance      | Entertainment |
|--------------------|---------------|----------|--------------|------------------|---------------|
| lcon               |               | DUIET    | POWER BAVING | PERFORMANCE      | ENTERTAINMENT |
| Power Plan         |               | Balanced | Power Saver  | High Performance | Balanced      |
| Power Conservation | Mode          | Balance  | Energy Star  | Performance      | Balance       |
| PC Camera          | 0)            | ON       | OFF          | ON               | ON            |
| TouchPad           |               | ON       | ON           | ON               | ON            |
| Airplane Mode      | $\rightarrow$ | OFF      | ON           | OFF              | OFF           |

Table B - 1- Power Modes

#### **Control Center Menus**

The Control Center contains 3 menu headings (**System Program**, **Device** and **Gaming**) under the Power Modes. Click the menu headings and then click any of the buttons outlined on the following pages.

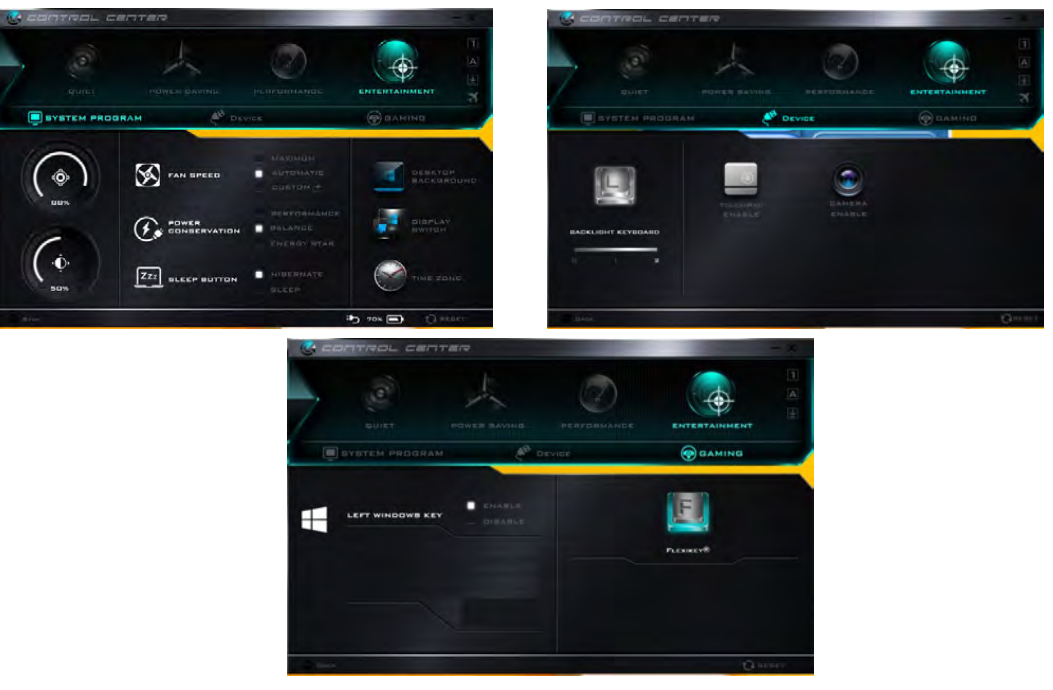

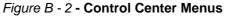

#### Power Status (System Program) 100% 100%

The **Power Status** icon will show whether you are currently powered by the battery, or by the AC/DC adapter plugged in to a working power outlet. The power status bar will show the current battery charge state.

### Brightness (System Program)

The Brightness icon will show the current screen brightness level. You can use the slider to adjust the screen brightness or the Fn + F8/F9 key combinations, or use the Fn + F2 key combination to turn off the LED backlight (press any key to turn it on again).

## Volume (System Program)

The Volume icon will show the current volume level. You can use the slider to adjust the Volume or the Fn + F5/F6 key combinations, or use the Fn+ F3 key combination to mute the volume.

## Fan Speed (System Program) S FAN SPEED

You can set the fan speed to Maximum (full power), Automatic or Custom from this menu item. The fan speed will adjust itself automatically to control the heat of the CPU. However you can adjust the setting to maximum if you prefer. Select **Custom** and click on the sliders to adjust the settings to your preference, however these settings can be overridden by the system, as a safety precaution, if it requires heavier use of the fan.

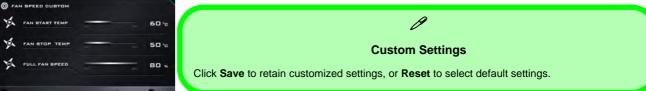

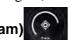

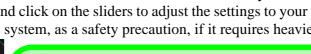

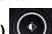

## Power Conservation (System Program)

This system supports **Energy Star** power

management features that place computers (CPU, hard drive, etc.) into a low-power sleep modes after a designated period of inactivity (see *"Power Conservation Modes" on page 3 - 12*). Click either the **Performance**, **Balanced** or **Energy Star** button.

## Sleep Button (System Program)

Click either the **Hibernate** or **Sleep** buttons to have the computer enter the selected power-saving mode when the Fn + F12 or F4 key combination is pressed (see "*Power-Saving States*" on page 3 - 7).

## Display Switch (System Program)

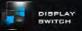

Click the **Display Switch** button to access the menu (or use the  $\blacksquare$  + P key combination) and select the appropriate attached display mode.

### Time Zone (System Program)

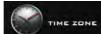

Clicking the **Time Zone** button will access the **Date and Time** *Windows* control panel.

## Desktop Background (System Program)

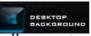

Clicking the **Desktop Background** button will allow you to change the desktop background picture.

B

## **Backlight Keyboard (Device)**

**Click the numbers** under the Backlight Keyboard icon to adjust the brightness of the keyboar<u>d backlight LED</u>.

## TouchPad/PC Camera (Device)

Click either of these buttons to toggle the TouchPad or camera module's power status. The icon will appear dimmed when it is off. Note that the power status of the camera module is also effected by the **Power Mode** selected (see *Table B - 1, on page B - 3*).

## Left Windows Key (Gaming)

Click **Disable** to disable the Windows Key on the left side of the keyboard. This may be useful if you are using the keyboard for gaming and wish to avoid accidentally triggering menus with the Windows Key.

## Flexikey® (Gaming)

Click the button to access the  ${\bf Flexikey} \circledast$  application.

## Caps Lock/Scroll Lock/ Number Lock/Airplane Mode

Click the button to toggle the appropriate lock mode and Airplane Mode.

LEFT WINDOWS KEY

| -   |     |
|-----|-----|
| R   |     |
|     |     |
| ane | Mod |

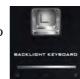

## **Flexikey®** Application

Click the button in the **Control Center**, or the **click the icon** in the notification area of the taskbar, to access the **Flexikey** application.

## Profiles

The menus on the left side of the application relate to Profiles. You can **Add** or **Delete** Profiles (**you can maintain 12 active Profiles**), **Export** and **Import** profiles from the menus. If you double-click on a Profile you can change the **Profile Name**, and change an **Image** file (images created using PNG files).

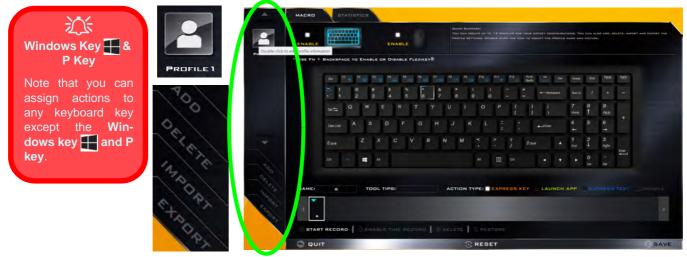

Figure B - 3 - Flexikey® - Profiles

## **Flexikey® Application Features**

- **EXPRESS KEY** This feature allows you to configure a single key to send multiple key combinations or to create more useful shortcut keys. This is useful in gaming or when using applications which have a complex set of keyboard shortcuts.
- LAUNCH APP This simply assigns single keys to launch any program's or application's executable file.
- EXPRESS TEXT With this you can assign single keys to send commonly used strings of text.
- **DISABLE** Use this function to disable any keyboard keys.
- **STATISTICS** Use this to quickly record keys in use in any application, and to disable unused keys.

## **Keyboard and Mouse Settings**

Click **Enable** to create settings for the keyboard and/or mouse by clicking the button on the top left of the screen (e.g. you may wish to create a profile with settings only for the mouse or keyboard). Clicking on the keyboard or mouse icons will allow you to access the settings page for the either the keyboard or mouse.

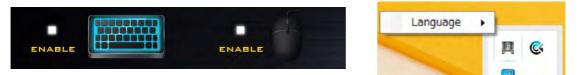

Figure B - 4 - Enable Keyboard & Mouse / Language Selection

#### Language Interface

You can change the language interface by right-clicking the **icon [**] in the notification area of the taskbar and selecting the language from the menu.

## Enabling or Disabling Flexikey®

You can enable or disable Flexikey® (and therefore any hotkeys or mouse profile functions currently in use) by using the  $\mathbf{Fn} + \mathbf{Backspace}$  key combination. Pressing this key combination will toggle you between the currently selected keyboard or mouse profile to the standard keyboard and/or mouse settings, and back again.

## \* Use Fn $\pm$ Backspace to Enable or Disable Flexikey $^{\textcircled{R}}$

Figure B - 5 - Enable/Disable Flexikey®

The icon Flexikey® icon in the notification area of the taskbar will appear grayed out in when Flexikey® is off, and in color when on (an on screen icon will also pop-up to display the status of the application as it is toggled on/off).

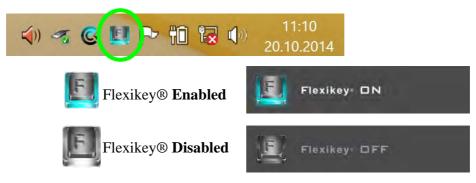

Figure B - 6 - Taskbar Notification Area Icons

## **Keyboard Settings**

The keyboard settings allow you to configure actions for any single key (or a combination of keys). Click the key and then select the **Action Type** (**Express Key**, **Launch App**, **Express Text** or **Disable**) from the menu at the bottom of the page. You can rename the action by clicking in the **Name** box, and click in **Tool Tips** to type in a note to remind you of the action's function.

| MACRO      | 187         |        | 105  |       |        |        |        |    |      |          |    |       |       |     |                  |            |          |      |          |           |       | ÷Č÷                                |
|------------|-------------|--------|------|-------|--------|--------|--------|----|------|----------|----|-------|-------|-----|------------------|------------|----------|------|----------|-----------|-------|------------------------------------|
| ENABLE     |             |        |      |       | ENAR   |        |        |    |      | DHEATE - | -  |       |       |     | 48 KRY 01        | . 1048 881 | UGARD, L |      | IOUSE AN |           |       | Windows Key                        |
| • Use FN + | BACKSPA     | .CE TO | ENAB | LE OR | DISA   | OLE FL | EXIKE  | w® |      |          |    |       |       |     |                  |            |          |      |          |           |       |                                    |
|            | En P        |        | 2    | n .   | F4     | 4      | F8     | n. | - 14 |          | -  | F10 ( | FII + | F12 | Pri Sc<br>Sysfie |            | Del      | Home | End      | PpUp      | 1901  | Note that you ca<br>assign actions |
|            | 50 I<br>• 1 | 8 2    |      | # 3   | s<br>4 | %<br>5 | ^<br>6 | 8  |      |          | (9 |       | )     |     |                  | + base     | space    |      |          |           |       | any keyboard ke                    |
|            | 740 55      |        | W    | E     | F      | 2      |        |    | U    |          |    |       |       | 1   | )<br>1           | ÷<br>1     |          |      | 8<br>†   | 9<br>PgUp |       | except the Wi                      |
|            | Cape Look   | A      | s    | C     |        |        |        | н  |      | J        |    | L     |       |     |                  | 4-JDW      |          | 4 +  |          | 6<br>→    |       | dows key 拱 and                     |
|            | ∲ switt     |        |      |       | с      | v      |        | в  | N    | м        |    | < .   |       |     | Øsw              |            |          |      |          | 3<br>PyDn |       | key.                               |
|            |             |        |      |       |        |        |        |    |      |          |    |       |       |     |                  |            |          |      |          |           | Enter |                                    |

Figure B - 7 - Key Configuration

## **Mouse Settings**

When an external mouse is attached, the mouse settings allow you to configure actions for the left 1, right 2 and middle 3 buttons of the attached mouse, and also for any backward 4 and forward 5 buttons if applicable (on a gaming type mouse). Click the button number and then select the Action Type (Express Key, Launch App, Express Text or Disable) from the menu at the bottom of the page. You can rename the action by clicking in the Name box, and click in Tool Tips to type in a note to remind you of the action's function.

| -                                        |                                                   | Quiex Bommawy |                |                        |
|------------------------------------------|---------------------------------------------------|---------------|----------------|------------------------|
| PROFILED                                 | UBE FN + BACKBPAGE TO ENABLE OR DIBABLE FLEXIKEY® |               | ACTION DEVICE  | KEY DELAY TIME<br>(MS) |
|                                          |                                                   |               |                | LEFT 0                 |
| 12 12 12 12 12 12 12 12 12 12 12 12 12 1 | NAME: LEFT TOOL TIPB:                             |               | O START RECORD | © delete               |
| Creost                                   | ACTION TYPE: EXPRESS KEY LAUNCH APP               |               |                |                        |
|                                          |                                                   | C RESET       |                | SAVE                   |

Figure B - 8 - Mouse Configuration

**B** - 12 Flexikey® Application

## **Keyboard Settings - Express Key**

To configure a single key to send multiple key combinations, or to create more useful shortcut keys, use **Express Key**.

- 1. **Enable** and select the keyboard under your chosen profile, click on a key to select it, and then click to select **Express Key** in **Action Type**.
- 2. In the following example we want to change an existing game key configuration which uses the **left shift** key for sprinting, and the **W** key for moving forwards, to use the **left Ctrl** key to combine this movement to sprint forward.
- 3. Click on the chosen key for the shortcut action.
- 4. Click in the **Tool Tips** field and type to give the key combination a name e.g. "*Sprint Fwds*", then click back in the Name field (to avoid adding the recorded keys to the Tool Tips name).
- 5. Click **Start Record** and then **press** the key or keys (in this case we will **press** Left Shift and W) required (make sure you **press the key(s) required** and do not click on them).
- 6. Click **Stop Record** to complete the process.

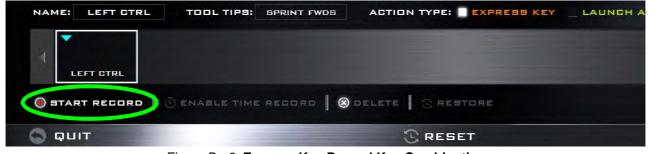

Figure B - 9- Express Key Record Key Combination

В

- 7. Click Save to save the settings within your chosen profile.
- 8. If you want to remove any individual key click to select it, and then click **Delete**.
- 9. If you want to clear all the settings click **Restore** to return to the default key setting.
- 10. Any assigned **Express Keys** will appear in orange.

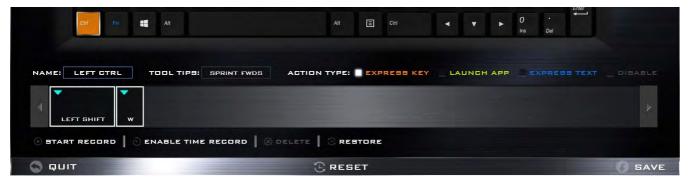

Figure B - 10 - Key Combination Set

# **Tool Tips** s you to type a note to remind yourself of the function you have programm

The Tool Tips field allows you to type a note to remind yourself of the function you have programmed the key for under any Profile.

### **Enabling Time Record**

If you want to create a delay between key presses within the key combination, then you can use **Time Record** function to do so.

- 1. **Enable** and select the keyboard under your chosen profile, click to select a key for the shortcut action, and then click to select **Express Key** in **Action Type**.
- 2. Click in the **Tool Tips** field and type to give the key combination a name, then click back in the Name field (to avoid adding the recorded keys to the Tool Tips name).
- 3. Click **Start Record** and then **press** the key or keys required in the sequence and time delay between key presses required (make sure you **press the key(s) required** and do not click on them).
- 4. Click Stop Record.
- 5. Click to select a key in the sequence and click **Enable Time Record** SEABLE TIME RECORD, then click a key to view the time delay.

|          | ENABLE |              |         | ENABLE           |        |        |           | 8          |     |           |     |
|----------|--------|--------------|---------|------------------|--------|--------|-----------|------------|-----|-----------|-----|
| Peoriced |        | BACKSPAGE TO |         | DIBABLE FLEXIKEY | ACTION | DEVICE | KEY NAME  | DELAY TIME |     |           |     |
|          |        |              |         |                  |        | 1 📖    |           |            |     |           |     |
|          |        | te 11 -      | e _ e _ | n_ n_ n_         |        | 1.000  |           | [ ===      | 114 | 7949      | A#- |
|          |        |              | 3       | 5 N A<br>4 5 6   |        |        |           | 1045       |     | +         | -   |
|          |        |              | W E     | RTY              |        |        |           |            | 8   | 9<br>7910 | 121 |
|          |        |              |         |                  |        |        |           | 2010       | 5   | 6         |     |
|          |        | Destad A     | s       | FG               |        |        |           |            |     | +         |     |
| *        |        | () init      | z x     | C V B            |        |        |           |            | 2   | 3         |     |
|          |        |              | -       |                  |        |        |           | 809        | 0   |           | 12. |
|          |        | Di la        |         |                  |        | 1      |           | 2204       |     | DH .      |     |
|          |        |              |         |                  |        | 1 100  |           | 1 100      |     |           |     |
|          | NAME   | D            | TOOL TI | PIS:             |        | 1.     |           |            |     |           |     |
| Stars.   |        |              |         |                  |        | 01     | ME RECORD |            |     |           |     |

Figure B - 11 - Enable Time Record

В

6. You can edit the delay between key presses by clicking in the **Delay Time (MS)** field and typing a new number for the delay between the key presses.

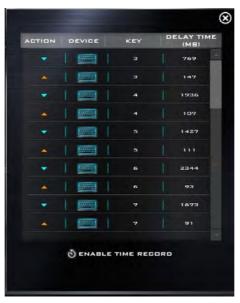

Figure B - 12 - Time Record Between Key Presses

- 7. Click 🕑 to close the Time Record window.
- 8. Click Save to save the settings within your chosen profile.
- 9. If you want to remove any individual key click to select it, and then click **Delete**.
- 10. If you want to clear all the settings click Restore to return to the default key setting.

## **B - 16 Keyboard Settings - Express Key**

## **Keyboard Settings - Launch App**

You can configure keys to launch any application or program as follows:

- 1. **Enable** and select the keyboard under your chosen profile, click to select a key to launch the application, and then click to select **Launch App** in **Action Type**.
- 2. Click **Browse...** at the bottom right of the application window.

|           |            | 1            |               | n                                        |                                                                                                    | app                                                                                                   |                                                          |                                            | *      |                  |
|-----------|------------|--------------|---------------|------------------------------------------|----------------------------------------------------------------------------------------------------|----------------------------------------------------------------------------------------------------|----------------------------------------------------------|--------------------------------------------|--------|------------------|
|           |            |              |               | (F) (F) = + 3 + 1                        | his PC + Local Disk (C) + Windows + System3                                                                                                    | 2.4                                                                                                   | × 0                                                      | Search System 52                           | ,p     |                  |
|           |            | ********     |               | Diganize · New fol                       | ler                                                                                                    |                                                                                                    |                                                          | 10                                         |        |                  |
| ROFILED   | + USE FN + | BACKSPACE TO |               | Favorites                                | Norre<br>MDCServer<br>MDCServer                                                                                                    | Date modified<br>3/18/2014 3/09 AM<br>5/18/2014 3/09 AM<br>8/22/2013 4/01 AM                          | Type<br>Application<br>Application<br>Application        | San<br>327 kil<br>607 kil<br>84 kil        |        |                  |
|           |            | En 11 12     |               | 1 Recent places                          | ing Md5ched<br>In mtpmp<br>Ing mmc<br>() malognc                                                                                                    | 8/22/2013-4/01 AM<br>3/18/2014-3/05 AM<br>8/22/2013-4/01 AM<br>8/22/2013-4/01 AM                      | Application<br>Application<br>Application<br>Application | 00 KB<br>20 KB<br>1,687 KB<br>64 KB        |        | April 1          |
|           |            | ₩ 1 2<br>1 2 | #<br>3<br>W E | Downloads<br>Music<br>Pictures<br>Videos | mountvol   mprotity   MRNFO   Michedian   mountvol                                                                                                    | 8/22/2013.5c3 454<br>8/22/2013.4c31 AM<br>8/22/2013.2c9 AM<br>8/22/2013.4c54 AM<br>8/22/2013.3c9 AM   | Application<br>Application<br>Application<br>Application | 17 KB<br>18 KB<br>15 KB<br>81 KB<br>180 KB |        |                  |
|           |            | Cape Loss    | s             | MEMSTICK (D)                             | R msdt<br>Ør msdtc<br>R msfeedasync<br>R msg                                                                                                    | 8/22/2013 3:24 AM<br>8/22/2013 2:40 AM<br>8/22/2013 4:24 AM<br>3/18/2014 2:43 AM                      | Application<br>Application<br>Application<br>Application | 998 ka<br>140 ka<br>13 ka<br>25 ka         |        | •                |
| *         |            | 17 swi       | z x           | Sie Network                              | In mohta<br>III moinec<br>III mointo32                                                                                                    | 8/22/2013 4:29 AM<br>8/22/2013 4:23 AM<br>8/22/2013 5:39 AM<br>8/22/2013 5:39 AM                      | Application<br>Application<br>Application<br>Application | 14 KB<br>61 KB<br>150 KB<br>6,496 KB       |        | Drim.            |
| 30        |            | De fa        | <b>11</b> A2  |                                          | msra     File destription: Paint     Company: Microsoft Corporation     Mrsps     Company: Microsoft Corporation     Microsoft Corporation     Microsoft Corporation | 3/18/2014 3/05 AM<br>8/22/2013 2/17 AM<br>8/22/2013 3/06 AM<br>8/22/2013 2/45 AM                      | Application<br>Application<br>Application<br>Application | 504 K8<br>72 K8<br>1,121 K8<br>132 K8      |        |                  |
| OCLESS DE | NAME       |              | TOOL          |                                          | MulDrettend  S. MulDrbgMon  MapSTAT  Napstor  nitetat                                                                                                    | 8/22/2013 3:50 AM<br>8/22/2013 4:03 AM<br>8/22/2013 4:13 AM<br>8/22/2013 4:13 AM<br>8/22/2013 4:11 AM | Application<br>Application<br>Application<br>Application | 76 KB<br>52 KB<br>500 KB<br>94 KB<br>20 KB |        | N TEXT _ DINABLE |
| C+SOCK    |            |              | PATH:         | File                                     | name                                                                                                    |                                                                                                    |                                                          | EXE Files (".exe)                          | v      | BROWSE           |
| 10        |            |              |               |                                          |                                                                                                    |                                                                                                    |                                                          | Open                                       | Cancel |                  |
|           |            |              |               |                                          |                                                                                                    |                                                                                                    |                                                          |                                            |        |                  |

Figure B - 13 - Keyboard - Launch App (Browse to Executable File)

- 3. Navigate to the executable file of the application and click **Open**.
- 4. The key will now be configured to open the selected application under your chosen Profile, and the key will appear in green.

|            |                 |        | 1    |       |        |      |                  |           |       | K BUMN |           |      |       |                | TABLE AF       | PLICATIO |           |         |           |       |
|------------|-----------------|--------|------|-------|--------|------|------------------|-----------|-------|--------|-----------|------|-------|----------------|----------------|----------|-----------|---------|-----------|-------|
| ENABLE     | Hitter of       |        |      |       | ENABL  | E    |                  |           |       |        |           |      |       |                |                |          |           |         |           |       |
| · USE FN + | BACKSPA         | CE TO  | ENAB | LE OR | DISABL | E FL | EXIKE            | r®        |       |        |           |      |       |                |                |          |           |         |           |       |
|            | Ex: 1           |        | 2    | ° 👟   | H      | rs   | <sup>14</sup> -1 | ri<br>Dig | F8 _1 | F9     | F10       | en 🍝 | F12 1 | PrtSc<br>SysRq | -16            | Del      | Home      | End     | PpUp      | PpOn  |
|            | · 1             | @<br>2 |      | 3     | s<br>4 |      | ^<br>6           | 8<br>7    | * 8   | 1      | (:<br>9 ) | )    |       |                | +—3ad          | Ispace   | NumLk     |         |           | -     |
|            | 700 <b>5</b> 57 |        | w    | E     | R      |      | г                |           |       |        |           |      |       | }<br>1         | :<br>1         |          | 7<br>Home | 8<br>†  | 9<br>PgUp |       |
|            | Cape Lock       | A      | S    | D     | F      |      |                  | н         |       |        | L         |      |       |                | <b>↓</b> _Uter |          | 4         | 5       | 6<br>+    | +     |
|            | t sun           |        | z    |       |        |      |                  | 3 1       | N     | м      |           |      |       | Øsnin          |                | *        |           | 2<br>↓  | 3<br>AgDn |       |
|            | CHI             |        |      |       |        |      |                  |           |       |        |           |      |       |                |                |          |           | 0<br>in |           | Enter |

Figure B - 14 - Key Set to Launch App

- 5. If you want to remove any Launch App Key, select it and click on Restore.
- 6. Click **Save** to save the settings within your chosen profile.

## B - 18 Keyboard Settings - Launch App

## **Keyboard Settings - Express Text**

A single key can be set to send a string of text within any application using Express Text.

- 1. Enable and select the keyboard under your chosen profile, click to select a key, and then click to select Express Text in Action Type.
- 2. Click in **Start** key if required (the **Start** key is the key used to in your target program to open a text message), or you can leave it blank if you prefer.
- 3. Click in the **Click to type** field and type in your message.

| MACRO      |           |   |      |        |         |       |        |            |     |      | _    |     |        |        |     |        |        |     |           |        |           |                  |
|------------|-----------|---|------|--------|---------|-------|--------|------------|-----|------|------|-----|--------|--------|-----|--------|--------|-----|-----------|--------|-----------|------------------|
| ENABLE     |           |   |      |        | ENABI   |       |        |            |     |      |      |     |        |        |     |        |        |     |           |        |           | ET OF TEXT START |
| · USE FN + | BACKSPA   |   | ENAB |        | DISABL  | .E FL | EXIKE  | <b>v</b> 8 |     |      |      |     |        |        |     |        |        |     |           |        |           |                  |
|            | In P      | • | n 😜  | n _    | 4       |       | 4      | n          | . " |      | -    | 10  | ·** 4  | F12    | 2   | is et  | *      | Dei | Hore      | Ev.    | Pyce      | Mich             |
|            |           | 2 |      | #<br>3 | \$<br>4 |       | ^<br>6 | 8<br>7     |     |      | ( 9  |     | F<br>D |        | + + |        | • 564  | -   | NimLA     | 1      |           | -                |
|            | 1022      |   | w    | E      | R       | 1     |        |            |     |      |      |     | P      | (<br>[ |     |        | i<br>V |     | 7<br>Home | 8<br>† | 9<br>P940 |                  |
|            | Cape Look | A | S    | 6      | f       |       |        | н          |     |      |      | L   |        |        |     | •      |        |     | 4         | 5      | 6         | +                |
|            | \$ tear - |   |      |        | c       | v     | 4      |            |     | м    |      |     |        |        |     | i boat |        |     | 1<br>Evi  | 2<br>↓ | 3<br>PµDH |                  |
|            | 4         |   |      |        |         |       |        |            |     |      |      |     | ۵      | ĊH     |     |        |        |     |           | 0      | •         | - Deter          |
|            |           |   |      |        |         |       |        |            |     |      |      |     |        |        |     |        |        |     |           |        |           |                  |
| NAME:      |           |   | то   | OL TI  | PB:     |       |        |            | AG  | TION | 1 11 | PE: |        | RESS   |     |        | LAU    | NCH | APP       | -      |           |                  |
| ST         | ART KEY   |   |      |        |         |       |        |            |     |      |      | CON |        |        |     |        |        |     |           |        |           | SEND             |
|            |           |   |      |        |         |       |        |            |     |      |      |     |        |        |     |        |        |     |           |        |           |                  |
|            | ORE       |   |      |        |         |       |        |            |     |      |      |     |        |        |     |        |        |     |           |        |           |                  |
| ្ត្រ ធុប   | -         |   |      |        | -       | -     |        | _          | -   |      | -    | RES |        |        |     |        |        |     |           |        |           |                  |

Figure B - 15 - Keyboard - Express Text

- 4. Click in **Send** key if required (the **Send** key is the key used to in your target program to send a text message e.g the Enter key would be the most commonly used), or you can leave it blank if you prefer.
- 5. The key will now be configured to send the text message in the target program under your chosen Profile, and the key will appear in **blue**.
- 6. If you want to remove any Express Text key, select it and click on Restore.
- 7. Click Save to save the settings within your chosen profile.

# Copy & Paste Text

Note that some applications and games do not support copy and pasted text. Where this is the case, any text you may have copy and pasted in to the "Type to Text" field may not be displayed within the application. In this case you will need to type the text into the field instead.

## **Keyboard Settings - Disable**

You can use the program to disable any keys not required.

- 1. **Enable** and select the keyboard under your chosen profile, click to select a key to disable, and then click to select **Disable** in **Action Type**.
- 2. The key will now be disabled.
- 3. If you want to enable the key again, select it and click on **Restore**.
- 4. Click Save to save the settings within your chosen profile.
- 5. The key will be disabled under your chosen Profile, and the key will appear in **Gray**.

| · USE FN | BACKBPACE     | TO EN  | MILE D | n Din | ABLE | FLEXI | (EY® |   |      |       |     |            |      |              |       |     |           |        |           |            |
|----------|---------------|--------|--------|-------|------|-------|------|---|------|-------|-----|------------|------|--------------|-------|-----|-----------|--------|-----------|------------|
|          | - · · ·       | 4      | 10     | 24    |      | . 4   |      | - | n.,  | ۰.    | 710 | <i>m</i> . | 14   | 4154<br>5445 | -     | te: | Aure      | e.     | 748       | 164        |
|          | 10 1 1<br>1 1 | 8<br>2 | # 3    | . 4   | * 5  | é     |      |   | * 8  |       |     |            |      |              |       |     | NUCLE     |        |           | -          |
|          | sette O       |        | · E    |       |      |       | Y    | ł |      |       | 0   | P          | 1    | 3            | i A   |     | 7<br>Hone | 8<br>† | 9<br>PgCp |            |
|          | Care Loca     | A      | s      | D     | F    | G     | •    |   |      | к     | ı   |            |      |              |       |     | 4 4       | 5      | 6<br>-+   | •          |
|          | 0 saint       | z      | x      | 4     |      |       | 8    | N |      |       |     |            |      | \$ sh        |       |     | 1<br>Ent  | 2<br>∔ | 3<br>1901 |            |
|          | 8             |        |        |       |      |       |      |   |      |       |     |            |      |              |       |     |           |        |           | 1 <u>8</u> |
| NAMEI    | g             |        | 100L 1 | nesi  |      |       |      |   | CTIC | он т. | PEI | EXPI       | 2655 |              | _ LAU | NCH | АРР       |        |           | nor i      |

Figure B - 16 - Keyboard - Disable

## **Mouse Settings - Express Key**

To assign a mouse button click to send multiple key combinations (an external mouse must be attached), or to create more useful shortcut keys, use **Express Key**.

- 1. **Enable** and select the mouse under your chosen profile, click on a mouse button to select it, and then click to select **Express Key** in **Action Type**.
- 2. In the following example we will configure the central mouse wheel to combine the actions of **left shift** key for sprinting, and the **W** key for moving forwards in a game program.
- 3. Click on the central mouse wheel for the shortcut action.

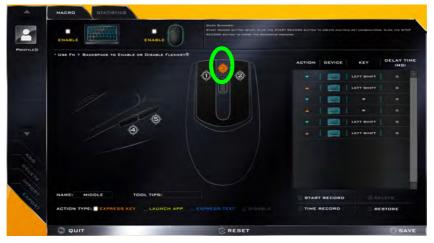

Figure B - 17 - Mouse - Express Key Record Key Combination (Mouse)

B - 22 Mouse Settings - Express Key

- 4. Click in the **Tool Tips** field and type to give the key combination a name e.g. "*Sprint Fwds*", then click back in the Name field (to avoid adding the recorded keys to the Tool Tips name).
- 5. Click **Start Record** and then **press** the key or keys (in this case we will **press** Left Shift and W) required (make sure you **press the key(s) required** and do not click on them).
- 6. Click **Stop Record** to complete the process.
- 7. Click **Save** to save the settings within your chosen profile.
- 8. If you want to remove any mouse setting click to select it, and then click **Delete**.
- 9. If you want to clear all the settings click **Restore** to return to the default mouse setting.
- 10. The mouse button for any assigned Express Keys will appear in orange.

#### **Enabling Time Record for Mouse Settings**

If you want to create a delay between key presses within the mouse click combination, then you can use **Time Record** function to do so in the same manner as that used for keyboard settings (see "*Enabling Time Record*" *on page B - 15*).

## **Mouse Settings - Launch App**

You can assign a mouse button click to launch any application or program as follows:

- 1. **Enable** and select the mouse under your chosen profile, click on a mouse button to select it, and then click to select **Express Key** in **Action Type**.
- 2. Click Browse... at the bottom right of the application window.

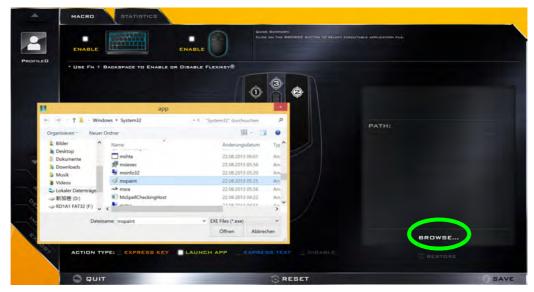

Figure B - 18 - Mouse - Launch App (Browse to Executable File)

B - 24 Mouse Settings - Launch App

- 3. Navigate to the executable file of the application and click **Open**.
- 4. The mouse click will now be configured to open the selected application under your chosen Profile, and the button will appear in green
- 5. Click **Save** to save the settings within your chosen profile.

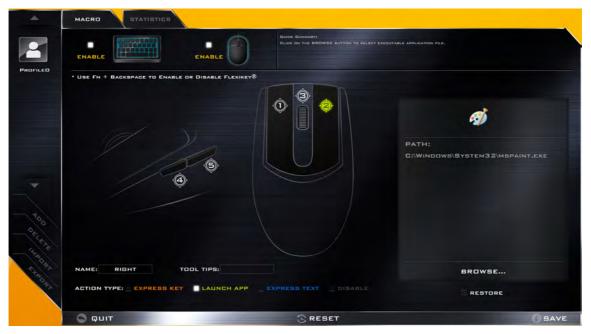

Figure B - 19 - Mouse Button Set to Launch App

## **Mouse Settings - Express Text**

A mouse button click can be set to send a string of text within any application using Express Text.

- 1. **Enable** and select the mouse under your chosen profile, click on a mouse button to select it, and then click to select **Express Text** in **Action Type**.
- 2. Click in **Start** key if required (the **Start** key is the key used to in your target program to open a text message), or you can leave it blank if you prefer.
- 3. Click in the Text Context field and type in your message.

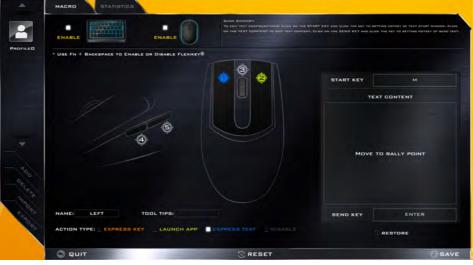

Figure B - 20 - Mouse - Express Text

**B - 26 Mouse Settings - Express Text** 

- 4. Click in **Send** key if required (the **Send** key is the key used to in your target program to send a text message e.g the Enter key would be the most commonly used), or you can leave it blank if you prefer.
- 5. The mouse button click will now be configured to send the text message in the target program under your chosen Profile, and the button will appear in **blue**.
- 6. If you want to remove any **Express Text** mouse button, select it and click on **Restore**.
- 7. Click **Save** to save the settings within your chosen profile.

## **Mouse Settings - Disable**

You can use the program to disable any mouse button clicks if not required.

- 1. **Enable** and select the mouse under your chosen profile, click on a mouse button to select it, and then click to select **Disable** in **Action Type**.
- 2. The button click will now be disabled.
- 3. If you want to enable the button again, select it and click on **Restore**.
- 4. Click Save to save the settings within your chosen profile.
- 5. The button click will be disabled under your chosen Profile, and the key will appear in Gray.

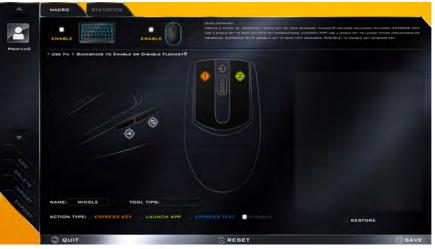

Figure B - 21 - Mouse - Disable

**B** - 28 Mouse Settings - Disable

## **Statistics**

The **Statistics** tab allows you to record keys used in any application, and to **disable** any infrequently, or unused, keys to save any accidental incorrect key presses.

- 1. Click the Statistics Tab, and press Start Record to start recording the frequency of key presses for keys used.
- 2. You can then go to the application you wish to use the profile for, and use the application as normal so that a standard set of keys used may be recorded.
- 3. Return to the Flexikey® application and press **Stop Record** to stop recording.
- 4. At the end of the recording process colors will represent the frequency of key presses, with red as the most frequent through to lighter blue the less frequent (the color bar at the bottom of the screen displays the color code against the number of key presses).
- 5. Under **Quick Disable** click the color which corresponds to the keys you wish to disable.
- 6. All disabled keys will then change to gray and will be disabled under this profile.

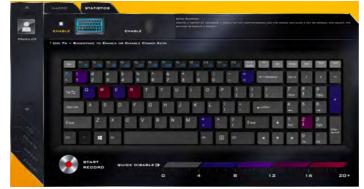

Figure B - 22 - Statistics

### **Video Driver Controls**

# **Appendix C: Video Driver Controls**

The basic settings for configuring the LCD are outlined in "Video Features" on page 1 - 34. Make sure you install the drivers in the order indicated in Table 4 - 1, on page 4 - 3.

## **Video Drivers**

### Video (VGA)

- 1. Click **2.Install VGA Driver > Yes**.
- 2. Click **Next > Yes > Next > Next**.
- 3. Click **Finish** to restart the computer.

## **NVIDIA Video (VGA)**

### (For Models A & B Designs I & II Only)

- 1. Click **3.Install nVIDIA VGA Driver > Yes**.
- 2. Click **AGREE AND CONTINUE** (button) to accept the terms of the license agreement.
- 3. Click Next.
- 4. Click the **Close** button to complete the installation.

## Ø

#### Video Card Options

Note that card types, specifications and drivers are subject to continual updates and changes. Check with your distributor/supplier for the latest details on video cards supported.

### **Video Driver Controls**

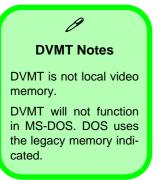

## **Dynamic Video Memory Technology**

Intel<sup>®</sup> DVMT automatically and dynamically allocates as much (up to **1748MB**) system memory (RAM) as needed to the integrated video system (**the video driver must be installed**). DVMT returns whatever memory is no longer needed to the operating system.

## **Model Design Differences**

In this computer series **Model A & B Designs I & II** support both the **Intel(R) HD Graphics** control panel and the **NVIDIA** control panel, however **Deisgn III** (which does not support NVIDIA® Optimus<sup>™</sup> Technology) only supports the **Intel(R) HD Graphics** control panel.

## **Microsoft Hybrid Graphics**

## (Designs I & II Only)

Most notebook computers come with either a **discrete** or **integrated** graphics solution.

**Discrete** graphics solutions feature a dedicated Graphics Processing Unit (GPU) which are capable of playing games, watching HD video or running GPU-based applications. However computers with discrete graphics solutions tend to be heavy in power consumption, and slightly larger in size in order to incorporate the dedicated discrete GPU.

**Integrated** graphics solutions usually feature memory sharing technology to help save power consumption and allow for longer battery life. However computers with integrated graphics solutions will not usually run games, HD video or GPU-based applications without severe limitations.

**Microsoft Hybrid Graphics** is a seamless technology designed to get best performance from the graphics system while allowing longer battery life, without having to manually change settings. Thus when an application is run that requires extra performance or quality, then the system will run the discrete GPU (dGPU); when the system does not require such enhanced performance it will let the integrated (iGPU) handle it.

## iGPU or dGPU Note the NVIDIA control panel refers to Highperformance NVIDIA processor (which is the discrete GPU) and Integrated graphics (which is the integrated GPU).

### **Video Driver Controls**

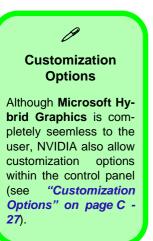

#### How the Technology works

When the system is powered up and is displaying just the desktop, the dGPU will be powered off. In this case the system is running in the same way as a system without a discrete graphics solution. However when an application that requires use of the dGPU is run (e.g, a game or HD Video), the dGPu is powered on and takes over the processing duties. If the program is closed, then the dGPU will be powered back down again until required.

# Intel® HD Graphics Control Panel

Advanced video configuration options are provided by the Intel® HD Control Panel. To access the control panel see below and overleaf:

1. Click the Intel® HD Graphics Control Panel icon in the Apps screen.

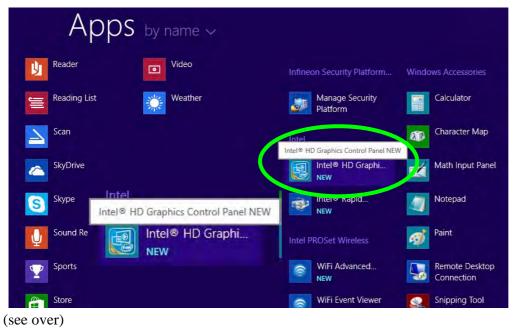

Figure C - 1 Apps Screen Intel® HD Graphics Control Panel

### OR

2. Right-click the **Desktop** and select **Graphics Properties** from the menu.

#### OR

- 3. Click Advanced settings in the Screen Resolution control panel in Windows.
- 4. Click the Intel(R) HD Graphics Control Panel tab and click Graphics Properties (button).

#### OR

5. Double-click the Intel(R) HD Graphics control panel in the Windows Control Panel.

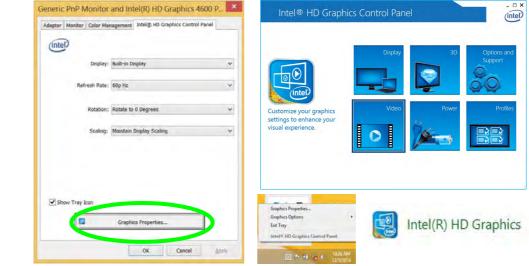

Figure C - 2 Intel® HD Graphics Control Panel

C - 6 Intel® HD Graphics Control Panel

You may make changes to any of the graphics properties by clicking the appropriate menu panel and adjusting the settings from the menus.

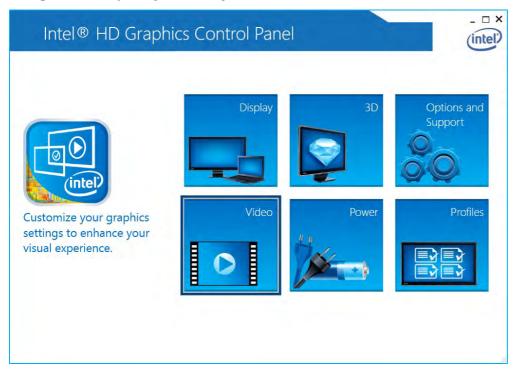

Figure C - 3 Intel® HD Graphics Control Panel

### Sub-Menus

Some of the menu panels will also have sub-menus (in the top left corner of the menu alongside the icon  $\checkmark$ ) to display further configuration options.

| Display 🗸                    | Options and Su     | upport 🗸 |
|------------------------------|--------------------|----------|
| Display Settings             | Hot Key Manager    |          |
| Multiple Displays            | Information Center |          |
| Audio Settings               | Preferences        |          |
|                              | Constant and a     |          |
| Video 🗸                      | Support            |          |
| Video 🗸<br>Color Enhancement | Support            |          |
|                              | Support            |          |
| Color Enhancement            | Support            |          |

Figure C - 4 Intel® HD Graphics Control Panel Sub-Menus

#### Display

Click either **Display Settings** or **Color Settings** to make display adjustments, including configuration for any attached external displays.

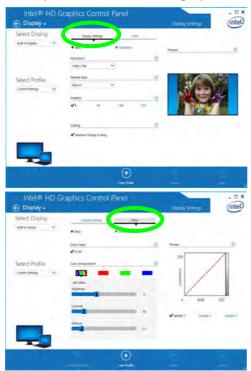

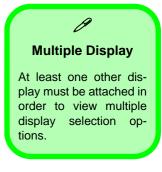

Figure C - 5 Intel® HD Graphics Control Panel Display

C

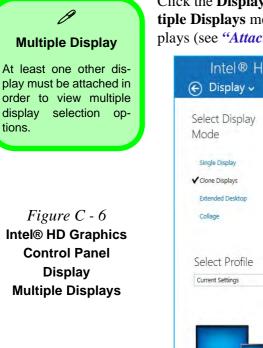

Click the **Display** menu at the top of the screen to display the sub-menus. The **Multiple Displays** menu allows you to configure the display mode of any attached displays (see "*Attaching Other Displays*" on page C - 19).

| Intel® HD G<br>€ Display γ                                                                  | raphics Control                                                        | Panel        | Multiple Displays | _ □ × |
|---------------------------------------------------------------------------------------------|------------------------------------------------------------------------|--------------|-------------------|-------|
| Select Display<br>Mode<br>single Display<br>✓ Clone Displays<br>Extended Desktop<br>Collage | Select One or Mo<br>Displays<br>Monitor SyncMaster<br>Built-in Display | ore Active   |                   |       |
| Select Profile<br>Current Settings                                                          |                                                                        |              |                   |       |
|                                                                                             |                                                                        | Save Profile | Cancel            | Apply |

The **Audio** sub-menu allows you to configure the capability mode of any attached displays if applicable (i.e. the attached display supports audio).

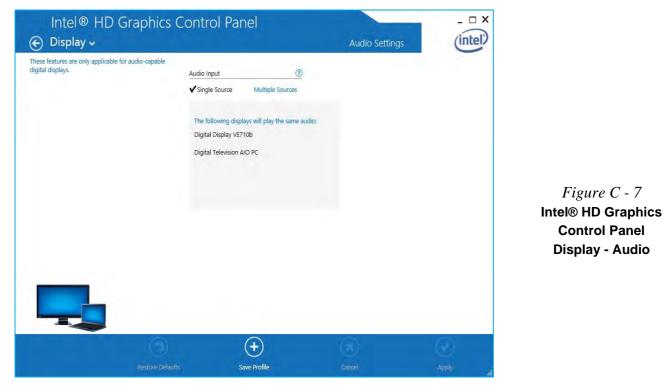

С

#### 3D

This menu allows you to choose how 3D images are displayed. **Performance** displays the smoothest motion of images, **Quality** displays the most detail, **Balanced** provides better computer performance with good quality and **Custom** allows you to configure the **Anti-Aliasing**, **Anisotropic Filtering** and **Vertical Sync** features to your preferences. Click **Apply** to save any changes made.

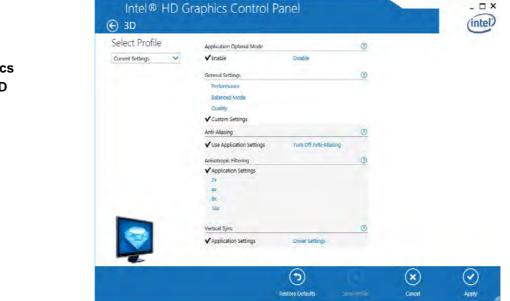

Figure C - 8 Intel® HD Graphics Control Panel 3D

## C - 12 Intel® HD Graphics Control Panel

С

#### **Options and Support**

**Options** allows you to **Customize Hot Keys** (for opening the application, rotating the display, scaling etc.,) to your preferences. Click **Apply** to save changes.

| Manage Hot Keys     | Customize Hot Keys                                                   |                                                        |                                 |
|---------------------|----------------------------------------------------------------------|--------------------------------------------------------|---------------------------------|
| ✓ Enable<br>Disable | Open Hot Key Panel<br><ctrl><alt>F6</alt></ctrl>                     | Rotate to 0 Degrees<br><ctrl><alt>Up</alt></ctrl>      |                                 |
|                     | Open Display Panel<br><ctrl><alt>F1</alt></ctrl>                     | Rotate to 90 Degrees<br><ctrl><alt>Left</alt></ctrl>   | Figure C - 9                    |
| Select Profile      | Open Scaling Panel<br><ctrl> <alt>F11</alt></ctrl>                   | Rotate to 180 Degrees<br><ctrl><alt>Down</alt></ctrl>  | Intel® HD Graph<br>Control Pane |
| Current Settings    | Open Intel® HD Graphics Control Panel<br><ctrl><alt>F12</alt></ctrl> | Rotate to 270 Degrees<br><ctrl><alt>Right</alt></ctrl> | Options & Suppo                 |
|                     | Restore Graphics Defaults                                            | 0                                                      | Hot Key Manag                   |
|                     | <ctrl><alt>F8</alt></ctrl>                                           |                                                        |                                 |
|                     |                                                                      |                                                        |                                 |
| *                   |                                                                      |                                                        |                                 |
| 0                   |                                                                      |                                                        |                                 |
| 00                  | (+)                                                                  | (R)                                                    |                                 |

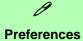

Go to the **Preferences** sub-menu in **Options and Support** to configure the preferences for the control panel.

Make sure you enable **Tray Icon** to display the Intel® HD Graphics Control Panel icon in the notification area of the taskbar (as below).

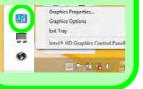

Figure C - 10 Intel® HD Graphics Control Panel Options & Support Information Center Click the **Options and Support** menu at the top of the screen to display the submenus. The **Information Center** provides details on **System Information**, the **Built-In Display** and any **attached displays**.

| System information Report Date:<br>Report Time (hum:<br>Driver Version:<br>Operating System:<br>Default Language:<br>Installed DirectX* \<br>Supported DirectX<br>Shader Version: | 10, 2(<br>miss]: 1:19:0<br>10,18<br>Wind<br>Englis |                                | Processor:<br>Processor Speed:<br>Vendor ID:<br>Device ID: | Intel(R) Core(TM)<br>17-4710MQ CPU @<br>2.50GHz<br>2494 MHz<br>8086 |
|----------------------------------------------------------------------------------------------------|----------------------------------------------------|--------------------------------|------------------------------------------------------------|---------------------------------------------------------------------|
| Driver Version:<br>Operating System:<br>Default Language:<br>Installed DirectX <sup>*</sup> V<br>Supported DirectX<br>Shader Version:                                             | 10.18<br>Wind<br>Englis                            | 10.3621<br>ows* 8.1 (6.3.9600) | Vendor ID:                                                 | 2494 MHz                                                            |
| Operating System:<br>Default Language:<br>Installed DirectX* V<br>Supported DirectX<br>Shader Version:                                                                            | Wind<br>Englis                                     | ows* 8.1 (6.3.9600)            | Vendor ID:                                                 |                                                                     |
| Default Language:<br>Installed DirectX* V<br>Supported DirectX<br>Shader Version:                                                                                                 | Englis                                             |                                |                                                            | 8086                                                                |
| Default Language:<br>Installed DirectX* V<br>Supported DirectX<br>Shader Version:                                                                                                 |                                                    | h (United States)              | Device ID:                                                 |                                                                     |
| Installed DirectX* V<br>Supported DirectX<br>Shader Version:                                                                                                    |                                                    |                                |                                                            | 0416                                                                |
| Shader Version:                                                                                                    |                                                    |                                | Device Revision:                                           | 06                                                                  |
| Shader Version:                                                                                                    | Version: 11.0                                      |                                | Processor Graphics Information                             |                                                                     |
|                                                                                                    | 5.0                                                |                                | Processor Graphics in Use:                                 | Intel(R) HD Graphics<br>4600                                        |
| OpenGL* Version:                                                                                                    | 4.2                                                |                                | Graphics Output Protocol (GOP)                             | 5.0.1037                                                            |
| OpenCL* Version:                                                                                                    | 1.1                                                |                                | Version:                                                   | 5.0.1057                                                            |
| Physical Memory:                                                                                                    | 3980                                               | MB                             | Current Resolution:                                        | 1366 x 768                                                          |
| 00                                                                                                    |                                                    |                                |                                                            |                                                                     |

#### Video

The Video Profiles menu allows you to brighten or darken movies, or to switch to vivid colors. The **Preview** image will display a sample image using the current settings. You can **Save Profile** and name the Profile to recall the settings at any time. Click **Apply** to save changes (select **Color Enhancement**, **Image Enhancement**, **Image Scaling** or **Gamut Mapping** from the menu).

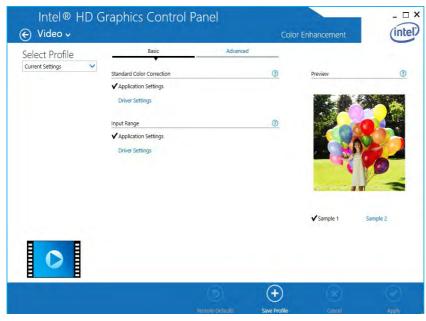

Figure C - 11 Intel® HD Graphics Control Panel -Video (Color Enhancement) Click the **Video** menu at the top of the screen to display the sub-menus. The **Image Enhancement** menu allows you to adjust the **Sharpness** and **Skin Tone Enhancement** etc. Click **Apply** to save changes.

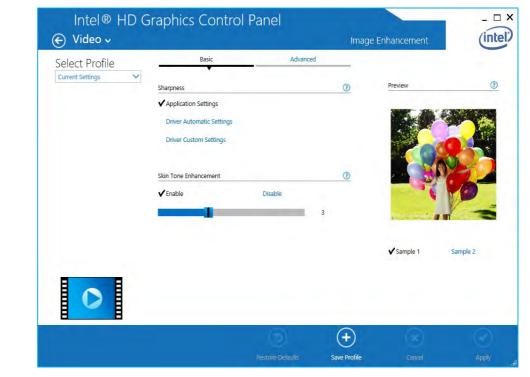

Figure C - 12 Intel® HD Graphics Control Panel Video Image Enhancement Basic The Image Scaling and Gamut Mapping menus allow you to adjust these items.

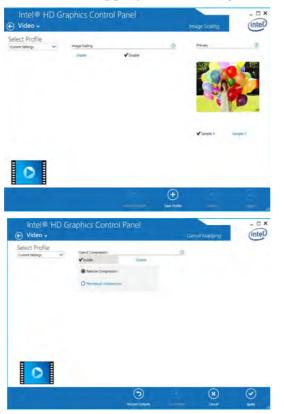

Figure C - 13 Intel® HD Graphics Control Panel Video Image Scaling & Gamut Mapping

Intel® HD Graphics Control Panel C - 17

С

# **Display Devices & Options**

Note that you can use external displays connected to the HDMI-Out port and/or external monitor port. See your display device manual to see which formats are supported.

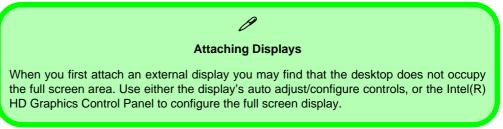

| Display Mode      | Description                                                                                                    |
|-------------------|----------------------------------------------------------------------------------------------------|
| Single Display    | One of the connected displays is used as the display device ( <b>PC screen only</b> or <b>Second screen only</b> ). |
| Clone/Duplicate   | Both connected displays output the same view and may be configured independently                                    |
| Extended / Extend | Both connected displays are treated as separate devices, and act as a virtual desktop                               |
| Collage           | A number of connected displays are combined into a single unified higher resolution for larger screen sizes         |

#### *Table C - 1* Display Modes

## C - 18 Display Devices & Options

# **Attaching Other Displays**

### **To Clone Displays:**

- 1. Attach your external display to the external monitor port/HDMI-Out port, and turn it on.
- Go to the Intel(R) HD Graphics Control Panel control panel and click Display > Multiple Displays (sub-menu).
- 3. Click **Clone** from the **Select Multiple Display Mode** menu.
- 4. Click Apply, and OK to confirm the settings change.
- 5. You can select the **displays to be used** from the **Select Active Displays** menu.

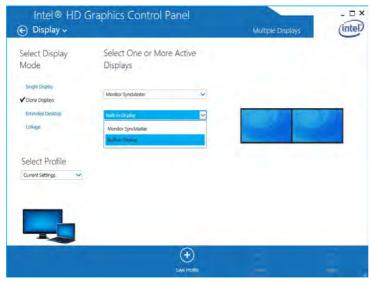

Multiple Display At least one other display must be attached in order to view Multiple Display selection op-

tions.

ß

*Figure C - 14* Display > Multiple Displays (Clone)

C

#### Display Settings Extended Desktop

ß

You can have different Colors, Screen Area and Monitor Refresh Rates for each display device provided your monitor can support them.

You can drag the monitor icons to match the physical layout of your displays. Icons and programs may also be dragged between the displays.

*Figure C - 15* Display > Multiple Displays (Extended)

#### **To Enable Extended Mode:**

- 1. Attach your external display to the HDMI-Out port/external monitor port, and turn it on.
- Go to the Intel(R) HD Graphics Control Panel control panel and click Display > Multiple Displays (sub-menu).
- 3. Click Extended from the Select Multiple Display Mode menu.
- 4. Click **Apply**, and **OK** to confirm the settings change.

| Select Display<br>Mode           | Select One or More<br>Displays                                        | Active | Arrange Displays                                        |                  |
|----------------------------------|-----------------------------------------------------------------------|--------|---------------------------------------------------------|------------------|
| Single Display<br>Clone Displays | <ol> <li>Primary Display<br/>Monitor SyncMaster</li> <li>2</li> </ol> | v      | Select and drag the displays to arrange the vertically. | m hotize sally o |
| Collage                          | Built-in Display                                                      | ~      |                                                         |                  |
| Select Profile                   |                                                                       |        |                                                         | 0                |
|                                  |                                                                       |        |                                                         |                  |
|                                  |                                                                       |        |                                                         | 0                |
|                                  |                                                                       |        | (*)                                                     |                  |

Click the appropriate monitor icon and drag it to match the physical arrangement you wish to use (e.g. the secondary display may be extended left/right/above/below the primary display).

Click **Display Settings** to make any adjustments required.

С

#### To Enable Collage Mode:

- 1. Attach your external displays to the external monitor port and HDMI-Out port, and turn them on.
- Go to the Intel(R) HD Graphics Control Panel control panel and click Display > Multiple Displays (sub-menu).
- 3. Click Collage from the Select Multiple Display Mode menu.
- 4. Click Enable Collage and click On.
- 5. Click Vertical or Horizontal to arrange and displays as required.
- 6. Click **Apply**, and **OK** to confirm the settings change.

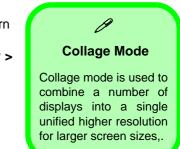

| Figure C - 16      |
|--------------------|
| Display > Multiple |
| Displays (Collage) |

| elect Display       | Select One or            | More Active        | e | Arrange Displays |   |
|---------------------|--------------------------|--------------------|---|------------------|---|
| lode                | Displays                 |                    |   | Arrange Displays |   |
| Single Display      | 1 Primary Display        |                    |   | ✓ Horizontally   |   |
|                     | Monitor SyncMaster       |                    | ~ | Vertically       |   |
| Clone Displays      | 2                        |                    |   |                  | - |
| Estended Desktop    | Built-in Display         |                    | ~ |                  |   |
| Collage             | 3                        |                    |   |                  |   |
| ✓ Enable<br>Disable | Digital Television Synch | Aster              | ~ |                  |   |
| elect Profile       | Bezel Correction         |                    |   |                  |   |
| Current Settings    | ✔ Enable                 | Disable            |   |                  |   |
|                     | Bezel Value 1            | Bezel Value 2<br>0 | _ |                  |   |

С

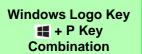

ß

You can use the **III** + P key combination to quickly bring up the Second Screen menu.

You can also use the **Display Switch** button in the **Control Center** to access the menu and select the appropriate attached display mode.

You can also use the Fn +F7 key combination to quickly access the Second Screen menu in *Windows*.

> Figure C - 17 Second Screen (Devices)

# **Attaching Other Displays - Devices (Charms Bar)**

You can configure attached displays from Devices (in the Charms Bar).

- 1. Attach your external display to the external monitor port/HDMI-Out port, and turn it on.
- 2. Go the Charms Bar, select Devices.
- 3. Click Project (you may need to click Second Screen).
- 4. Click on any one of the options from the menu to select PC screen only, Duplicate, Extend or Second screen only.

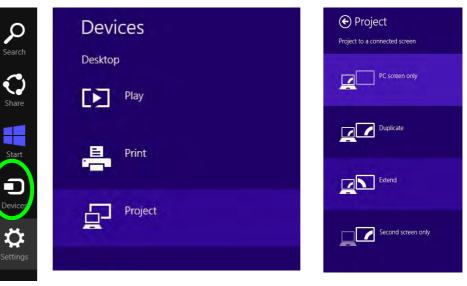

C - 22 Attaching Other Displays - Devices (Charms Bar)

# **Configuring an External Display In Windows**

- 1. Attach your external display to the external monitor port/HDMI-Out port, and turn it on.
- 2. Go to the Screen resolution control panel (see page 1 35) in the Desktop app.
- 3. Click the **Detect** button.
- 4. The computer will then detect any attached displays.

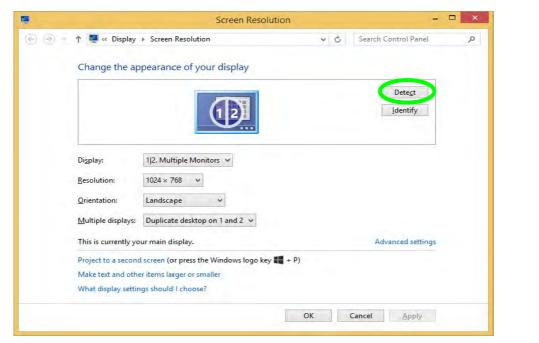

*Figure C - 18* Screen Resolution Multiple Displays

Attaching Other Displays - Devices (Charms Bar) C - 23

Figure C - 19 Screen Resolution Multiple Display Options

| 6 9 * | 1 🔤 « Display             | Screen Resolution                                | 👻 🥴 Search Control Panel |  |
|-------|---------------------------|--------------------------------------------------|--------------------------|--|
| Q Q   |                           |                                                  |                          |  |
|       | Change the ap             | pearance of your display                         |                          |  |
|       |                           |                                                  | Detect                   |  |
|       |                           | (1 2)                                            | <u>I</u> dentify         |  |
|       |                           | <u> </u>                                         |                          |  |
|       | Di <u>s</u> play:         | 1 2. Multiple Monitors 👻                         |                          |  |
|       | Display.                  | In the monitors +                                |                          |  |
|       | Resolution:               | 1024 × 768 ∨                                     |                          |  |
|       | Orientation:              | Landscape 🗸                                      |                          |  |
|       | <u>M</u> ultiple displays | Duplicate desktop on 1 and 2 👻                   |                          |  |
|       | This is currently you     |                                                  | Advanced settings        |  |
|       | Project to a second       | Show desktop only on 1<br>Show desktop only on 2 | + P)                     |  |
|       |                           | ritems larger or smaller                         |                          |  |
|       | What display setting      | gs should I choose?                              |                          |  |
|       |                           |                                                  | OK Cancel Apply          |  |

5. You can configure the displays from the **Multiple Displays** menu.

- Duplicate these displays Shows an exact copy of the main display desktop on the other display(s)
- Extend these displays Treats both connected displays as separate devices
- Show desktop only on 1/2 Only one of your displays is used.

# **NVIDIA Control Panel**

## (Deisgns I & II Only)

More advanced video configuration options are provided in the **NVIDIA Control Panel** tab.

- 1. Go to the Control Panel.
- 2. Double-click **NVIDIA Control Panel** (click to view the control panel in either Large icons or Small icons if you are in Category view).

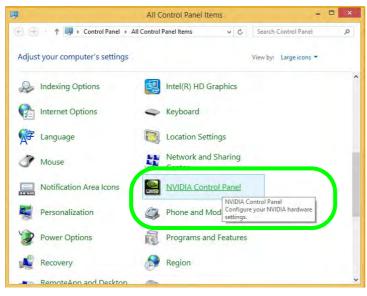

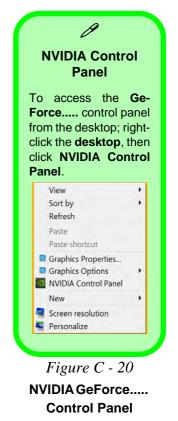

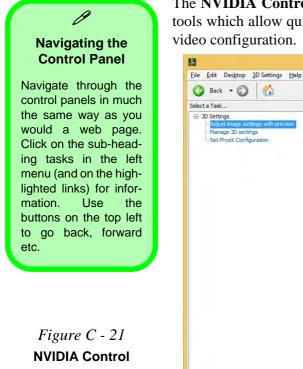

The **NVIDIA Control Panel** provides additional video configuration controls and tools which allow quick access to features such as image settings, 3D Settings and video configuration.

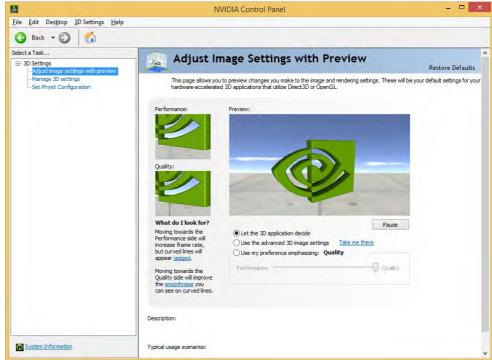

Panel

## **Customization Options**

One of the most important aspects of **Hybrid Graphics** technology is that it will switch between the integrated GPU and discrete GPU seamlessly and automatically, and does not require any input from the user. However customization options are offered for users who prefer to set their own parameters for GPU usage.

#### **Context Menu**

One of the quickest ways to choose which GPU to use for a particular application is by using the "**Run with graphics processor**" in the context menu.

- 1. Go to the NVIDIA Control Panel (see page C 25).
- 2. Click **Desktop** from the top menu and select **Add** "**Run with graphics processor**" to **Context Menu** (it should have a check alongside it).

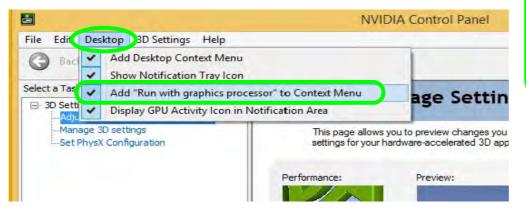

Display GPU Activity Icon Click to enable Display GPU Activity Icon in the Notification Area to quickly access the GPU Activity monitor from the

taskbar.

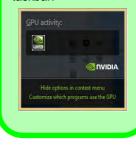

Figure C - 22 NVIDIA Control Panel - View

iGPU or dGPU iGPU or dGPU Note the NVIDIA control panel refers to High-performance NVIDIA processor (which is the discrete GPU) and Integrated graphics (which is the integrated GPU).

Figure C - 23 Context Menu with Run with graphics processor

- 3. Close the NVIDIA Control Panel.
- 4. Find the executable file icon of the application you want to run.
- 5. Right-click the icon and select **Run with graphics processor** from the context menu.
- 6. Select either **High-performance NVIDIA processor** (dGPU) or **Integrated** graphics (iGPU) to run the program with the selected GPU.

| € ⊕ ◄ ↑ 🎩 ۲ 1                                                                                                    | This PC 🔸 SYSTEM ( | Open<br>Run as administrato | pr          | ver     | V 🖒 Search W               | /indows Media Play | er  |
|----------------------------------------------------------------------------------------------------|--------------------|-----------------------------|-------------|---------|----------------------------|--------------------|-----|
| ☆ Favorites                                                                                                    | Name               | Run with graphics p         | processor 🕨 | Hig     | gh-performance NVIDIA p    | rocessor           | Ē., |
| E Desktop                                                                                                    | 📕 en-US            | Pin to Start                |             | Int     | egrated graphics (default) |                    |     |
| Downloads                                                                                                    | lcons              | Pin to Taskbar              |             | Ch      | ange default graphics pro  | cessor             |     |
| 🔛 Recent places                                                                                                    | 📕 Media Rend       | Send to                     |             | IS6 AM  | File folder                |                    | e . |
|                                                                                                    | 🎩 Network Shi      | Cut                         |             | 36 AM   | File folder                |                    |     |
| 1 This PC                                                                                                    | 📕 Skins            |                             |             | 36 AM   | File folder                |                    |     |
| 📕 Desktop                                                                                                    | 🎩 Visualizatior    | Сору                        |             | 36 AM   | File folder                |                    |     |
| Documents                                                                                                    | mpvis.DLL          | Create shortcut             |             | 28 AM   | Application extens         | 177 KB             |     |
| 📕 Downloads                                                                                                    | 🖸 setup_wm 🔫       | Delete                      |             | 06 AM   | Application                | 1,803 KB           |     |
| Music                                                                                                    | 📧 wmlaunch 🤫       | Rename                      |             | 08 AM   | Application                | 92 KB              |     |
| Pictures                                                                                                    | 💟 wmpconfig        | Properties                  |             | 24 AM   | Application                | 101 KB             |     |
| 📓 Videos                                                                                                    | 🜔 wmplayer 📖       |                             |             | 14 AM   | Application                | 165 KB             |     |
| SYSTEM (C:)                                                                                                    | WMPMediaShar       | ing.dll                     | 8/22/2013   | 3:33 AM | Application extens         | 135 KB             |     |
| DATA (E:)                                                                                                    | wmpnetwk           |                             | 8/22/2013   |         | Application                | 1,370 KB           |     |
| RC FLASH (F:)                                                                                                    | wmpnscfg           |                             | 8/22/2013   | 4:15 AM | Application                | 67 KB              |     |
| and the second second se | i wmpnssci.dll     |                             | 8/22/2013   |         | Application extens         | 558 KB             |     |
| Vetwork                                                                                                    | WMPNSSUI.dll       |                             | 8/22/2013   |         | Application extens         | 19 KB              |     |
|                                                                                                    | wmprph             |                             | 8/22/2013   |         | Application                | 74 KB              |     |
|                                                                                                    | 🖸 wmpshare         |                             | 8/22/2013   |         | Application                | 102 KB             |     |
|                                                                                                    | WMPSideShowG       |                             | 8/22/2013   |         | Application                | 161 KB             |     |
|                                                                                                    | Right_cl           | ick the a                   | nnlicati    | on e    | xecutable f                | ïle                |     |

### **Global Settings**

Global settings allows you to set the preferred graphics processor for overall use. Ideally this would be the iGPU for battery life, but this can be set to the dGPU if preferred.

- 1. Go to the NVIDIA Control Panel (see page C 25).
- 2. Click Manage 3D Settings (3D Settings) and select Global Settings (tab).
- 3. Select either Integrated graphics (iGPU) or High performance NVIDIA Processor (dGPU) from the drop-down menu.
- 4. Click the Setting menu items to select any options required.
- 5. Click **Apply** to save the settings.

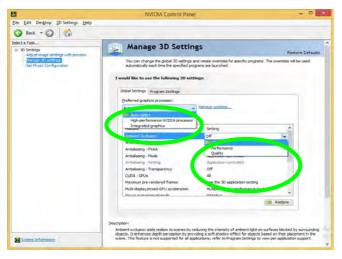

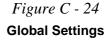

#### **Program Settings**

Program settings allows you to make specific adjustments for installed applications.

- 1. Go to the NVIDIA Control Panel (see page C 25).
- 2. Click Manage 3D Settings (3D Settings) and select Program Settings (tab).
- 3. Select a program to customize from the drop-down menu, or click Add to add any program that does not appear in the menu.
- 4. Select the preferred graphics processor for the program from the drop-down menu.
- 5. Click the Setting menu items to select any options required.
- 6. Click **Apply** to save the settings.

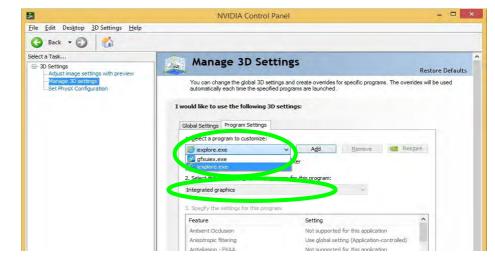

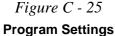

# Set PhysX® Configuration

NVIDIA® PhysX® is a physics engine that can use the GPU to accelerate game and 3D application performance. You can select the GeForce video card or CPU as a PhysX® processor, or configure the computer to auto-select a PhysX® processor (recommended default setting).

- 1. Go to NVIDIA Control Panel (see page C 25).
- 2. Click Set PhysX configuration.
- 3. Click to **Select a PhysX processor** from the menu; Auto-select (recommended) is the default setting.
- 4. Click **Apply** to save the settings.

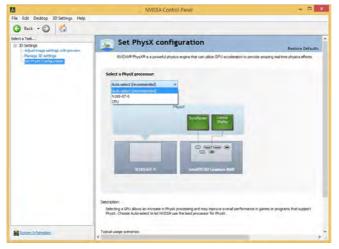

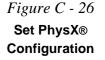

**Video Driver Controls** 

# **NVIDIA GeForce Experience**

If you have a working internet connection (and you will need remain connected to the internet to run NVIDIA GeForce Experience) you can click the NVIDIA GeForce Experience desktop icon so (or App) to run the application. This will optimize your gaming settings for your GTX video card by downloading the latest settings from the NVIDIA cloud data center.

After initially running the **NVIDIA GeForce Experience** application, you should then **restart the computer and run the application again** in order to install all the updated features.

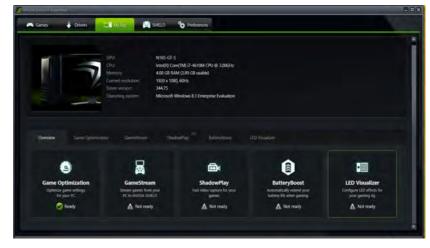

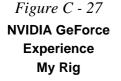

#### **NVIDIA GeForce Experience Features**

- Click the **Games** tab and click *Scan for games* to update the optimal settings for your installed games from the NVIDIA cloud data center for your PC.
- The **Drivers** tab allows you to check and download the latest available video driver.
- My Rig provides information on your system and the NVIDIA utilities.
- SHIELD streams your PC games to the NVIDIA SHIELD gaming portable.
- Preferences lists your current preference list.
- **ShadowPlay**<sup>TM</sup> allows you to easily record your favorite gaming moments (you can also broadcast your game on Twitch).

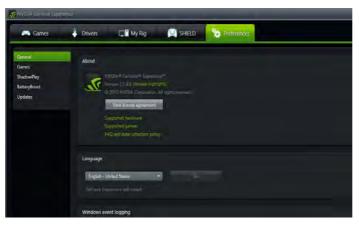

Figure C - 28 NVIDIA GeForce Experience Preferences

## **NVIDIA GeForce Experience - BatteryBoost**

**BatteryBoost** allows you to optimize your system's battery life when gaming. You can adjust the **BatteryBoost** slider in **Preferences > BatteryBoost** (make sure you have restarted the computer after the first run of **NVIDIA GeForce Experience**).

### **Running BatteryBoost**

- 1. On first run of **NVIDIA GeForce Experience** you should be connected to the internet (BatteryBoost will not appear at this stage).
- 2. After the first run you should restart the computer manually, but you must still be connected to the internet (the LAN cable should be plugged-in, or your WiFi connection should be set to **Connect Automatically**) as the computer restarts.
- 3. BatteryBoost will be present when NVIDIA GeForce Experience is run again.

Click to put a tick in the box alongside **BatteryBoost** to enable the feature, then adjust the slider towards **Longer battery life** or **Higher performance** as preferred.

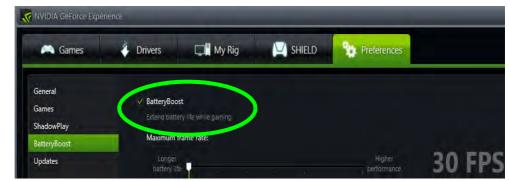

Figure C - 29 NVIDIA GeForce Experience BatteryBoost

## **NVIDIA GeForce Experience - ShadowPlay**

Click on the **ShadowPlay** icon shadowPlay at the top right of the control panel and then click the power button to enable the feature. You can adjust the settings from the menu buttons.

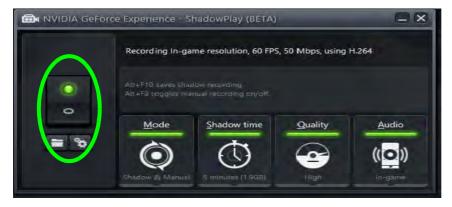

Figure C - 30 NVIDIA GeForce Experience ShadowPlay

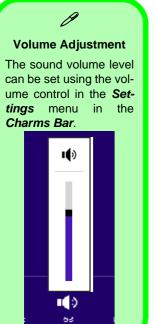

*Figure C - 31* Sound - HDMI Device (set Default)

# **HDMI** Audio Configuration

HDMI (High-Definition Multimedia Interface) carries both **audio** and video signals. In some cases it will be necessary to go to the **Sound** control panel and manually configure the HDMI audio output as per the instructions below.

- 1. Go to the Control Panel.
- 2. Click Sound 💮 (Hardware and Sound) and click Playback (tab)
- 3. Depending on your display, the playback device may be selected, however in some cases you may need to select the audio device and click **Set Default** (button).
- 4. Double-click the device to access the control panel tabs illustrated overleaf.

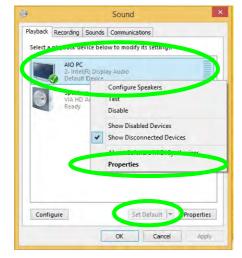

- 5. Adjust the HDMI settings from the control panel tabs.
- 6. Click **OK** to close the **Sound** Or control panel.

|                | Change (con                                          |
|----------------|------------------------------------------------------|
|                |                                                      |
| 100            | Intel(R) Display Audio Properties Lel(R) Corporation |
| Jack Informati | on<br>HDMI Digital Jack                              |
|                | OK Cencel Apply<br>AIO PC Properties *               |
|                | ad Enmate Levels Advanced                            |
|                | y Audio HDMI 2                                       |
|                |                                                      |
|                | y Audio HDMI 2                                       |

| General                                                                    | Supported Formats                                                                                                    | Levels Adv                                                                                     | anced                                         |                   |
|----------------------------------------------------------------------------|----------------------------------------------------------------------------------------------------|------------------------------------------------------------------------------------------------|-----------------------------------------------|-------------------|
|                                                                            | AIO PC                                                                                                    |                                                                                                |                                               |                   |
|                                                                            | llowing audio form                                                                                                    |                                                                                                | ly supported.                                 |                   |
| Max N<br>HDCP                                                              | lumber of Channels                                                                                                    | = 2<br>Suppor                                                                                  | ted.                                          |                   |
|                                                                            | pths                                                                                                    | 16-bit                                                                                         | (eu                                           |                   |
|                                                                            |                                                                                                    | 20-bit<br>24-bit                                                                               |                                               |                   |
| 32.0 k                                                                     | le Rates:<br>Hz 48.0 ki                                                                                                    | Hz                                                                                             |                                               | -                 |
| 44.1 k                                                                     | Hz                                                                                                    |                                                                                                |                                               |                   |
| Encod                                                                      | ied Formats:                                                                                                    |                                                                                                |                                               |                   |
| No ce                                                                      | ompressed formats                                                                                                    | found.                                                                                         |                                               |                   |
|                                                                            |                                                                                                    |                                                                                                |                                               |                   |
|                                                                            |                                                                                                    |                                                                                                |                                               |                   |
| -                                                                          |                                                                                                    |                                                                                                |                                               |                   |
|                                                                            |                                                                                                    | OK                                                                                             | Cancel                                        | Apply:            |
|                                                                            |                                                                                                    |                                                                                                | 00100                                         | appil             |
|                                                                            |                                                                                                    |                                                                                                | Carca                                         | BODA              |
|                                                                            | AI                                                                                                    | O PC Prope                                                                                     |                                               | Story             |
| -                                                                          |                                                                                                    |                                                                                                | rties                                         | 500               |
| General                                                                    | Supported Formats                                                                                                    |                                                                                                | rties                                         | 301               |
| General<br>Defa<br>Sele                                                    |                                                                                                    | Levels Adv                                                                                     | rties                                         |                   |
| General<br>Defa<br>Sele<br>in st                                           | Supported Formats<br>ull Format<br>ct the sample rate a<br>bared mode.                                                                                                    | Levels Advi                                                                                    | rties                                         | nrunning          |
| General<br>Defa<br>Sele<br>in st<br>16 t                                   | Supported Formats<br>uilt Format<br>ct the sample rate a<br>hared mode.<br>bit, 40000 Hz (DVD (<br>bit, 32000 Hz (FM Ra                                                                                                    | Levels Advi<br>and bit depth to<br>Quality)<br>idio Quality)                                   | rties<br>anced                                |                   |
| General<br>Defa<br>Sele<br>In st<br>161<br>161<br>161                      | Supported Formats<br>ull Format<br>ct the sample rate a<br>bared mode.<br>bit, 40000 Hz (DVD 0<br>bit, 32000 Hz (FM Pa<br>bit, 44100 Hz (CD Q<br>bit, 42100 Hz (CD Q<br>bit, 4200 Hz (CD Q                                                                                                    | Levels Advi<br>and bit depth to<br>Quality)<br>idio Qualityj<br>alityj                         | rties<br>anced                                | nrunning          |
| General<br>Defa<br>Sele<br>In st<br>161<br>162<br>162<br>162               | Supported Formats<br>uilt Format<br>ct the sample rate a<br>hared mode.<br>bit, 40000 Hz (DVD (<br>bit, 32000 Hz (FM Ra                                                                                                    | Levels Advi<br>and bit depth to<br>Quality)<br>adito Quality)<br>(USEC)<br>(USEC)              | nties<br>anced<br>o be used when              | nrunning          |
| General<br>Defa<br>Sele<br>in st<br>161<br>161<br>161<br>241<br>241<br>241 | Supported Formats<br>ult Format<br>et the sample rate a<br>bared mode.<br>bit, 40000 Hz (DVD 1<br>bit, 52000 Hz (FM R)<br>bit, 4100 Hz (CD Q)<br>bit, 45000 Hz (Studi                                                                                                    | Levels Advi<br>and bit depth to<br>Quality<br>idio Quality<br>idity<br>is Quality<br>o Quality | ntics<br>anced<br>o be used when<br>v<br>this | n running<br>Isst |
| General<br>Defa<br>Sele<br>in st<br>161<br>161<br>161<br>241<br>241<br>241 | Supported Formats<br>uil Format<br>et the sample rate a<br>bared mode.<br>ort, 40000 Hz (DVD 0<br>bit, 32000 Hz (DVD 0<br>bit, 32000 Hz (DVD 0<br>bit, 42100 Hz (DVD 0<br>bit, 44100 Hz (Studio<br>bit, 44000 Hz (Studio<br>bit, 4400 Hz (Studio<br>bit, 4400 Hz (Studio<br>bit, 4400 Hz (Studio | Levels Advi<br>and bit depth to<br>Quality<br>idio Quality<br>idity<br>is Quality<br>o Quality | ntics<br>anced<br>o be used when<br>v<br>this | n running<br>Isst |
| General<br>Defa<br>Sele<br>in st<br>161<br>161<br>161<br>241<br>241<br>241 | Supported Formats<br>uil Format<br>et the sample rate a<br>bared mode.<br>ort, 40000 Hz (DVD 0<br>bit, 32000 Hz (DVD 0<br>bit, 32000 Hz (DVD 0<br>bit, 42100 Hz (DVD 0<br>bit, 44100 Hz (Studio<br>bit, 44000 Hz (Studio<br>bit, 4400 Hz (Studio<br>bit, 4400 Hz (Studio<br>bit, 4400 Hz (Studio | Levels Advi<br>and bit depth to<br>Quality<br>idio Quality<br>idity<br>is Quality<br>o Quality | ntics<br>anced<br>o be used when<br>v<br>this | n running         |
| General<br>Defa<br>Sele<br>in st<br>161<br>161<br>161<br>241<br>241<br>241 | Supported Formats<br>uil Format<br>et the sample rate a<br>bared mode.<br>ort, 40000 Hz (DVD 0<br>bit, 32000 Hz (DVD 0<br>bit, 32000 Hz (DVD 0<br>bit, 42100 Hz (DVD 0<br>bit, 44100 Hz (Studio<br>bit, 44000 Hz (Studio<br>bit, 4400 Hz (Studio<br>bit, 4400 Hz (Studio<br>bit, 4400 Hz (Studio | Levels Advi<br>and bit depth to<br>Quality<br>idio Quality<br>idity<br>is Quality<br>o Quality | ntics<br>anced<br>o be used when<br>v<br>this | n running         |
| General<br>Defa<br>Sele<br>in st<br>161<br>161<br>161<br>241<br>241<br>241 | Supported Formats<br>uil Format<br>et the sample rate a<br>bared mode.<br>ort, 40000 Hz (DVD 0<br>bit, 32000 Hz (DVD 0<br>bit, 32000 Hz (DVD 0<br>bit, 42100 Hz (DVD 0<br>bit, 44100 Hz (Studio<br>bit, 44000 Hz (Studio<br>bit, 4400 Hz (Studio<br>bit, 4400 Hz (Studio<br>bit, 4400 Hz (Studio | Levels Advi<br>and bit depth to<br>Quality<br>idio Quality<br>idity<br>is Quality<br>o Quality | ntics<br>anced<br>o be used when<br>v<br>this | n running         |
| General<br>Defa<br>Sele<br>in st<br>161<br>161<br>161<br>241<br>241<br>241 | Supported Formats<br>uil Format<br>et the sample rate a<br>bared mode.<br>ort, 40000 Hz (DVD 0<br>bit, 32000 Hz (DVD 0<br>bit, 32000 Hz (DVD 0<br>bit, 42100 Hz (DVD 0<br>bit, 44100 Hz (Studio<br>bit, 44000 Hz (Studio<br>bit, 4400 Hz (Studio<br>bit, 4400 Hz (Studio<br>bit, 4400 Hz (Studio | Levels Advi<br>and bit depth to<br>Quality<br>idio Quality<br>idity<br>is Quality<br>o Quality | ntics<br>anced<br>o be used when<br>v<br>this | n running         |

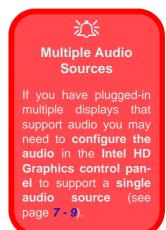

Figure C - 32 HDMI Device Properties

С

#### **Other Applications**

R

If you are using a third party application to play DVDs etc. from any attached DVD device, you will need to consult the application's documentation to see the appropriate audio configuration (the application must support digital to analog translation).

#### **HDMI Notes**

- Connect a device with HDMI support to the HDMI-Out port **BEFORE** attempting to play audio/video sources through the device.
- To play audio sources through your external display's (TV or LCD) speakers you will need to go to the audio configuration control panel on the display and configure the audio input accordingly (see your display device manual).

#### **HDMI Video Configuration**

- 1. Connect an HDMI cable from the HDMI-Out port to your external display.
- 2. Configure your external display as per the instructions in "Attaching Other Displays" on page C 19.
- 3. Set up your external display (TV or LCD) for HDMI input (see your display device manual).
- 4. You can now play video/audio sources through your external display.

#### Sound Blaster Audio & HDMI

- 1. When you connect an HDMI display to the HDMI-Out port, the Sound Blaster Cinema EQ controls will be disabled.
- 2. A warning box will pop-up and will prompt "...Do you want to select another audio device now?".
- Click No to continue using the HDMI audio output from your external display (do not attempt to select another audio device when connected to the external HDMI display.

# **Appendix D: Specifications**

#### **Latest Specification Information**

B

The specifications listed in this Appendix are correct at the time of going to press. Certain items (particularly processor types/ speeds and CD/DVD device types) may be changed, updated or delayed due to the manufacturer's release schedule. Check with your distributor/supplier for details.

## **Specifications**

| Processors                                                                                                    | Intel® Core™ i5-4210M (2.6GHz)                                                                                 |
|----------------------------------------------------------------------------------------------------|----------------------------------------------------------------------------------------------------|
| Intel® Core™ i7-4910MQ (2.9GHz)<br>Mobile Processor                                                               | Mobile Processor<br>3M L3 Cache, 22nm (22 Nanometer),<br>DDR3L-1600MHz, TDP 37W                                |
| 8M L3 Cache, 22nm (22 Nanometer),<br>DDR3L-1600MHz, TDP 47W                                                       | Intel® Core™ i3-4110M (2.6GHz)                                                                                 |
| Intel® Core™ i7-4810MQ (2.80GHz)<br>Processor<br>(M J 2 Coche 22nm (22 Nonometer)                                 | Mobile Processor<br>3M L3 Cache, 22nm (22 Nanometer),<br>DDR3L-1600MHz, TDP 37W                                |
| 6M L3 Cache, 22nm (22 Nanometer),<br>DDR3L-1600MHz, TDP 47W                                                       | Intel® Pentium® 3560M (2.4GHz)<br>Mobile Processor                                                             |
| Intel® Core™ i7-4710MQ (2.50GHz)<br>Processor<br>6M L3 Cache, 22nm (22 Nanometer),                                | 2M L3 Cache, 22nm (22 Nanometer),<br>DDR3L-1600MHz, TDP 37W                                                    |
| DDR3L-1600MHz, TDP 47W                                                                                            | Core Logic                                                                                                    |
| Intel® Core™ i7-4610M (3.0GHz)<br>Mobile Processor                                                                | Mobile Intel® HM86 Express Chipset                                                                             |
| 4M L3 Cache, 22nm (22 Nanometer),<br>DDR3L-1600MHz, TDP 37W                                                       | Display                                                                                                    |
| Intel® Core™ i5-4340M (2.9GHz)<br>Mobile Processor<br>3M L3 Cache, 22nm (22 Nanometer),<br>DDR3L-1600MHz, TDP 37W | <u>Model A:</u><br>15.6" / 39.62cm HD (1366 * 768) / FHD<br>(1920 * 1080), 16:9 (3.8mm thick) Backlit<br>Panel |
| Intel® Core™ i5-4310M (2.7GHz)                                                                                    | Model B:                                                                                                    |

17.3" / 43.94cm HD+ (1600 \* 900) / FHD (1920 \* 1080), 16:9 Backlit Panel

#### Memory

#### Dual Channel DDR3L

Two 204 Pin SO-DIMM Sockets Supporting DDR3L 1600 MHz Memory Modules (real operational frequency depends on the FSB of the processor)

Memory Expandable up to 16GB Compatible with 2GB, 4GB or 8GB Modules

Video Adapter (Designs I & II Only)

Intel® Integrated GPU and NVIDIA® GeForce 940M or GTX 950M Video:

Intel® HD Graphics 4600

Supports MS Hybrid Technology (GPU Switchable between iGPU and dGPU) **Dynamic Frequency** Intel Dynamic Video Memory Technology up to 1.7MB

Microsoft DirectX®11.1 Compatible

3M L3 Cache, 22nm (22 Nanometer), DDR3L-1600MHz, TDP 37W

Mobile Processor

| For Models A & B Design I Series:                                                                                                    | Storage                                                                                                    | Keyboard & Pointing Device                                                                                                    |
|----------------------------------------------------------------------------------------------------|----------------------------------------------------------------------------------------------------|----------------------------------------------------------------------------------------------------|
| NVIDIA® GeForce 940M Discrete GPU:<br>2GB gDDR3 Video RAM<br>Supports PCIe * 8<br>Microsoft DirectX®12 Compatible                                                                                       | One Changeable 12.7mm(h) Super Multi<br>Optical Device Drive with SATA Interface<br>( <b>Factory Option</b> )                                     | Model A:<br>Built-in Touchpad with Multi-Gesture<br>Functionality                                                                                                    |
| NVIDIA PhysX™<br>GeForce CUDA™ Technology                                                                                                    | One Changeable 2.5" / 9.5 mm (h) Hard<br>Disk Drive (HDD) / Solid State Drive<br>(SSD) with SATA (Serial) Interface                               | Full Size Isolated Keyboard with Numeric<br>Pad                                                                                                    |
| For Models A & B Design II Series:<br>NVIDIA® GeForce GTX 950M Discrete<br>GPU:                                                                                                    | mSATA Solid State Drive (SSD) with SATA (Serial) Interface (Factory Option)                                                                       | Model B:<br>Built-in Clickpad with Multi-Gesture<br>Functionality                                                                                                    |
| 2GB gDDR3 Video RAM<br>Supports PCIe * 8<br>Microsoft DirectX®12 Compatible<br>NVIDIA PhysX™                                                                                                    | One Changeable Caddy Bay 12.7mm (h)<br>Optical Device Drive (ODD), 2.5" 9.5 mm<br>(h) HDD / SSD with SATA Interface<br>(Factory Option)           | Full Size Isolated Illuminated Keyboard<br>with Numeric Pad ( <b>Factory Option</b> ) OR<br>Full Size Isolated Keyboard with Numeric<br>Pad                                                                                                    |
| GeForce CUDA™ Technology                                                                                                    | Audio                                                                                                    | Interface                                                                                                    |
| Battery Boost 2.0 Ready<br>Video Adapter (Design III Only)<br>Intel® HD Graphics 4600<br>Dynamic Frequency<br>Intel Dynamic Video Memory Technology<br>up to 1.7MB<br>Microsoft DirectX®11.1 Compatible | High Definition Audio Interface<br>Built-In Microphone<br>2 * Built-In Speakers<br><u>For Designs I &amp; II Only:</u><br>Sound Blaster™ Cinema 2 | One USB 2.0 Port<br>Two USB 3.0 Ports<br>One eSATA / USB 3.0 Combo Port<br>One External Monitor Port<br>One HDMI-Out (High-Definition<br>Multimedia Interface) Port (with HDCP)<br>One Headphone-Out Jack<br>One Microphone-In Jack<br>One RJ-45 LAN Jack |

One DC-In Jack

| Card Reader                                                                                                    | Communication                                                                                                    | For Model A Only:<br>3G *UTMS/HSPA+ M.2 3042 Card Module                                                                                                    |
|----------------------------------------------------------------------------------------------------|----------------------------------------------------------------------------------------------------|----------------------------------------------------------------------------------------------------|
| Embedded Multi-In-1 Card Reader<br>- MMC/ RS MMC<br>- SD/ Mini SD / SDHC/ SDXC                                                                        | Built-In 10/100/1000Mb Base-TX<br>Ethernet LAN                                                                                                    | (Factory Option)<br>OR                                                                                                    |
| - MS/ MS Pro/ MS Duo                                                                                                    | 1.0M HD / 2.0M FHD Video Camera<br>Module with USB interface                                                                                                    | 4G LTE M.2 3042 Card Module (Factory Option)                                                                                                    |
| <b>Note:</b> Some of these cards require PC adapters that are usually supplied with the cards.                                                        | Intel® Dual Band Wireless AC 7260 (2*2<br>802.11a/c) Half Mini-Card PCIe WLAN +                                                                                                    | *Note that UMTS modes CAN NOT be used in North America                                                                                                    |
| Slots                                                                                                    | Bluetooth Combo Module (Factory Option)                                                                                                    | Battery                                                                                                    |
| Two Mini-Card Slots:                                                                                                    | Intel® Wireless-N 7260 (2*2 802.11 b/g/n)<br>Half Mini-Card PCIe WLAN + Bluetooth                                                                                                    | Removable 6 Cell Smart Lithium Ion Bat-<br>tery Pack 62.16WH(Factory Option)                                                                                                    |
| Slot 1 for Half Size Mini-Card WLAN<br>Combo Module with PCIe & USB<br>Interfaces                                                                     | Combo Module (Factory Option) Intel® Wireless-AC 3160 (1*1 802.11 a/c)                                                                                                    | Removable 6 Cell Smart Lithium Ion Battery<br>Pack 48.84WH ( <b>Factory Option</b> )                                                                                                    |
| <b>Slot 2</b> for Full Size Mini-Card mSATA <b>SSD</b><br>(Solid State Drive) with SATA Interface                                                     | Half Mini-Card PCIe WLAN + Bluetooth<br>Combo Module ( <b>Factory Option</b> )                                                                                                    | Power                                                                                                    |
| OR<br><u>For Model A Only:</u><br>Mini-Card Interface Adapter for M.2 3042<br>LTE/HSPA+ <b>3G or 4G Module</b> with USB<br>Interface (Factory Option) | (802.11b/g/n) Half Mini-Card PCIe WLAN<br>+ Bluetooth V4.0+LE Combo Module<br>( <b>Factory Option</b> )<br>(802.11b/g/n) Half Mini-Card PCIe WLAN<br>Module with PCIe Interface ( <b>Factory</b><br><b>Option</b> ) | For Models A & B Designs I & III:<br>Full Range AC/DC Adapter<br>AC input 100 - 240V, 50 - 60Hz,<br>DC Output 19V, 4.74A (90 Watts)<br>For Models A & B Design II:<br>Full Range AC/DC Adapter |
|                                                                                                    |                                                                                                    | AC input 100 - 240V, 50 - 60Hz,<br>DC Output 19.5V, 6.15A ( <b>120</b> Watts)                                                                                                    |

D

| Power Management                                                                                                    | Features                                                                                                    | Dimensions & Weight                                                                                    |  |
|----------------------------------------------------------------------------------------------------|----------------------------------------------------------------------------------------------------|----------------------------------------------------------------------------------------------------|--|
| Supports Wake on LAN<br>Supports Wake on USB<br>Supports Wake on RTC Alarm (AC Mode<br>Only)                              | IMR (Injected Molded Resin) LCD Back<br>Covers for some designs<br>Painted Style (For <b>some Model designs</b><br>in this series)<br>Intel® Rapid Start Technology | Model A:<br>374mm(w) * 252mm(d) * 14 - 31.4 mm(h<br>2.5kg Barebone System* with Battery &<br>ODD<br>OR |  |
| Indicators                                                                                                    | Operating System                                                                                                    | 374mm(w) * 249.5mm(d) * 14.8 - 32.8mm(h)<br>2.5kg Barebone System* with Battery &                      |  |
| Battery, HDD/ODD, Airplane Mode, Num<br>Lock, Caps Lock, Scroll Lock, Camera                                              | Windows® 8.1<br>Windows® 10                                                                                                    | ODD<br>Model B:                                                                                        |  |
| BIOS                                                                                                    | Environmental Spec                                                                                                    | 413mm(w) * 272.8mm(d) * 36.4mm(h)<br>3.1kg Barebone System* with Battery &                             |  |
| 48Mb SPI Flash ROM<br>AMI BIOS                                                                                            | Temperature<br>Operating: 5°C - 35°C                                                                                                    | ODD                                                                                                    |  |
| Security                                                                                                    | Non-Operating: -20°C - 60°C<br>Relative Humidity                                                                                                    | *A barebone system does not include the CPU,<br>HDD, RAM, adapter, power cord, MXM VGA card            |  |
| Security (Kensington® Type) Lock Slot<br>BIOS Password<br>Trusted Platform Module 2.0 ( <b>Factory</b><br><b>Option</b> ) | Operating:         20% - 80%           Non-Operating:         10% - 90%                                                                                             | and factory option modules (weight tolerance within +/- 5%).                                           |  |

# **Appendix E: Windows 10**

# Overview

This Appendix contains information (including control panel information, driver installation etc.) for users of the *Windows 10 OS*.

You can refer to the main manual for details of audio & video information, BIOS, modules etc. However drivers information specific to *Windows 10* will be included in this Appendix, as well as details on how to navigate the *Windows 10* user interface to access the applications, control panels, taskbar etc. Note that *Windows 10* will be subject to constant updates and revisions, and some of the screens pictured throughout this chapter may change over the course of time and appear differently from those illustrated.

# Ø

#### Windows 10 OS

In order to run Windows 10 (64 bit) your computer requires a minimum 2GB of system memory (RAM).

# Windows 10 Start Menu

Most of the apps, control panels, utilities and programs within *Windows 10* can be accessed from the **Start Menu** by clicking the icon **II** in the taskbar in the lower left corner of the screen (or by pressing the **Windows Logo Key II** on the keyboard).

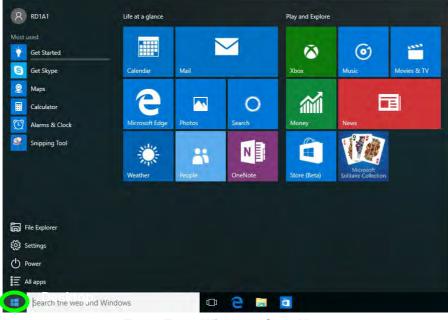

Figure E - 1 - Windows Start Menu

### **Right-Clicking the Windows Logo In Start Menu**

Right-click the Start Menu  $\blacksquare$  icon (or use the **Windows Logo Key**  $\blacksquare$  + **X** key combination) to bring up an advanced **Context Menu** of useful features such as Control Panel, Programs and Features, Power Options, Task Manager, Search, File Explorer, Command Prompt, Device Manager and Network Connections etc.

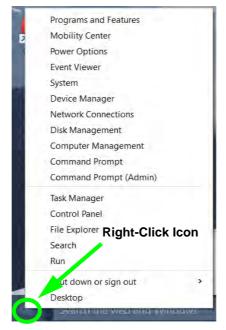

Figure E - 2 - Right-Click Windows Logo in Start Menu

# **Start Menu Apps & Tiles**

The **Windows 10** Start Menu will contain a number of apps, and many more will be installed as you add more applications etc. Not all of these apps can fit on the screen so may need click and drag the handles at the edge of the screen to expand the menu in order to view all the apps (you can use the scroll bar to move up and down the screen).

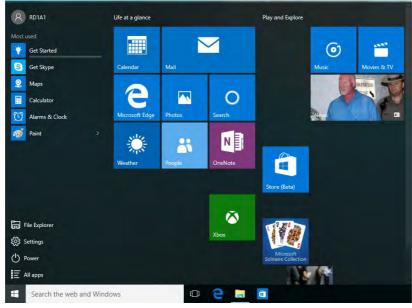

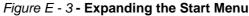

#### Pining/Unpinning Apps & Programs to/from the Start Menu

To make things easy to find you can add and remove tiles for apps and programs to the Start Menu. Right-Click on a program's icon and select **Pin to Start** from the drop-down menu. To remove an app or program from the Start Menu right-click the icon and select **Unpin from Start**. You can use the same method to **pin apps/pro-grams to/from the taskbar** (select pin to taskbar/unpin this program from the taskbar).

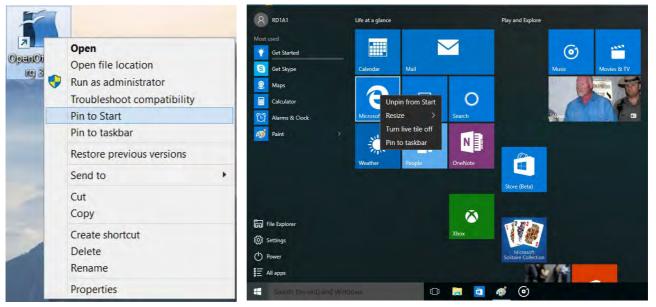

Figure E - 4 - Pin to Start/Unpin from Start

# Windows 10 Control Panel

In many instances throughout this manual you will see an instruction to open the **Control Panel**. The Control Panel can be accessed in a number of ways in *Windows 10*.

- Right-click the Start Menu icon
   in the taskbar in the lower left corner of the screen and select Control Panel from the menu.
- Press the Windows logo key on your keyboard and X to bring up the context menu, and then press P to bring up the Control Panel.
- Type *Control Panel* into the Search box in the taskbar and click on the icon when it pops up.

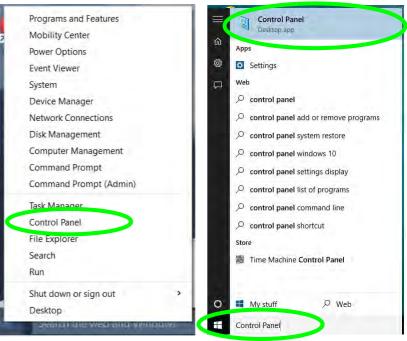

Figure E - 5 - Windows 10 Control Panel Access

### **Settings**

The **Settings** item in the Start Menu (and also as an App) gives you quick access to a number of system settings control panels allowing you to adjust settings for System, Devices, Network & internet, Personalization, Accounts, Time & language, Ease of Access, Privacy and Update & security.

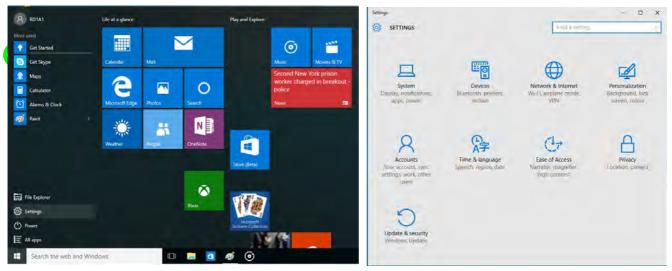

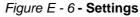

# Windows 10 Taskbar

In many instances throughout this manual you will see an instruction to access the **notification area of the taskbar**. The notification area of the taskbar in the bottom right of the screen. Some of the Control Panels and applications referred to throughout the course of this manual can be accessed from here.

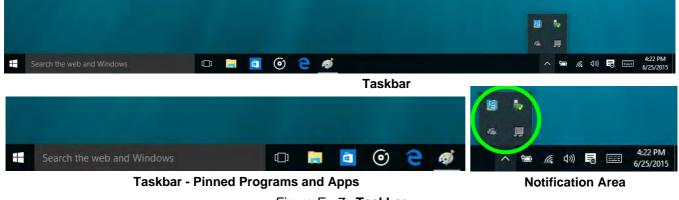

Figure E - 7 - Taskbar

You can pin/unpin apps to/from the taskbar in much the same way as you can to the Start screen (see "*Pining/Unpinning Apps & Programs to/from the Start Menu*" on page E - 5).

Windows

10

# Video Features

You can switch display devices, and configure display options, from the **Display** control panel (in **Appearance and Personalization**). Click **Adjust resolution** to make changes to the appearance of the display and to detect and configure any attached displays. In *Windows 10* it is possible to quickly configure external displays from the **Media Connect** menu (press the Windows logo key **#** on your keyboard and the **P** key).

Project

#### To Configure Displays using Media Connect

- 1. Attach your display to the appropriate port, and turn it on.
- 2. Press the **# + P** key combination.
- 3. Click on any one of the options from the menu to select PC screen only, Duplicate, Extend or Second screen only.
- You can also click Connect to a wireless display at the bottom of the Project screen and follow the steps to connect to any wireless enabled display.

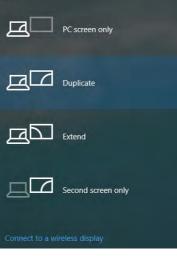

Figure E - 8 - Media Connect (Devices)

To access Display (Control Panel) and Screen Resolution in Windows:

- 1. Go to the Control Panel.
- 2. Click Display (icon) In the Appearance and Personalization category.
- 3. Make and changes required from the Display, Resolution, Orientation or Multiple display menus.
- 4. Click **Apply** to save the settings.

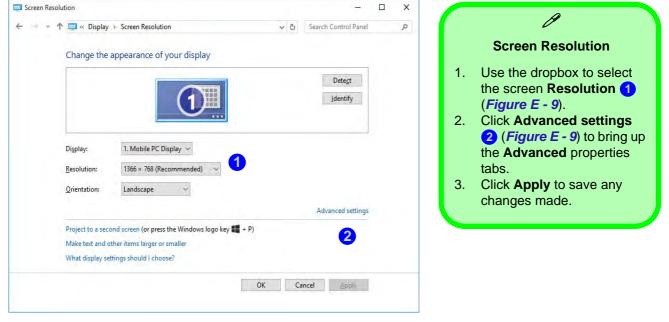

Figure E - 9 - Screen Resolution

#### **Display Settings:**

- 1. You can quickly adjust the display by right-clicking the desktop and selecting **Display Settings** (1).
- 2. Adjust the settings using the sliders in the menu or click **Advanced display settings** (2) to change resolution.
- 3. Click **Apply** to save any changes made to resolution.

| View                                                              | > K- Settiops           | - 0                                                                                                    | × C- Settings                                 | — 🗆 X |
|-------------------------------------------------------------------|-------------------------|----------------------------------------------------------------------------------------------------|-----------------------------------------------|-------|
| Sort by                                                           | > SYSTEM                | Find a tetting                                                                                                    | advanced display settings                     |       |
| Refresh                                                           | Display                 | Customize your display                                                                                                    | Customize your display                        |       |
| Paste<br>Paste shortcut                                           | Notifications & actions |                                                                                                    |                                               |       |
| <ul> <li>Graphics Properties</li> <li>Graphics Options</li> </ul> | Apps & features         | 1                                                                                                    |                                               |       |
| New                                                               | > Multitasking          |                                                                                                    | 1                                             |       |
| Display settings                                                  | Tablet mode             |                                                                                                    |                                               |       |
|                                                                   | Battery saver           | Identify Detert Connect to a wireless display                                                                                                    |                                               |       |
|                                                                   | Power & sleep           | Change the size of text, apps, and other items: 100% (Recommended)                                                                                                    |                                               |       |
|                                                                   | Storage                 | Orientation                                                                                                    | Identify Detect Connect to a wireless display |       |
|                                                                   | Offline maps            | Landscape                                                                                                    | Resolution                                    |       |
|                                                                   | Default apps            | Brightness level                                                                                                    | 1366 × 768 (Recommended)                      |       |
|                                                                   | About                   | Adjust mý scréén brightness automatically                                                                                                    | Apply Cancel                                  |       |
|                                                                   |                         | Off                                                                                                    | A TOTAL COMPANY                               |       |
|                                                                   |                         | And a state of the state of the | Related settings                              |       |
|                                                                   |                         | 2 Advanced display settings                                                                                                    | Color calibration                             |       |
|                                                                   |                         |                                                                                                    | ClearType text                                |       |

Figure E - 10 - Display Settings

# **Power Options**

**Power Options (Hardware and Sound)** can be accessed from the Control Panel. The **Power** button item in **Start Menu** (or the context menu) may be used to **Shut down** or **Restart** (you can also add **Hibernate/Sleep** to the menu - see page E - 13). To fully control all the power options (including Hibernate mode) go to the **Power Options** control panel and configure the power button, sleep button and lid to perform the function selected.

#### **Using the Power Button**

- 1. Go to the Start Menu.
- 2. Click the **Power button** ()
- 3. Select the power state required from the menu.

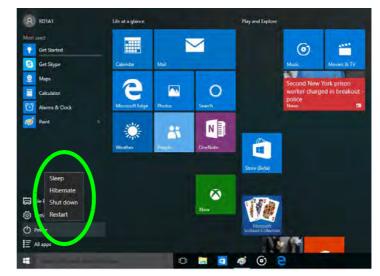

Figure E - 11 - Shut Down/Restart

You can also use the **context menu** (right-click the Start Menu **s** icon or press the Windows logo **s** + **X** key combination) to **Sign out, Sleep, Hibernate, Shut down**, and **Restart**.

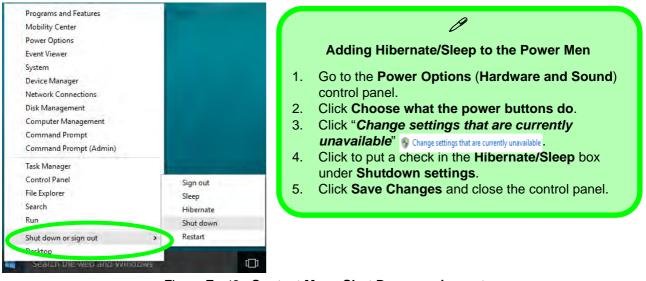

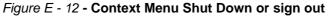

#### Ctrl + Alt + Delete Key Combination

You can use the **CTRL** + **ALT** + **DEL** key combination to bring up a full-screen displaying **Lock**, **Sign out**, **Change a password, Task Manager and Switch User**. If you click the **Power** icon in the lower right corner of the screen a power management option menu appears to display **Sleep**, **Hibernate**, **Shut down**, and **Restart**.

#### **Minimum Screen Resolution Settings**

- 1. *Windows 10* has minimum screen resolution requirements.
- 2. Right-click a blank area of the Desktop and select Screen Resolution (or go to the Display control panel).
- 3. Adjust the **Resolution** to make sure that it is at least **1024** \* **768**, although preferably **1366** \* **768** or above.

| 1 💐 « Display > Sc   | reen Resolution           | Search Control Panel |
|----------------------|---------------------------|----------------------|
| Change the appea     | rance of your display     |                      |
|                      |                           | Detect               |
|                      |                           | Identify             |
|                      |                           |                      |
| Display: 1. M        | obile PC Display 🐱        |                      |
| Resolution: 192      | 0 × 1080 (Recommended) V  |                      |
| Orientation:         | liah                      | 1                    |
|                      | 1920 × 1080 (Recommended) | Advanced settings    |
| Project to a second  | 1600 × 900                | p                    |
| Make text and other  |                           | 1                    |
| What display setting |                           |                      |
|                      |                           | OK Cancel Apply      |
|                      |                           |                      |
|                      | 1280 × 720                |                      |
|                      |                           |                      |

Figure E - 13 - Screen Resolution

# Windows 10 Drivers & Utilities

Make sure you install all the drivers and utilities for your *Windows 10* system as outlined in the following pages.

#### **Driver Installation (Windows 10)**

- 1. Insert the *Device Drivers* & *Utilities* + *User's Manual* disc into the computer's DVD drive, or an attached DVD drive if applicable.
- 2. Click the message "Tap to choose what happens with this disc."
- 3. Click Run autorun.exe.
- 4. Click Install Drivers (button), or Option Drivers (button) to access the Optional driver menu.
- 5. Check the driver installation order from *Table E 1, on page E 16* (the drivers must be installed in this order) which is the same as that listed in the *Drivers Installer* menu below.
- 6. Click to select the driver you wish to install, (you should note down the drivers as you install them).
- 7. Follow the instructions for each individual driver installation procedure as listed on the appropriate pages.

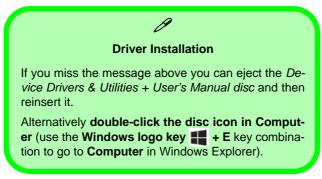

| Windows 10 Drivers |             |                                              |             |  |
|--------------------|-------------|----------------------------------------------|-------------|--|
| Chipset            | Page E - 17 | Wireless LAN Module                          | Page E - 20 |  |
| Video (VGA)        | Page E - 17 | Bluetooth & WLAN Combo Module                | Page E - 22 |  |
| NVIDIA Video (VGA) | Page E - 17 | Intel® Rapid Storage Technology              | Page E - 25 |  |
| LAN                | Page E - 17 | Sound Blaster Cinema 2                       | Page E - 26 |  |
| Card Reader        | Page E - 17 | PC Camera (No driver required)               | Page E - 27 |  |
| Touchpad           | Page E - 18 | Trusted Platform Module (No driver required) | Page E - 28 |  |
| Airplane           | Page E - 18 | 3G/4G Module (No driver required)            | Page E - 29 |  |
| Control Center     | Page E - 18 |                                              | ·           |  |
| MEI Driver         | Page E - 18 |                                              |             |  |
| Audio              | Page E - 18 |                                              |             |  |

Table E - 1 - Driver Installation

E - 16 Windows 10 Drivers & Utilities

### **Driver Installation Procedure**

Insert the *Device Drivers & Utilities* + *User's Manual disc* and click *Install Drivers* (button).

### Chipset

- 1. Click **1.Install Chipset Driver > Yes**.
- 2. Click Next > Accept > Install.
- 3. Click Finish.

### Video (VGA)

- 1. Click **2.Install VGA Driver > Yes**.
- 2. Click **Next > Yes > Next > Next**.
- 3. Click **Finish** to restart the computer.

### **NVIDIA Video (VGA)**

#### (For Models A & B Designs I & II Only)

- 1. Click **3.Install NVIDIA VGA Driver > Yes**.
- 2. Click **AGREE AND CONTINUE** (button) to accept the terms of the license agreement.
- 3. Click Next.
- 4. Click the **Close** button to complete the installation.

**Note**: After installing the video driver go to the **Display** control panel to adjust the video settings to the highest resolution.

# LAN

Note: If the computer enters a deep sleep mode during installation, you will be prompted to plug in a network cable, and click **OK**, to continue installation. If a network cable is not available, restart the system and reinstall the LAN driver.

- 1. Click **4.Install LAN Driver > Yes**.
- 2. Click **Next > Install**.
- 3. Click Finish.

### **Card Reader**

- 1. Click **5.Install Cardreader Driver > Yes**.
- 2. Click Finish.

### Touchpad

- 1. Click **6.Install Touchpad Driver > Yes**.
- 2. Click Next.
- 3. Click the button to accept the license, and then click **Next**.
- 4. Click **Finish > Restart Now** to restart the computer.

# Airplane

Note: Do not use Update Driver in Device Manager to install the Airplane Mode driver.

- 1. Click **7.Install Airplane Driver > Yes**.
- 2. Click Next.
- 3. Click **Finish** to restart the computer.

# **Control Center**

- 1. Click 8.Install Control Center AP > Yes.
- 2. Click **Next > Install**.
- 3. Click **Finish** to restart your computer.

# **MEI Driver**

- 1. Click **9.Install MEI Driver > Yes**.
- 2. Click Next.
- 3. Click the check box to accept the license and then click **Next**.
- 4. Click Next.
- 5. Click Finish.

### Audio

- 1. Click **10.Install Audio Driver > Yes**.
- 2. Click Next.
- 3. Click the button to agree to the license and click **Next**.
- 4. Click **Next > Next > Next**.
- 5. Click **Finish** to restart the computer.

Note that after installing the audio driver the system will not return to the *Drivers Installer* screen. To install any of the optional drivers listed overleaf, eject the *Device Drivers & Utilities + User's Manual* disc and then reinsert it (or double-click the disc icon in **My Computer**), and click *Option Drivers* (button) to access the optional driver menu.

### **Optional Drivers**

See the following pages for the driver installation procedures for any modules included in your purchase option. *Note that you need to install both the WLAN & Bluetooth drivers for the WLAN & Bluetooth Combo modules.* 

# Wireless LAN Module

If you have included an **Intel**® or **3rd Party WLAN** module in your purchase option make sure that the module is on (i.e. the system is not in **Airplane Mode**) before installing the driver. Make sure you install the drivers in the order indicated in *Table E - 1, on page E - 16*.

Note that you need to install both the WLAN & Bluetooth drivers for the WLAN & Bluetooth Combo modules.

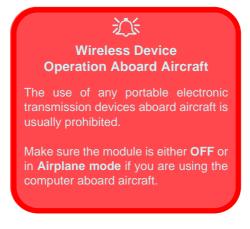

#### **3rd Party WLAN Driver Installation**

- 1. Make sure the system is not in Airplane Mode, and then insert the *Device Drivers & Utilities* + *User's Manual* disc into the DVD drive.
- 2. Click **Option Drivers** (button).
- 3. Click **1.Install WLAN Driver > Yes**.
- 4. Click Next.
- 5. Click **Finish** to restart the computer.
- 6. The operating system is the default setting for Wireless LAN control in *Windows 10*.
- 7. Click the Wireless icon in the notification area of the taskbar and double-click an access point to connect to it (or click it and click **Connect**).

### Intel® WLAN Driver Installation

- 1. Make sure the system is not in Airplane Mode, and then insert the *Device Drivers & Utilities* + *User's Manual* disc into the DVD drive.
- 2. Click **Option Drivers** (button).
- 3. Click **1.Install WLAN Driver > Yes**.
- 4. Click in the check box to agree to the End User License Agreement and click Install.
- 5. Click Finish (click Yes if required to restart).
- 6. The operating system is the default setting for Wireless LAN control in *Windows 10*.
- 7. Click the Wireless icon in the notification area of the taskbar and double-click an access point to connect to it (or click it and click **Connect**).

# **Bluetooth & WLAN Combo Module**

If your purchase option includes the **Combination Wireless LAN & Bluetooth module** (either Intel® or 3rd **Party**) then install the driver as instructed overleaf (two drivers are provided for the 3rd party WLAN module and one for the Intel WLAN module). Make sure you install the drivers in the order indicated in *Table E - 1, on page E - 16*.

Make sure that the module is on (i.e. the system is not in Airplane Mode) before installing the driver.

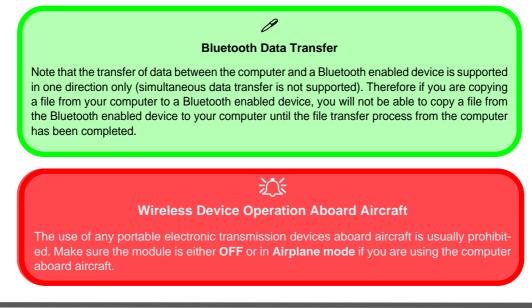

Windows 10

#### **3rd Party Bluetooth Combo Driver Installation**

- 1. Make sure the system is not in Airplane Mode, and then insert the *Device Drivers & Utilities* + *User's Manual* disc into the DVD drive.
- 2. Click **Option Drivers** (button).
- 3. Click 2.Install Combo BT Driver > Yes.
- 4. Click Next.
- 5. Click **Finish** to restart the computer.
- 6. See "*Bluetooth Configuration*" on page E 24 for instructions on configuring Bluetooth connections.

### Intel Bluetooth Combo Driver Installation

- 1. Make sure the system is not in Airplane Mode, and then insert the *Device Drivers & Utilities* + *User's Manual* disc into the DVD drive.
- 2. Click **Option Drivers** (button).
- 3. Click **2.Install Combo BT Driver > Yes**.
- 4. Click Next.
- 5. Click in the check box to accept the license and click Next.
- 6. Select the setup type (**Typical** is recommended) and click **Install**.
- 7. Click Finish.
- 8. See "Bluetooth Configuration" on page E 24 for instructions on configuring Bluetooth connections.

### **Bluetooth Configuration**

- 1. Click the Settings item in the Start Menu and then click Devices.
- 2. Click Bluetooth and make sure Bluetooth is On and a list of discovered devices will appear.
- 3. Double-click the device you want to pair with the computer and click Pair.
- 4. On first connection the computer will provide you with a pairing code to be entered onto the device.
- 5. Enter the code into your Bluetooth enabled device and click Yes on the computer to complete the pairing.
- 6. Select a device and click **Remove Device** to disconnect from any device.
- 7. Click More Bluetooth Options, and make sure that *Allow Bluetooth devices to find this computer* check box (**Discovery**) has a check inside it.
- 8. Make sure that the *Alert me when a new Bluetooth device wants to connect* check box (**Connections**) has a check inside it, if you want to be notified when a Bluetooth device wants to connect.

# Intel® Rapid Storage Technology

Install the Intel® Rapid Storage Technology to support your AHCI mode SATA drive.

### **IRST Driver Installation**

- 1. Insert the Device Drivers & Utilities + User's Manual disc into an attached DVD drive.
- 2. Click **Option Drivers** (button).
- 3. Click **3.Install IRST Driver > Yes**.
- 4. Click Next.
- 5. Click the check box to accept the license and click Next.
- 6. Click **Next** > **Next** > **Next**.
- 7. Click **Finish** to restart the computer.
- 8. Run the Intel® Rapid Storage Technology app from the All Apps screen (in the Start Menu).

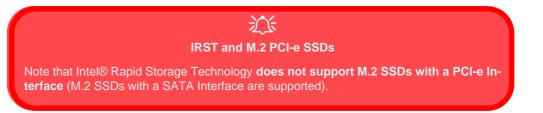

# **Sound Blaster Cinema 2**

#### (For Computer Designs I & II Only)

Install the **Sound Blaster Cinema 2** application to allow you to configure the audio settings to your requirements for the best performance in games, music and movies.

### **Sound Blaster Cinema 2 Installation**

- 1. Insert the *Device Drivers & Utilities + User's Manual* disc into an attached DVD drive.
- 2. Click **Option Drivers** (button).
- 3. Click **4.Install SBCinema AP > Yes**.
- 4. Choose the setup language and click Next.
- 5. Click **Yes** to accept the license.
- 6. Click **Next** > **Full Installation** (button).
- 7. Click **Next > Finish** to restart the computer.
- 8. Access the **Sound Blaster Cinema 2** control panel from the **Creative** item in **All Apps** (in the Start Menu).
- 9. See "Sound Blaster Cinema 2 Application" on page 6 31 for further information.

# **PC Camera**

Use the Fn + F10 key combination or **Control Center button** to toggle power to the PC Camera module. When the PC Camera is in use the LED indicator to the left of the camera will be illuminated in red.

Note that you need to use the **Camera app** in *Windows* to take pictures and capture video.

- 1. Make sure the PC Camera is turned on by using the **Fn + F10** key combination (or **Control Center button**).
- 2. Run the Camera app from the Start menu by clicking on the **Camera app** icon (you can type "camera" into the search box to find the Camera app if it is not pinned to the Start menu).
- 3. Click to select either **photo [0]** or **video [1]** modes.
- 4. Click the photo icon to take a picture, and the camera icon will briefly turn yellow as the picture is taken.
- 5. Click on the video icon **I** to start video capture (if video capture begins a timer will appear at the bottom of the screen and the icon will turn yellow).
- 6. To stop video capture click the video icon again.
- 7. Captured photos and videos will be saved to a Camera Roll folder within the Pictures folder in This PC.

# **Trusted Platform Module**

#### (Optional)

The **TPM security chip** allows you to create and manage digital certificates for user and platform authentication. This type of security is usually administered within large enterprises and organizations, and therefore requires implementation by a system administrator before users can access security features.

Make sure you have administrator's rights to your computer, and have a *Windows* password enabled for full security protection. In addition Make sure you prepare a removable media (e.g. a USB flash drive) to store passwords etc. before beginning the TPM initialization process.

Before setting up the TPM functions you must enable and initialize the security platform (see "*Enabling & Managing TPM*" on page 6 - 41).

### **TPM Management in Windows**

- 1. Go to the **Control Panel**.
- 2. Click BitLocker Drive Encryption (System and Security).
- 3. Click TPM Administration.
- 4. The TPM Management window allows you to configure the TPM within *Windows*. As TPM is usually administered within large enterprises and organizations, your system administrator will need to assist you in managing the information here.
- 5. Click **Prepare the TPM** and follow the instructions in the Wizard **to** prepare the TPM (this will probably require a restart of the computer and confirmation of the setting changes after restart by pressing the appropriate F key).
- 6. After the restart the TPM will be prepared and you can then use the **Actions** menu to **Turn TPM off**, **Change Owner Password**, **Clear TPM** or **Reset TPM Lockout**.
- 7. A wizard will help take you through any setup steps.

# 3G/4G Module

#### (For Model A Computers Only)

If you have included an **optional UMTS/HSPA+** based 3G Module (Universal Mobile Telecommunications System or High Speed Packet Access) module or **LTE** (Long Term Evolution) 4G module (see "*Communication*" on page D - 4 for specification details) in your purchase option, you do not require a driver/application installation for Windows 10. See "3G/4G Module USIM Card Installation" on page 6 - 51 for instructions on installing the USIM card (which will be provided by your service provider). See overleaf for connection information.

# Important Notice

If your purchase option includes both Wireless LAN and 3G/4G modules, then the appropriate antennas will be installed. Note that In order to comply with FCC RF exposure compliance requirements, the antenna must not be co-located or operate in conjunction with any other antenna or transmitter.

#### Important Notice - 3G/4G & Bluetooth/Wireless LAN Modules

In order to comply with FCC regulations you should NOT operate the 3G/4G module and the Bluetooth/Wireless LAN modules at the same time as this may disrupt radio frequency, and cause interference. When the 3G/4G module is powered on, make sure that the Bluetooth/Wireless LAN modules are powered off.

# 3G/4G Configuration in Windows 10

You can configure a 3G/4G connection as below, however make sure the system is not in Airplane Mode before configuration begins.

- 1. Click the Settings item in the Start Menu and then click Network and Internet.
- 2. Click Cellular a list of available access points will appear.
- 3. Click the access point and click Connect.
- 4. The system will connect to your network.
- 5. Connected will appear under the connection.
- 6. You can then access the internet, download e-mail etc. as per any internet connection.
- 7. To disconnect you can select the connection and click Disconnect.
- 8. You need to use Airplane Mode aboard aircraft.
- 9. You can also click the Wireless icon **m** in the notification area of the taskbar, click **Cellular** and double-click an access point connect to access the connection information.